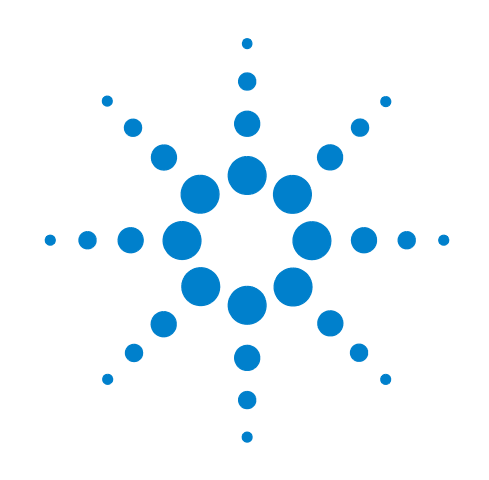

# **Agilent X**シリーズ シグナル・アナライザ

本書は以下の**X**シ リーズ ・ アナラ イザに関する マニュアルです。

**PXA**シグナル ・ アナラ イザ **N9030A MXA**シグナル ・ アナライザ **N9020A EXA**シグナル ・ アナラ イザ **N9010A CXA**シグナル ・ アナラ イザ **N9000A**

# 入門ガイド

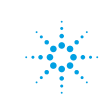

**Agilent Technologies** 

ご注意

© Agilent Technologies, Inc. 2008, 2009

米国および国際著作権法の規定に基づき、 Agilent Technologies, Inc.によ る事前の同意 と書面による許可なしに、本書の内容をい かなる手段でも (電子的記憶および読み出 し、 他言語への翻訳を含む) 複製する こ と はできません。

#### 商標について

Microsoft®は、 Microsoft Corporationの 米国における登録商標です。 Windows®およびMS Windows®は、 Microsoft Corporationの登録商標です。 Adobe Reader®は、 Adobe System Incorporatedの米国における登録商標

です。 Java™はSun Microsystems, Inc.の米国

における商標です。

MATLAB<sup>®</sup>は、Math Works, Inc.の米国 における登録商標です。

Norton Ghost™はSymantec Corporation の米国における商標です。

Copyright 2008-9 Agilent Technologies Inc.

Apache License Version 2.0 (「ラ イセンス」) のもとでライセンス供与されています。 ラ イセンスに準拠し ていなければ、 この ファイルを使用できない場合があります。 ライセンスのコピーは、以下のWebサイト で取得できます。 http://www.apache.org/licenses/ LICENSE-2.0

準拠法によって規定されている場合また は書面で合意し ている場合を除き、 ラ イ センスに基づいて配布されるソフトウェ アは、 無条件で 「現状のまま」 で配布さ れ、 明示的にも暗黙的にも、 いかなる保 証もいたしません。

本ラ イセンスに基づいて許可および制限 される特定の言語については、ライセン スを参照してください。

マニュアル・パーツ番号

N9020-90036 更新 : N9020-90025

#### 印刷日

2009年10月 印刷 : 米国

Agilent Technologies, Inc. 1400 Fountaingrove Parkway Santa Rosa, CA 95403

#### 保証

本書の内容は 「現状のまま」 で提供さ れており、将来の版では予告なしに変 更される可能性があります。また、 **Agilent**は、該当する法律で許容される 最大限度まで、本書と その内容に関し て明示暗示を問わずいかなる保証も いたし ません。 特に、 商品性および特 定目的への適合性に関する暗黙の保 証はありません。本書またはその内容 の誤り、またはその利用に伴う偶然 **的・必然的なあらゆる損害に対して、 Agilent**は責任を負いません。 **Agilent**と ユーザの間に本書の内容を対象とす る保証条件を含む書面による契約が 存在し、 その内容が上記の条件と矛盾 する場合は、契約の条件が優先するも のとします。

#### 技術ライセンス

本書に記載されているハードウェアおよ びソフトウェアは、ライセンスに基づいて 提供されており、ライセンスの条件に基づ いた使用またはコピーのみが許可されます。

#### 権利の制限について

ソ フ ト ウ ェ アが米国政府の主契約または 下請契約において使用される場合、ソフト ウェアはDFAR 252.227-7014 (1995年6月) に 定義された 「Commercial computer software」、またはFAR 2.101(a)に定義された 「commercial item」 、 またはFAR 52.227-19 (1987年6月) または相当する官庁規則また は契約条件に定義された 「Restricted computer software」 と し て提供され、 ラ イ センスされます。 ソフトウェアの使用、複 製、 公開は、 Agilent Technologiesの標準商 用ラ イセンス条件に従い、 米国政府の国防

省以外の機関の権利はFAR 52.227-19(c)(1-2) (1987年6月) に定義されたRestricted Rights を超えることはありません。技術データに 関す る 米国政府のユーザの権利は、 FAR 52.227-14 (1987年6月) またはDFAR 252.227- 7015 (b)(2) (1995 年11 月) に定義 さ れた Limited Rightsを超える こ とはあり ません。

#### 安全に関する注意事項

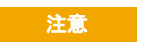

注意の表示は、危険を表します。 こ こに示す操作手順や規則などを 正し く 実行または遵守し ないと、 製品の損傷または重要なデータの 損失を招くおそれがあります。 指 定された条件を完全に理解し、 そ れが満たされていることを確認す るまで、注意の指示より先に進ま ないで く ださい。

警告

警告の表示は、 危険を表 し ます。 こ こに示す操作手順や規則などを 正しく実行または遵守しないと、 怪我または死亡のおそれがありま す。指定された条件を完全に理解 し、それが満たされていることを 確認するまで、警告の指示より先 に進まないでください。

### 本書の内容

本書には、 以下の情報が掲載されています。

#### **1** クイック ・ スタート

この章では、シグナル·アナライザの初期化方法および信号の表示方法を説明します。

#### 2 フロント・パネルとリア・パネルの機能

フロント・パネルとリア・パネルのキーの機能および表示注釈については、本章を参照してください。

#### 3 測定器のオペレーティング・システム

この章では、 Microsoft Windows XPの設定と、 Agilent測定器ソ フ ト ウ ェ アで使用される設定について説明 し ます。

#### **4 Microsoft Windows XP**の使用

この章では、 Microsoft Windows XPの主要機能と シグナル ・ アナラ イザを組み合わせて使用するための指 針を提供します。

#### **5** ト ラブルシューテ ィ ング

この章では、 シグナル ・ アナラ イザやMicrosoft Windows XPで直面する問題を解決するための基本的な手 順を詳細に説明します。

### 保証

Agilent Technologiesの本測定器製品は、 部品不良および製造上の不具合について、 出荷日から1年間保証さ れています。保証期間中に製品の不具合が判明し た場合は、Agilent Technologiesは修理または交換の う ち妥 当と判断し た方を行います。

本製品に関する保証サービスまたは修理を受けるには、 Agilent Technologiesが指定するサービス施設に製 品を返送し ていただ く 必要があ り ます。 Agilent Technologiesへの送料は購入者が支払い、購入者に製品を返 送するための送料はAgilent Technologiesが支払う ものと し ます。ただ し、 国外からAgilent Technologiesに製 品を返送する場合は、すべての送料、関税、税金を購入者が支払うものとします。

### コンプライアンス

本製品は、 一般に認められた業界標準に基づ く 設計と試験が行われ、 安全な状態で出荷されています。操 作を安全に行い、製品を安全な状態に保つために、ユーザはドキュメントに記載された情報と警告を遵守 する必要があります。

### 最新情報の入手方法

ドキュメントは定期的に更新されます。本アナライザの最新情報(ファームウェア・アップグレード、ア プ リ ケーシ ョ ン情報、 製品情報など) については、 以下のURLを参照し て く だ さい。

[http://www.agilent.co.jp/find/pxa](http://www.agilent.com/find/pxa) [http://www.agilent.co.jp/find/mxa](http://www.agilent.com/find/mxa) [http://www.agilent.co.jp/find/exa](http://www.agilent.com/find/exa) [http://www.agilent.co.jp/find/cxa](http://www.agilent.com/find/cxa)

最新アップデートを電子メールを受け取るには、電子計測UPDATEにご登録ください。

[http://www.agilent.co.jp/find/emailupdates](http://www.agilent.com/find/emailupdates)

アナライザの損傷を防ぐための方法については、以下を参照してください。

[http://www.agilent.co.jp/find/tips](http://www.agilent.com/find/tips)

#### **ご使用の製品のソフトウェアは最新版ですか?**

Agilentでは、既知の不具合を修正し、製品の機能拡張を組み込むために、ソフトウェア・アップデートを 定期的に リ リース し ています。 ご使用の製品のソ フ ト ウ ェ ア ・ ア ッ プデー ト を検索するには、 Agilentテク **ニカル・サポートのWebサイトをご覧ください。** 

[www.agilent.co.jp/find/techsupport](www.agilent.com/find/techsupport)

# 目次

#### **1** [クイック ・ スタート](#page-8-0)

[受入れ検査](#page-9-0)  10

表. [梱包内容の確認](#page-9-1)  10

輸送時に問題が発生した場合 11

測定器の配置とラック・マウントの要件 11

アナライザの雷源を初めてオンにする場合 12

USBマウスを使ったアナライザの初期化 12

フロント・パネルのメニュー選択を使用したアナライザの初期化 17

ウィルス対策ソフトとファイアウォール 21

[測定器の電源投入時間の短縮](#page-21-0)  22

[測定器情報](#page-22-0)  23

[電源条件](#page-22-1)  23

[測定器の保守](#page-23-0)  24

[静電放電に対する保護](#page-25-0)  26

#### 2 フロント・パネルとリア・パネルの機能

フロント・パネルの機能 28 キー・タイプの概要 30 [表示注釈](#page-34-0)  35 リア・パネル機能 37 フロント・パネルとリア・パネルの記号 40

#### 3 測定器のオペレーティング・システム

[インス ト ールされている](#page-41-0)Agilentソフトウェア 42 Agilentシグナル・アナライザ・ソフトウェア 42 [Agilent 89601A](#page-41-2) 42

### ソフトウェアのカスタマ・インストール 43 Agilentによって検証済みのサードパーティ・ソフトウェア 43 その他のサードパーティ・ソフトウェアのインストール 43

ユーザ・アカウント 44 管理者ログイン 44 [ユーザ ・ ログイン](#page-43-2)  44 AgilentOnlyユーザ・アカウント 44 Agilentサービス・ユーザ・アカウント 44 カスタマ作成のアカウント 45 Agilent Xシリーズ・アナライザのライセンス・オプション 46 [固定永久](#page-45-1)  46 トランスポータブル永久 (PXA、MXA、EXAのみ) 46 試用ライセンス 47 新しい測定アプリケーション・ソフトウェアのライセンス:新規購入後 48 Xシリーズ・アナライザ間でのライセンスの移行 50 [Windows](#page-52-0)設定 53 変更できる設定 53 変更してはいけない設定 54 プリンタの設定 56 LANの設定 57 [ホスト名](#page-56-1)  57 IPアドレスとゲートウェイ 57 Windowsセキュリティ 58 Windows[フ ァ イアウォール](#page-58-0)  59 [自動更新](#page-58-1)  59 ウィルス防護 60 スパイウェア防護 61 [システム保守](#page-61-0)  62 [バックアップ](#page-61-1)  62 [システムの復元](#page-61-2)  62 [ディスクデフラグ](#page-61-3)  62 USB[接続](#page-62-0)  63 ハードドライブの分割と使用 64 工場校正データのバックアップ 65 ハードディスク・ドライブ回復プロセス 66 回復プロンプトのタイミングの設定 71

#### **[4 Microsoft Windows XP](#page-72-0)**の使用

[マウスがない場合の](#page-73-0)Windowsの移動 74

リモート・デスクトップ: Xシリーズ・シグナル・アナライザのリモート使用 78 リモート・デスクトップ操作の概要 78 リモート・デスクトップ操作のセットアップ 78 測定器のコンピュータ名の検索方法 80 リモート・デスクトップ・セッションの実行 82 仮想フロント・パネル 91

内蔵Webサーバ: Xシリーズ・シグナル・アナライザのリモート使用 92 インターネット経由での測定器へのアクセス 92 Web Control SAタブへのアクセス 96 Get Dataタブの選択 97 Get Imageタブの選択 98 SCPI Talentタブの選択 100

Helpタブの選択 102

表示およびウィンドウのキャプチャ/プリント 103

Windowsのショートカットおよびその他のタスク 104 Windowsのショートカット (キーの組み合わせ) 104 Windowsのタスクバーのauto-hide機能 105 Windowsスタートアップ・フォルダ 107

#### **5** [ト ラブルシューテ ィ ング](#page-108-0)

基本的なチェック 110 [Microsoft Windows XP](#page-111-0)関連の問題 112 [サービスのためのアナラ イザの返送](#page-112-0)  113 Agilent[への連絡](#page-112-1)  113 [Agilent Technologies](#page-112-2)の所在地 113 [保証の確認](#page-113-0)  114 サービス・オプション 114 [サービス ・ タグ](#page-113-2)  114 [測定器の梱包](#page-114-0)  115

#### [索引](#page-116-0)

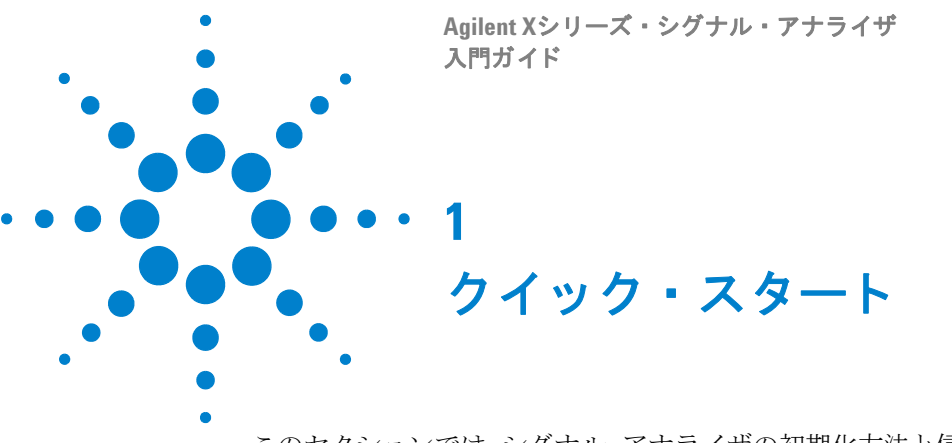

<span id="page-8-0"></span>このセクションでは、シグナル·アナライザの初期化方法と信号の表示方法を説明します。 このセクションでは、以下のトピックスについて説明します。 [「受入れ検査」](#page-9-0) (10ページ) 「測定器の配置とラック・マウントの要件」(11ページ) [「アナラ イザの電源を初めてオンにする場合」](#page-11-0) (12ページ) 「ウィルス対策ソフトとファイアウォール」(21ページ) [「測定器の電源投入時間の短縮」](#page-21-0) (22ページ) [「測定器情報」](#page-22-0) (23ページ)

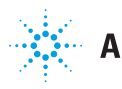

## <span id="page-9-0"></span>受入れ検査

輸送用カー ト ン と緩衝材に圧力の痕跡がないかど う か検査し ます。輸送用梱包材は、 後 でアナラ イザを別の場所に輸送し た り 、サービ スのためにAgilentに返送し た り する場合 に備えて、保管しておいてください。

#### <span id="page-9-1"></span>梱包内容の確認

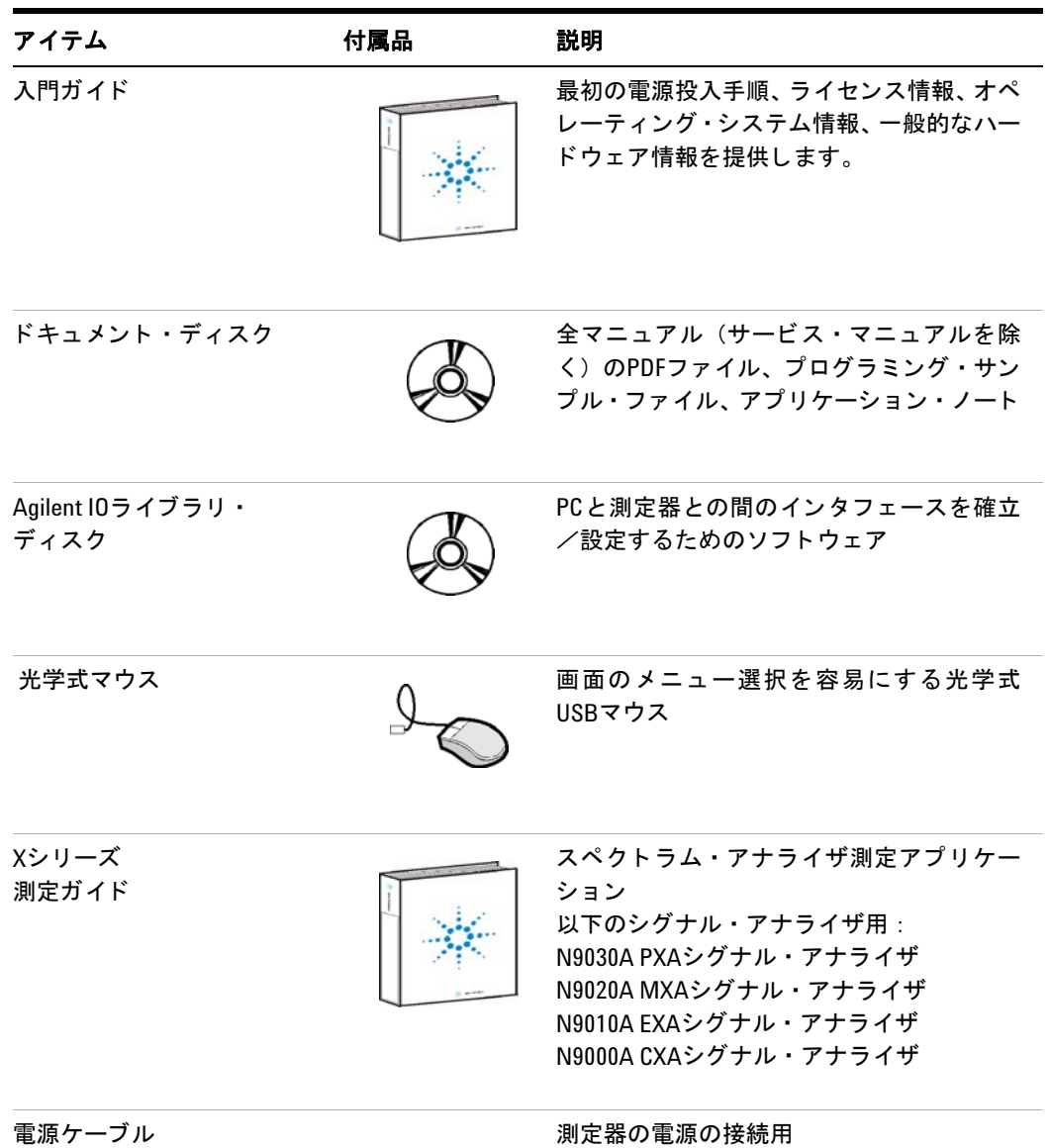

### <span id="page-10-0"></span>輸送時に問題が発生し た場合

輸送用梱包材に損傷があ る場合、 または梱包内容が不足し ている場合 :

- 計測お役様窓口までお問い合わせください。
- 輸送用梱包材は運送業者の検査のために保管し ておいて く だ さい。
- アナラ イザをAgilent Technologiesに返送する場合は、 元の (または同等の) 輸送用 梱包材を使用し て く だ さい。 [「サービ スのためのアナラ イザの返送」](#page-112-3) (113ページ) を 参照してください。

#### <span id="page-10-1"></span>測定器の配置とラック・マウントの要件

#### アナラ イザの配置

アナライザの側面にあるファン吸気口周辺と排気口周辺がふさがっていないことを確 認してください。最低でも約5 cmの隙間が必要です。空気の流れが制限されると、気流 ノイズが大きくなり、冷却用に十分な空気を取り込もうとしてファンの回転速度が上が ります。このため、過度の可聴ノイズが発生します。

#### 冷却とラック・マウント

アナライザをラックに搭載する際には、左右に通気口がある測定器の横に並べて配置し ないでください。最初の測定器からの排気の向きが2番目のユニットの吸気口とずれて いる こ と を確認し て く ださい。最初の測定器からの加熱された空気が2番目の測定器に 入る と、 2番目のユニ ッ ト の動作温度が過度に上昇し、 測定器が破損するおそれがあ り ます。アナライザは、空気を左側から取り込んで、右側から排出します。

注意 本器をキャ ビネ ッ ト 内に設置する場合、製品内部と外部の間の通気を妨げ ないようにしてください。周囲温度(キャビネット外部)は、キャビネッ ト内での消費電力100 Wあたり4 ℃だけ製品の最大動作温度よりも低くな ければなりません。キャビネット内の全消費電力が800Wを超える場合 は、強制空冷を使用する必要があります。

### <span id="page-11-0"></span>アナラ イザの電源を初めてオンにする場合

アナラ イザの電源を初めて投入する場合は、 以下のいずれかの方法を用います。

- 「USBマウスを使ったアナライザの初期化」 (12ページ)
- [「フ ロ ン ト ・ パネルの メ ニ ュー選択を使用し たアナラ イザの初期化」](#page-16-0) (17ページ)

**さ記 そのある 初めて電源を投入すると、測定器は何度も電源が切れ、再起動を繰り返し** ます。これは、初めてのインストール時にだけ発生します。

### <span id="page-11-1"></span>**USB**マウスを使ったアナラ イザの初期化

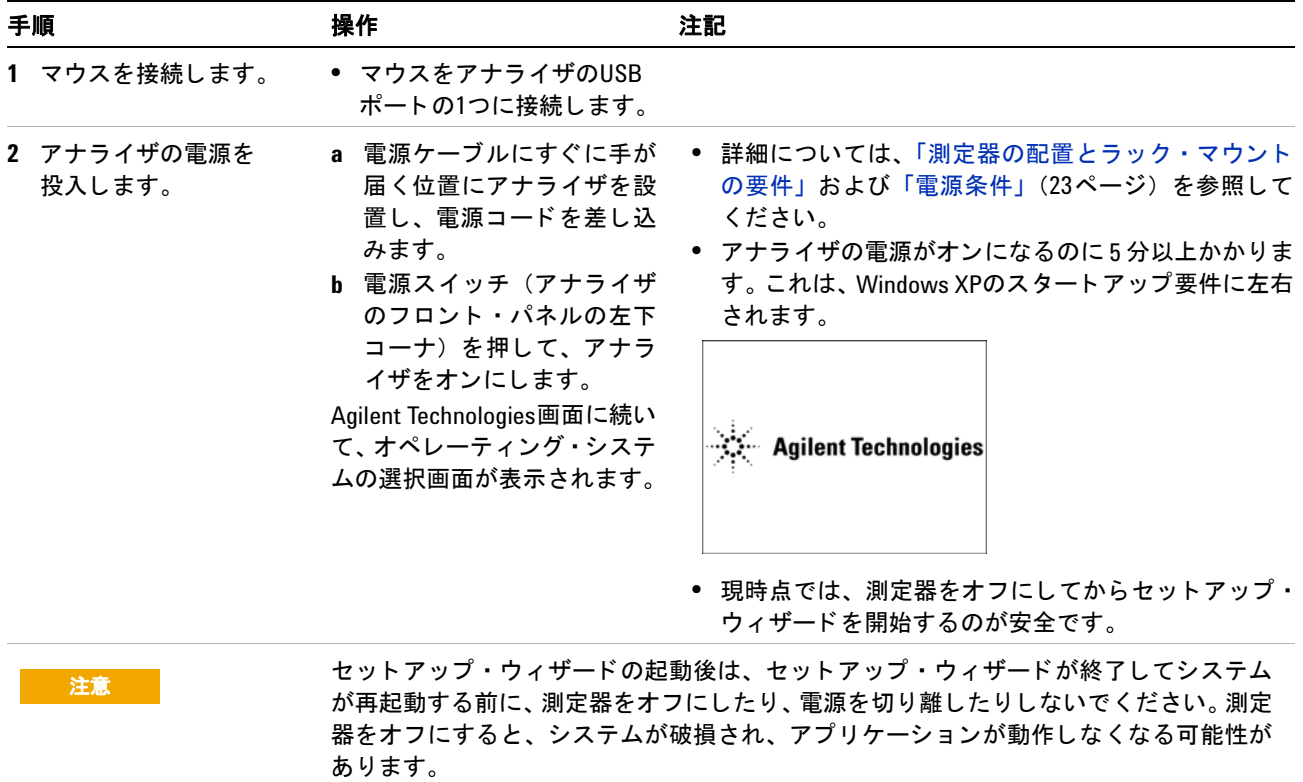

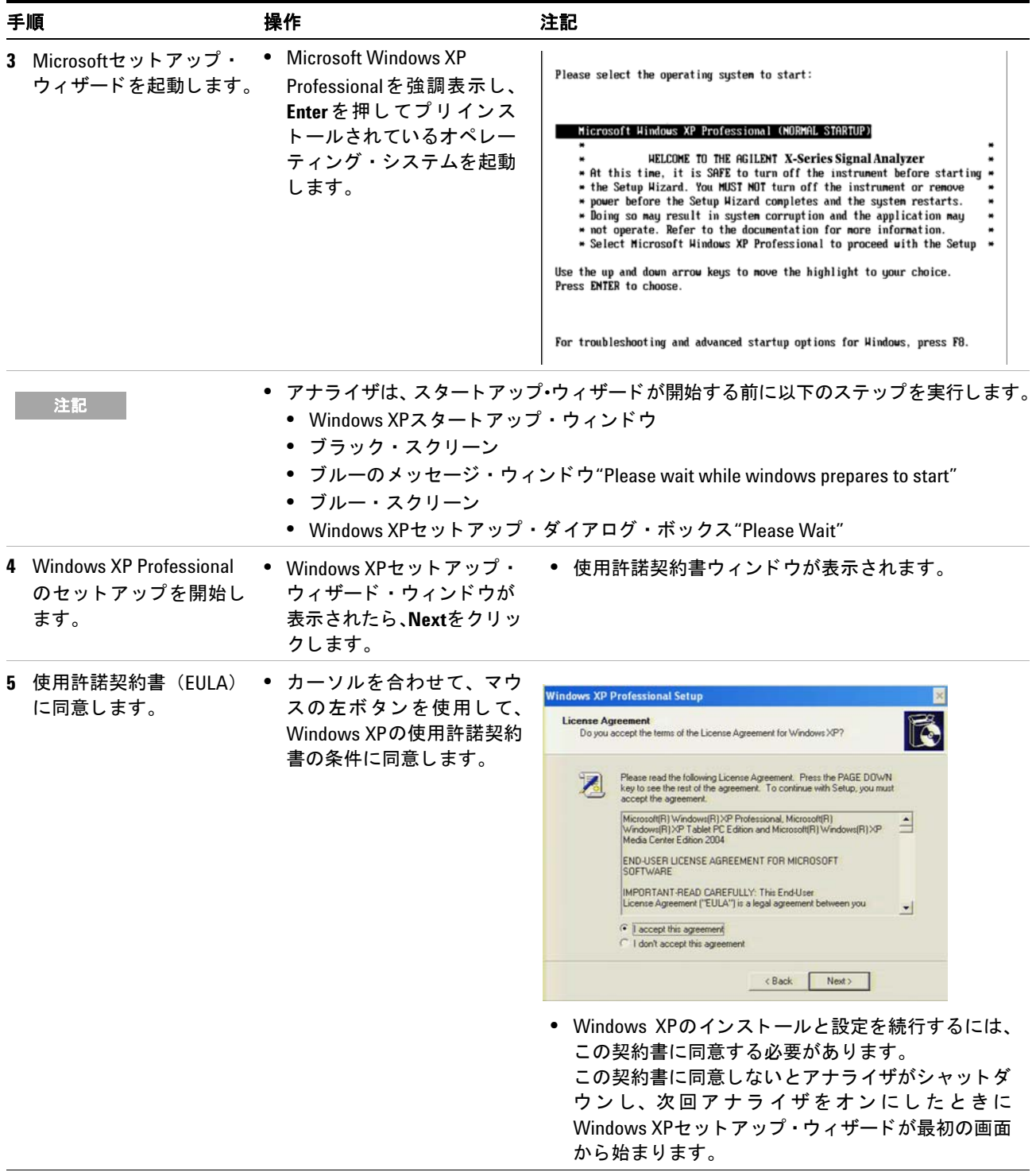

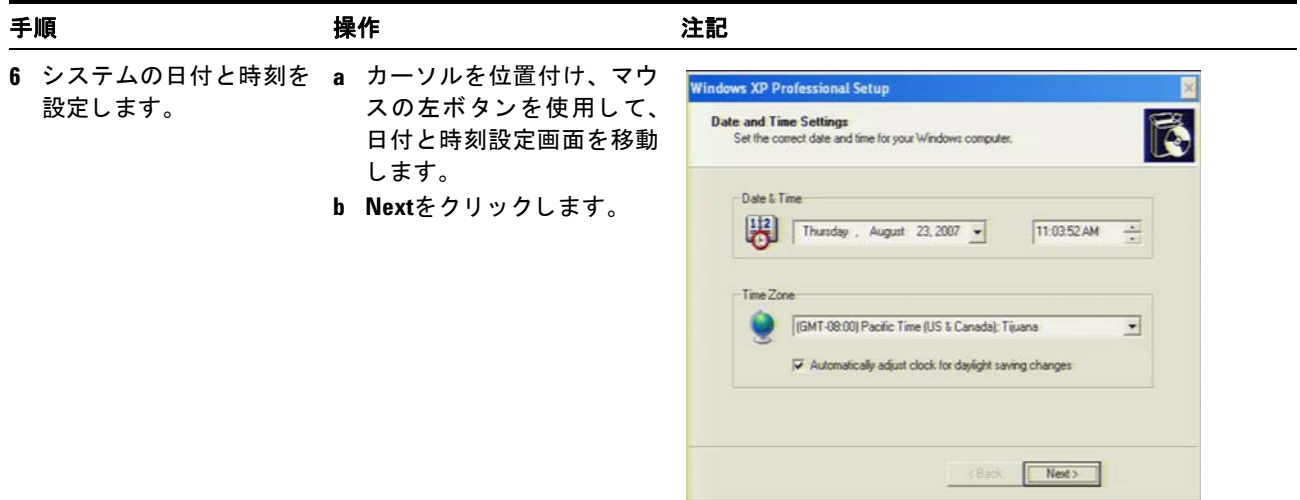

注記 時刻と日付画面を確定する と、 Windows XPセ ッ ト ア ッ プ ・ ウ ィ ザー ドが再開し、 アナラ イザが2、 3度再起動し ます。最初の再起動後に、 以下のウ ィ ン ド ウが表示されます。

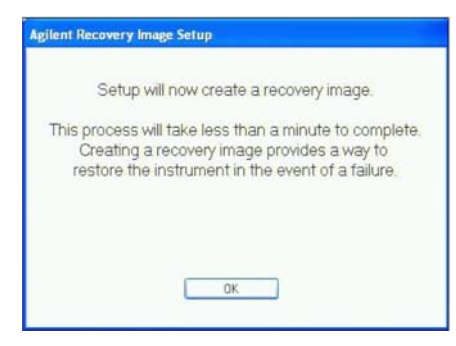

**c OK**を ク リ ッ ク します。 最後の再起動の前に、以下のウィンドウが表示されます。

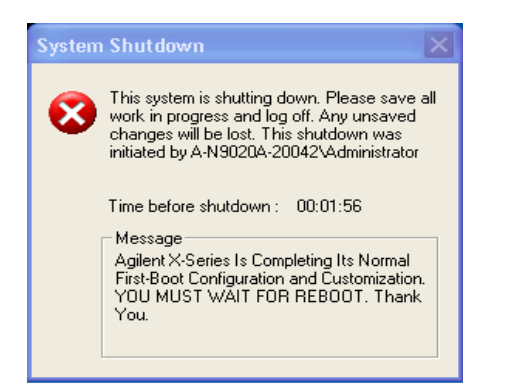

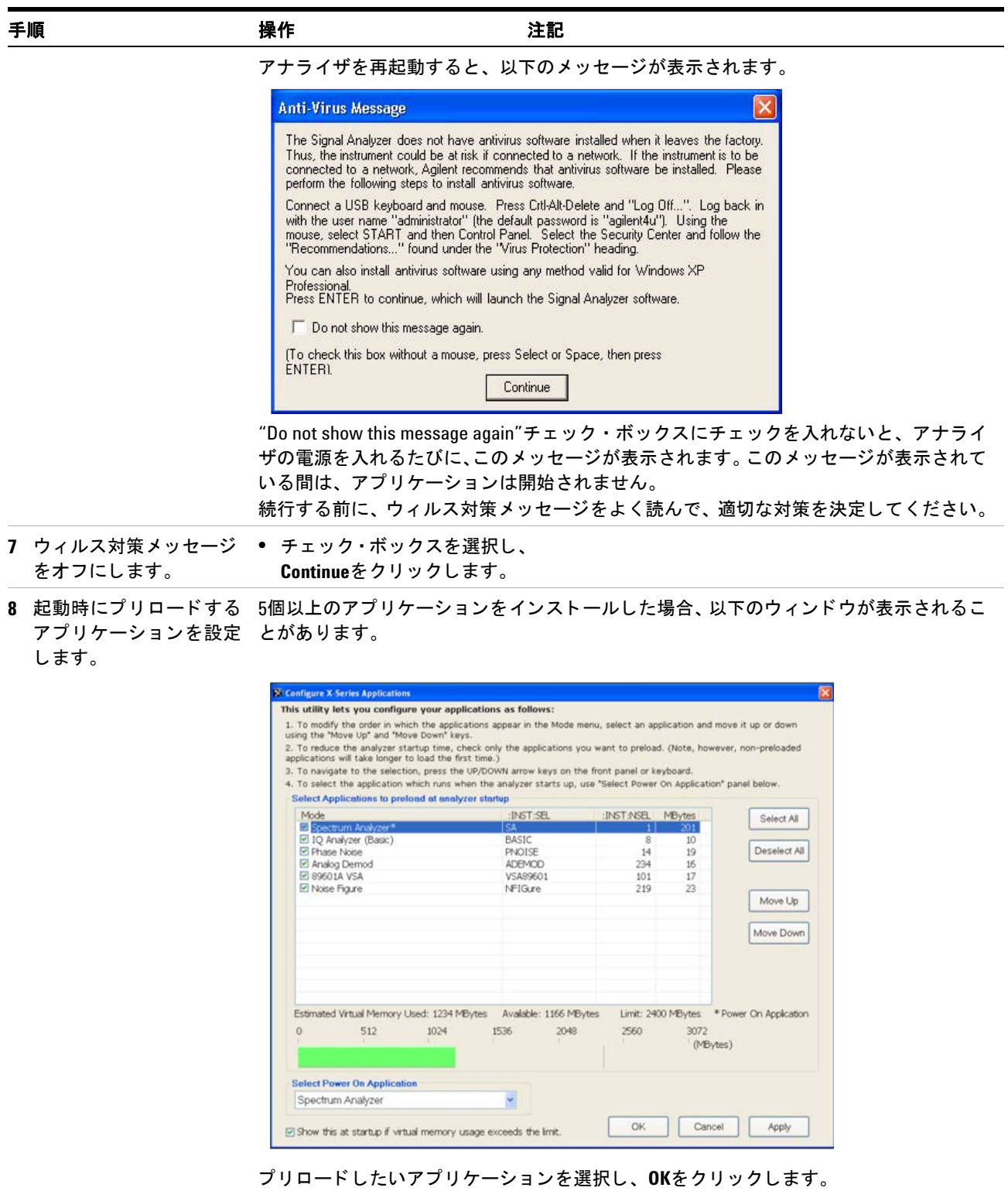

| 手順 |                     | 操作 |                                                                                                    | 注記 |                                                                                                    |
|----|---------------------|----|----------------------------------------------------------------------------------------------------|----|----------------------------------------------------------------------------------------------------|
|    | 9 インストールを確認し<br>ます。 |    | a 測定器のSystem、Show、<br>Systemを押します。<br>b 購入したアプリケーション<br>がリストに表示されている<br>ことを確認します。                                                          |    | • さらにサポートが必要な場合は、Agilentサポート・<br>チームまでお問い合わせください。<br>オンライン・アシスタンス:<br>http://www.aqilent.co.jp/find/assist |
|    | 10信号を表示します。         |    | a Input/Output, RF Calibrator,<br>50 MHzを押します。<br>押します。<br>c FREQ Channel, Center Freq,<br>40、MHzを押します。<br>d SPAN X Scale、50、MHzを押し<br>ます。 |    | ● これにより、50 MHzの内部信号がアナライザの入力に<br>ルーティングされます。<br>b AMPTDYScale、10、dBmを ● 基準レベルを10 dBmに設定します。                |

50 MHzの基準信号がデ ィ スプレ イ上に表示されます。

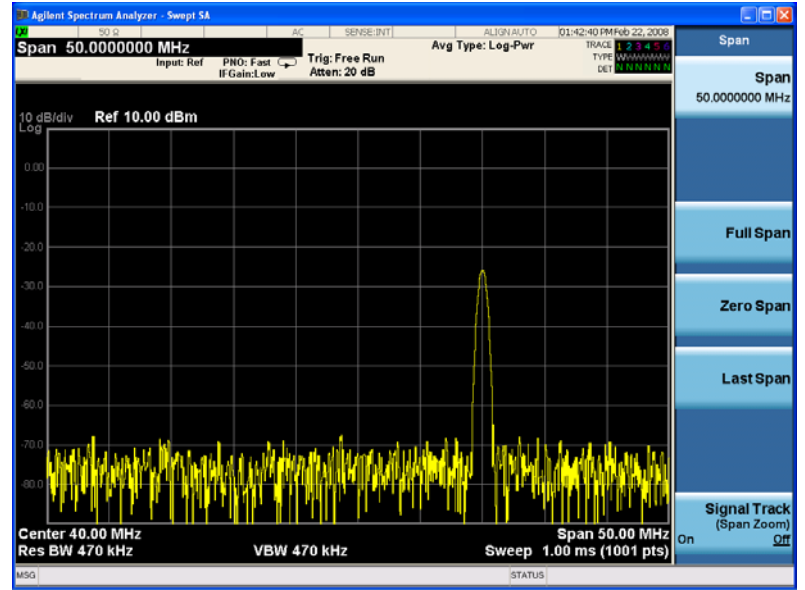

### <span id="page-16-0"></span>フロント・パネルのメニュー選択を使用したアナライザの初期化

Agilent Technikagies MXA Signal Analyzer  $\blacksquare \equiv \blacksquare \equiv \blacksquare \blacksquare \blacksquare$ **BBDBBB** Ang Tane 10 **DODDDD-0**  $\Box$  $\begin{picture}(40,40) \put(0,0){\line(1,0){10}} \put(15,0){\line(1,0){10}} \put(15,0){\line(1,0){10}} \put(15,0){\line(1,0){10}} \put(15,0){\line(1,0){10}} \put(15,0){\line(1,0){10}} \put(15,0){\line(1,0){10}} \put(15,0){\line(1,0){10}} \put(15,0){\line(1,0){10}} \put(15,0){\line(1,0){10}} \put(15,0){\line(1,0){10}} \put(15,0){\line(1$  $\Box$  $\Omega$  $\Box$ 0  $\Box$ 000000  $\blacksquare$ **Control**  $\blacksquare$  $\odot$  $:$  0 000  $\rightarrow$  000  $\rightarrow$  $\begin{picture}(20,20) \put(0,0){\line(1,0){10}} \put(15,0){\line(1,0){10}} \put(15,0){\line(1,0){10}} \put(15,0){\line(1,0){10}} \put(15,0){\line(1,0){10}} \put(15,0){\line(1,0){10}} \put(15,0){\line(1,0){10}} \put(15,0){\line(1,0){10}} \put(15,0){\line(1,0){10}} \put(15,0){\line(1,0){10}} \put(15,0){\line(1,0){10}} \put(15,0){\line(1$ **BQ00**  $\sqrt{2}$ 矢印キー **Enter** キー **Tab** キー **Select** キー  $\begin{array}{c}\n\text{Tab} \\
\overline{\phantom{aa}}\n\end{array}$  $\begin{array}{c}\n\text{Tab} \\
\rightarrow\n\end{array}$ Select Enter  $\overline{\mathbf{z}}$ Space

初期化プロセスでは、以下のキーを使用します。

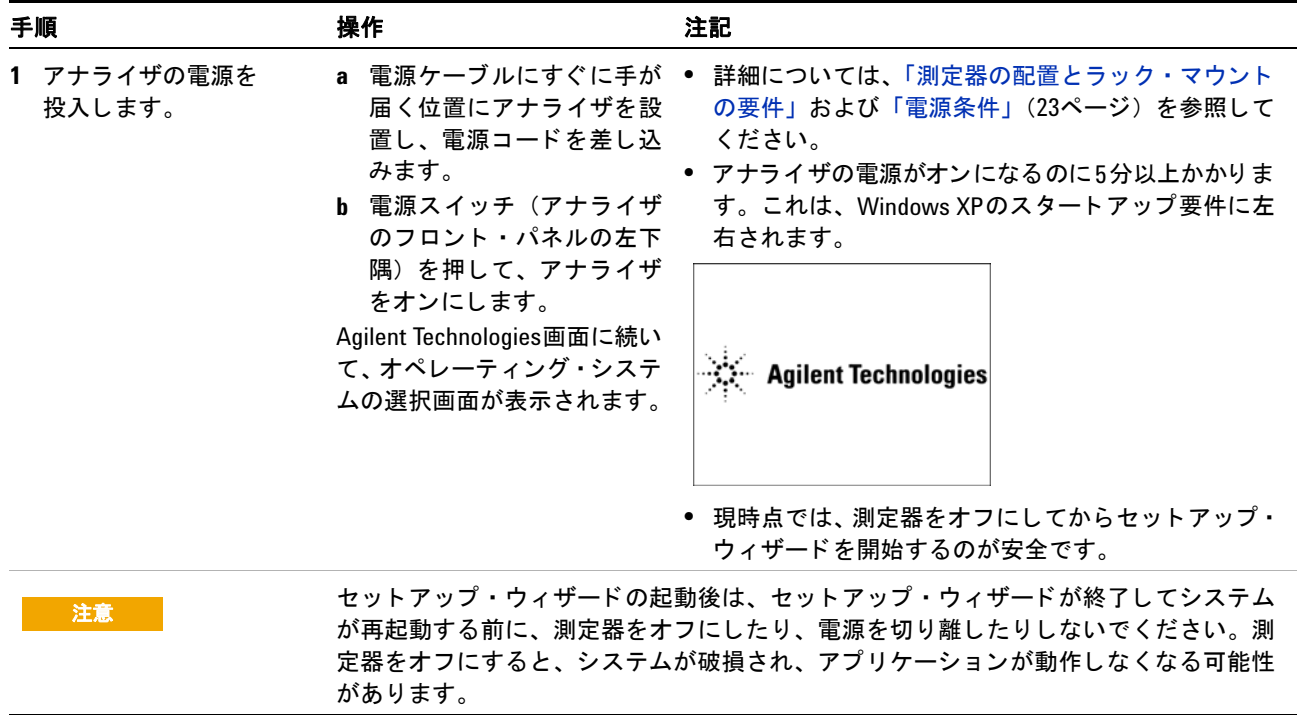

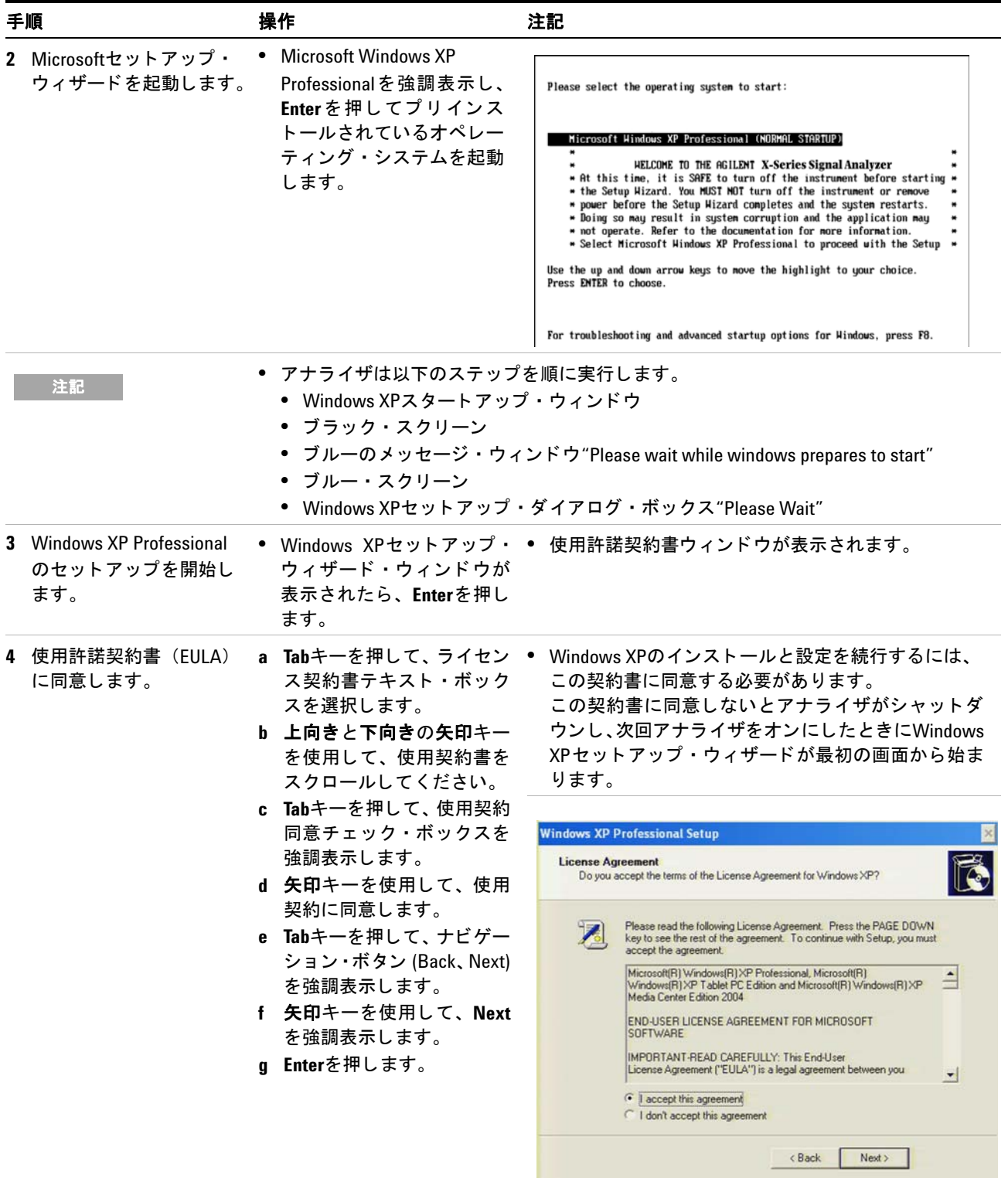

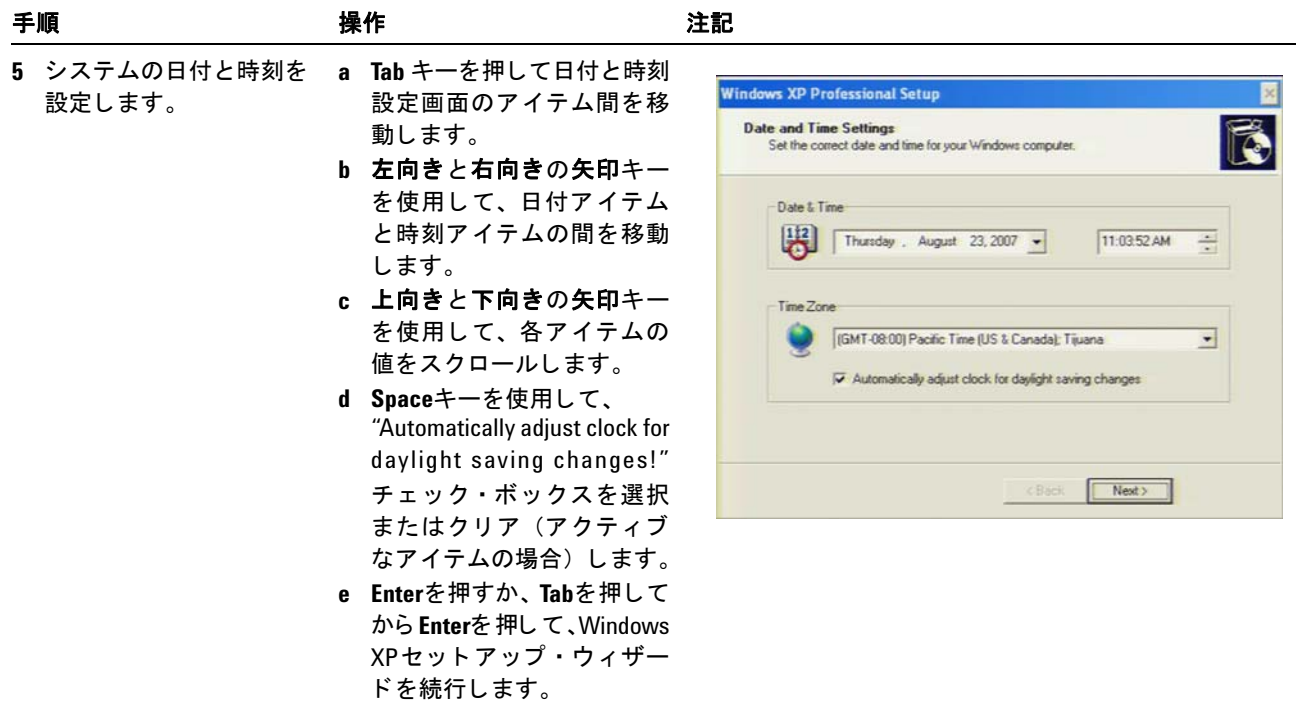

注記 時刻と日付画面を確定する と、 Windows XPセ ッ ト ア ッ プ ・ ウ ィ ザー ドが再開し、 アナラ イザが2、 3度再起動し ます。最初の再起動後に、 以下のウ ィ ン ド ウが表示されます。

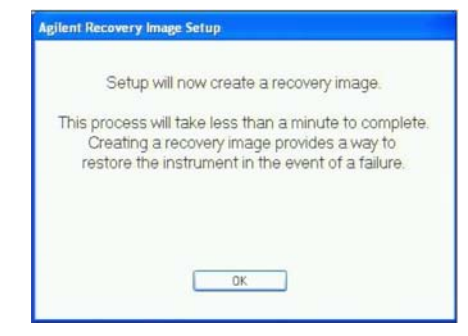

**• Enter**を押し ます。

最後の再起動の前に、以下のウィンドウが表示されます。

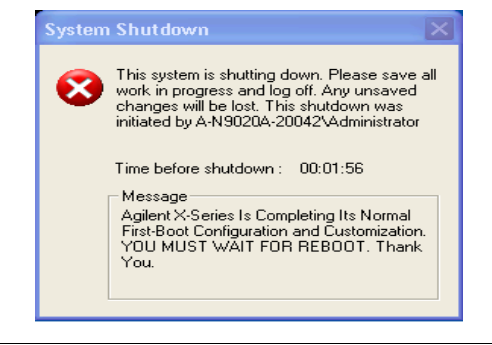

#### **1** クイック ・ スタート

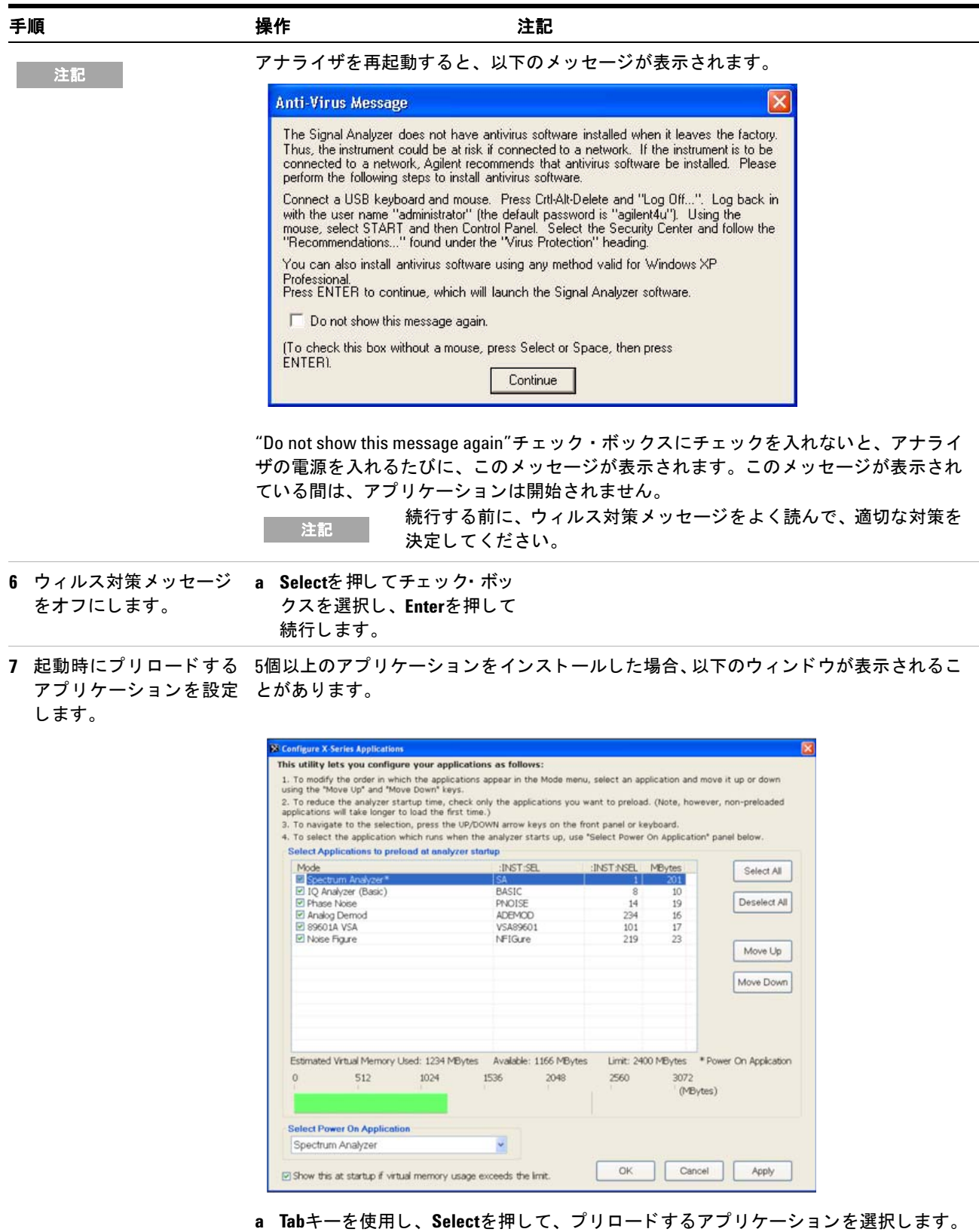

**b Enter**を押し ます。

| 手順 |                     | 操作 |                                                                                                    | 注記 |                                                                                                    |
|----|---------------------|----|----------------------------------------------------------------------------------------------------|----|----------------------------------------------------------------------------------------------------|
|    | 8 インストールを確認し<br>ます。 |    | a System、Show、Systemを押<br>します。<br>b 購入したアプリケーション<br>がリストに表示されている<br>ことを確認します。                           |    | • さらにサポートが必要な場合は、Agilentサポート・<br>チームまでお問い合わせください。<br>オンライン・アシスタンス:<br>http://www.agilent.co.jp/find/assist                |
|    | 9 信号を表示します。         |    | 50 MHzを押します。<br>します。<br>c FREQ Channel, Center Freq,<br>40、MHzを押します。<br>d SPAN X Scale、50、MHzを押し<br>ます。 |    | a Input/Output、RF Calibrator、● これにより、50 MHzの内部信号がアナライザの入力<br>にルーティングされます。<br>b AMPTDYScale、10、dBmを押 ● 基準レベルを10 dBmに設定します。 |

50 MHzの基準信号がディスプレイ上に表示されます。

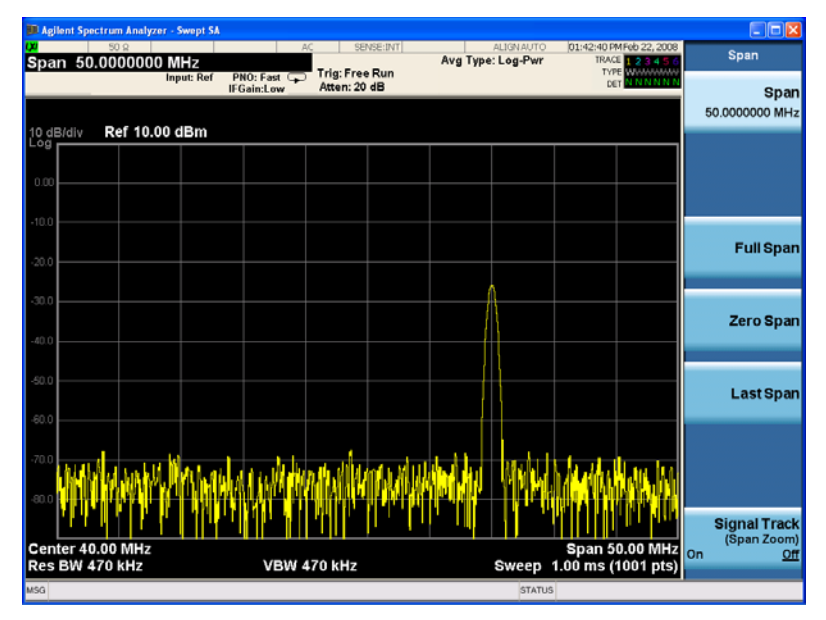

### <span id="page-20-0"></span>ウィルス対策ソフトとファイアウォール

アナライザにはウィルス対策ソフトが付属していません。アナライザをLANに接続して いる場合は、ウィルス対策ソフトをインストールしてください。社内IT部門のアドバイ スを受けてください。

アナライザは、Windows XPのファイアウォールを有効にした状態で出荷されています。 アナライザのオペレーティング・システムに問題が生じるおそれがあるので、デフォル トのネットワーク設定を変更しないでください。

### <span id="page-21-0"></span>測定器の電源投入時間の短縮

測定器のデス ク ト ッ プに、 測定器の電源投入設定を制御でき るConfigureApplications. exeアプリケーションへのショートカットがあります。通常実行するアプリケーション だけをプリロードするように設定できます。これにより、測定器の電源投入にかかる時 間を大幅に短縮できます。以下を押すことにより、この機能にアクセスすることもでき ます : **System**、 **Power On**、 **Configure Applications**。

プリロードしなかったアプリケーションに電源投入後にアクセスする場合は、アプリ ケーションのソフトキーを押してから表示されるまでの時間が少し長くなります。この よ う に時間が長 く な るのは、 電源投入後の最初のア ク セスの時だけです。最初のア ク セ ス後のモード (アプリケーション) 切り替えの動作速度は、アプリケーションをプリ ロードした場合と同じです。

### <span id="page-22-0"></span>測定器情報

### <span id="page-22-1"></span>電源条件

Agilentシグナル·アナライザの物理的設置に必要なことは、電源を接続することだけで す。電源電圧を選択する必要はあ り ません。

本器にはユーザ交換可能なヒューズはありません。

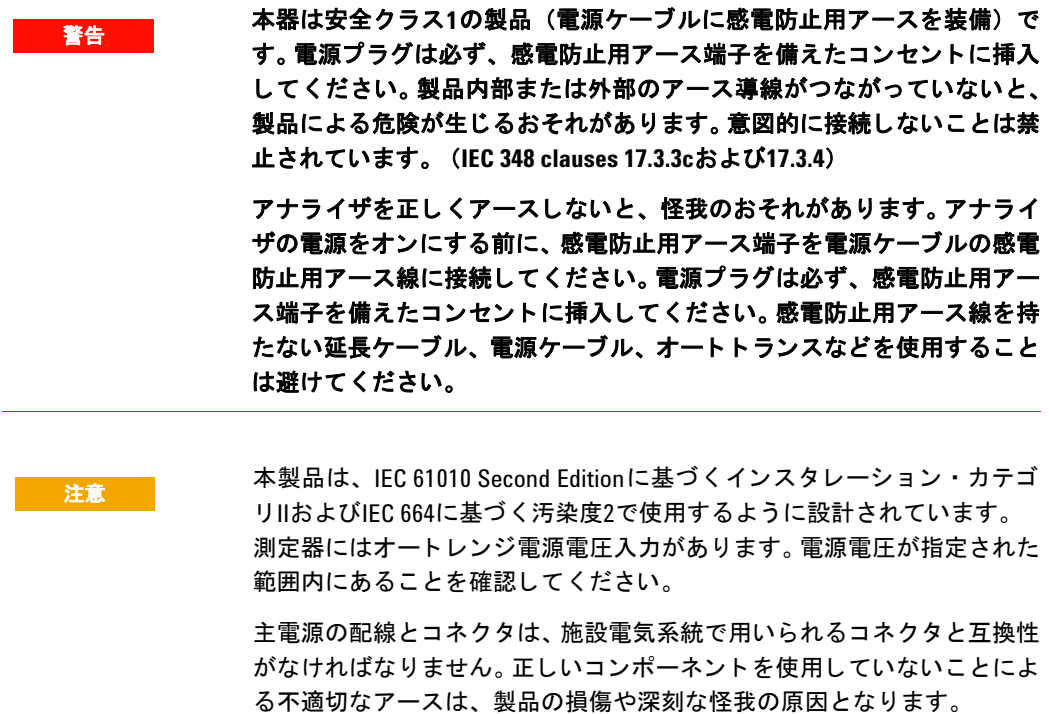

#### 1 クイック・スタート

#### **AC**電源ケーブル

本器には、 国際安全規格に適合する 3極電源ケーブルが付属し ています。 このケーブル は、適切な電源コンセントに接続された場合にアナライザのキャビネットをアースしま す。本器には送付先の地域に合わせた電源ケーブルが同梱されています。以下を参照し て く ださい。

[http://www.agilent.co.jp/find/powercords](http://www.agilent.com/find/powercords)

。注意 いっぱい イングランド 必ず本器に付属する3極AC電源ケーブルを使用してください。このケーブル を使用せず、 アースが不十分な場合、 製品の損傷を招 く おそれがあ り ます。

警告 本製品を指定された以外の方法で使用する と、機器の保護機構が損なわれる おそれがあります。本製品は必ず、正常な条件(すべての保護機構が有効な 状態)で使用してください。 測定器を設置する際には、着脱式電源ケーブルがオペレータから容易に認識 でき、すぐに手が届くように設置してください。着脱式電源ケーブルは、本 測定器の断路装置です。 これは測定器の他の部品の前で電源回路を電源か ら切り離す役割を果たします。 フロント・パネルのスイッチはスタンバイ・ スイッチです。電源スイッチではありません。別の方法として、外部のス イッチまたはサーキット・ブレーカ (オペレータから容易に認識でき、すぐ に手が届くもの)を断路装置として使用することもできます。

<span id="page-23-0"></span>測定器の保守

#### 測定器の清掃

**警告 感電事故を防ぐため、清掃の前にはシグナル・アナライザを主電源から切り** 離して く ださい。乾いた布または水でわずかに湿らせた布を使って、外装を 清掃してください。内部は清掃しないでください。

#### コネク タの清掃

コネクタをアルコールで清掃する場合は、測定器の電源ケーブルを取り外して、通気の よい場所で行ってください。 残留アルコール分が完全に蒸発し、蒸気がなくなるまで 待ってから、測定器に電力を供給してください。

警告 イ ソ プロピル ・ アルコールは、 熱、 火花、 火炎の近 く に置かないで く だ さ い。厳重に密閉された容器で保管してください。イソプロピル・アルコー ルは可燃性の高い物質です。火事にな っ た場合は、 アルコール泡消化剤、 粉末薬品または二酸化炭素を使用し て く だ さい。 水では消火できない場合 があります。

> イソプロピル・アルコールは通気のよい場所で使用し、目、皮膚、衣類に 触れないよ う に し て く だ さい。皮膚のかぶれや目の損傷を引き起こす場合 があります。また、吸飲/吸入すると有害です。皮膚を通して吸収した場 合には、 害が生じ るおそれがあ り ます。使用後は、 よ く 洗って く だ さい。

> こぼした場合には、砂や土に吸収させてください。こぼした場所を水で洗 い流してください。

> イソプロピル・アルコールは、該当する連邦、州、地域の環境規制に従っ て廃棄し て く だ さい。

#### バッテリ情報

アナラ イザは、 CPUボード に配置された リ チウ ム電池を使用し ます。 これは、 オペレー タが交換可能な部品ではあ り ません。 [「サービ スのためのアナラ イザの返送」](#page-112-3) (113ペー [ジ\)](#page-112-3) を参照し て く ださい。交換部品は、 Agilent Technologiesが承認または供給する部品 でなければな り ません。

測定器のサービス・ドキュメントを計測お客様窓口にオーダできます。

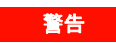

**警告 バッテリを正しく交換しないと、爆発のおそれがあります。必ず同一また** は推奨される同等種類のものと交換してください。使用済みのバッテリを 廃棄する際には、メーカの指示に従ってください。

バッテリは一般ゴミでなく、小形化学廃棄物として廃棄してください。

 $\sim 100$  km  $^{-1}$ 

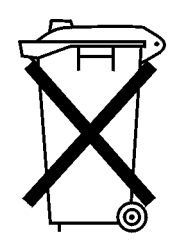

DO NOT THROW BATTERIES AWAY BUT COLLECT AS SMALL CHEMICAL WASTE.

入門ガイ ド **25**

#### <span id="page-25-0"></span>静電放電に対する保護

静電放電 (ESD) は、 電子部品の損傷や破壊を招 く おそれがあ り ます (ESDによ る目に 見えない損傷は、コンポーネントの輸送、保管、使用のあらゆる場面で起こる可能性が あ り ます)。

#### テス ト 機器と**ESD**

テスト機器使用中のESDによる損傷を防ぐには:

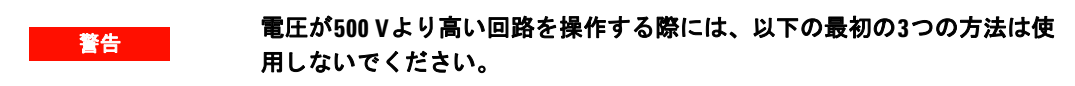

- 同軸ケーブルを一日の最初にアナラ イザに接続する際には、 ケーブルの中心導体と 外部導体を一度短絡させてください。
- コネクタの中心ピンに触れる際、およびアナライザからアセンブリを取り外す際に は、1MΩの抵抗で絶縁したリスト・ストラップで作業者の体をアースする必要があ り ます。
- 静電気の蓄積を防ぐため、すべての機器を正しくアースしてください。
- コンポーネントやアセンブリの操作は、静電気防止作業台の上で行ってください。
- 静電気を発生する材料は、すべてのコ ンポーネン ト から少な く と も1 m離しておいて く ださい。
- コ ンポーネン ト の保管や輸送の際には、 静電気遮蔽容器を使用し て く だ さい。
- プリント基板アセンブリは必ず縁を持って取り扱ってください。これは、ESDによる コンポーネントの損傷と、めっきの汚染を避けるためです。

#### **ESD**に関する詳細情報

ESDと、ESDによる損傷を避ける方法の詳細については、Electrostatic Discharge Association (http://www.esda.org) に問い合わせて く ださい。 この機関が開発し たESD 規格は、ANSI (American National Standards Institute) によって承認されています。

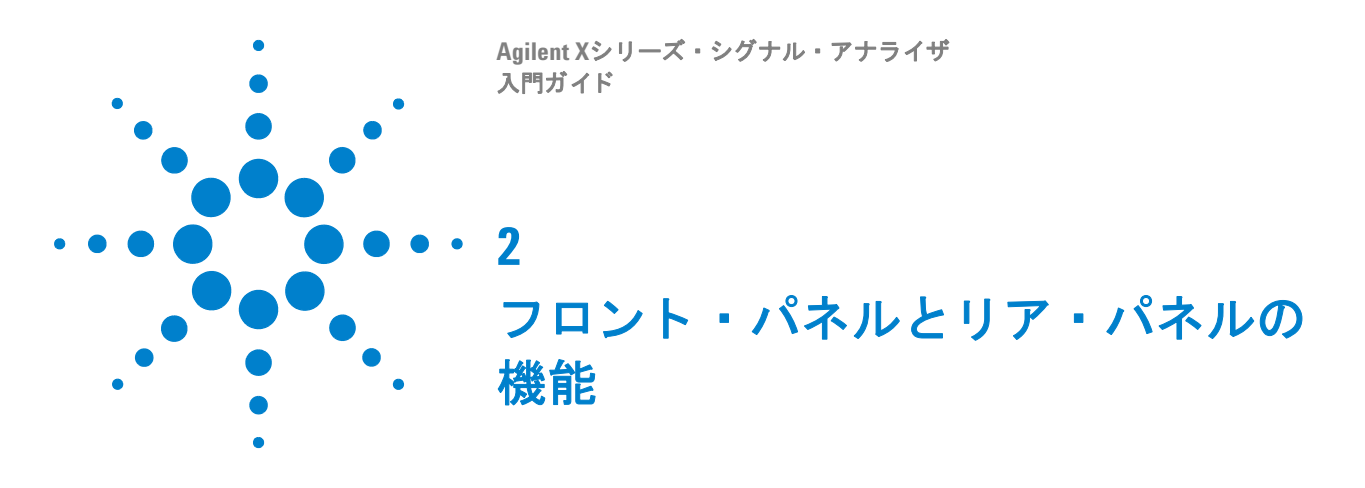

<span id="page-26-0"></span>このセクションでは、以下の機能について説明します。 「フロント・パネルの機能」 (28ページ) [「表示注釈」](#page-34-0) (35ページ) 「リア・パネル機能」 (37ページ) 「フロント・パネルとリア・パネルの記号」(40ページ)

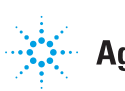

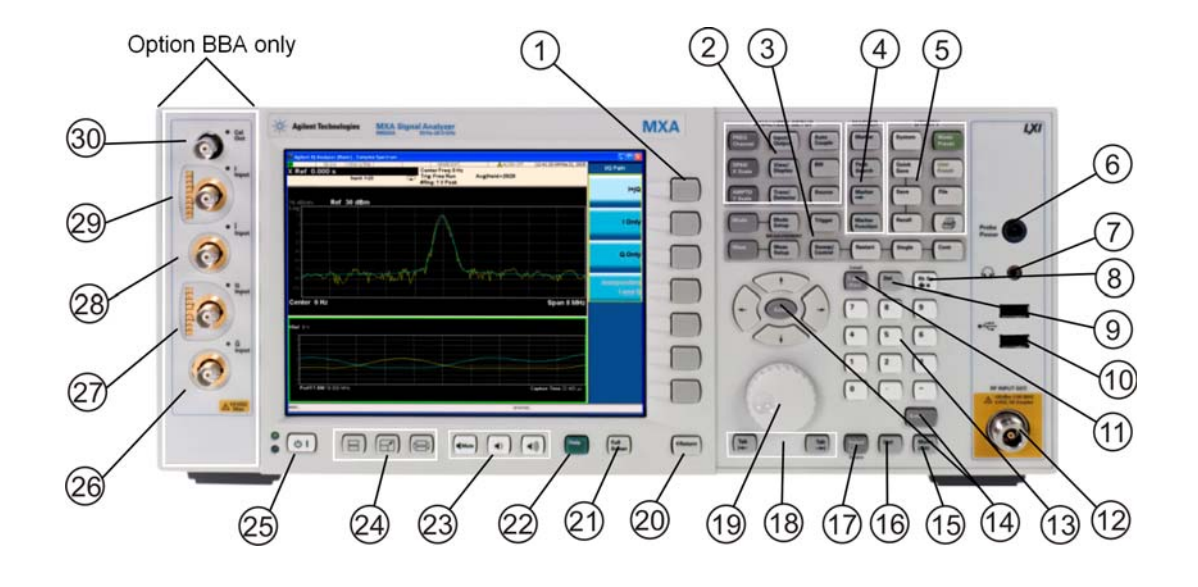

### <span id="page-27-0"></span>フロント・パネルの機能

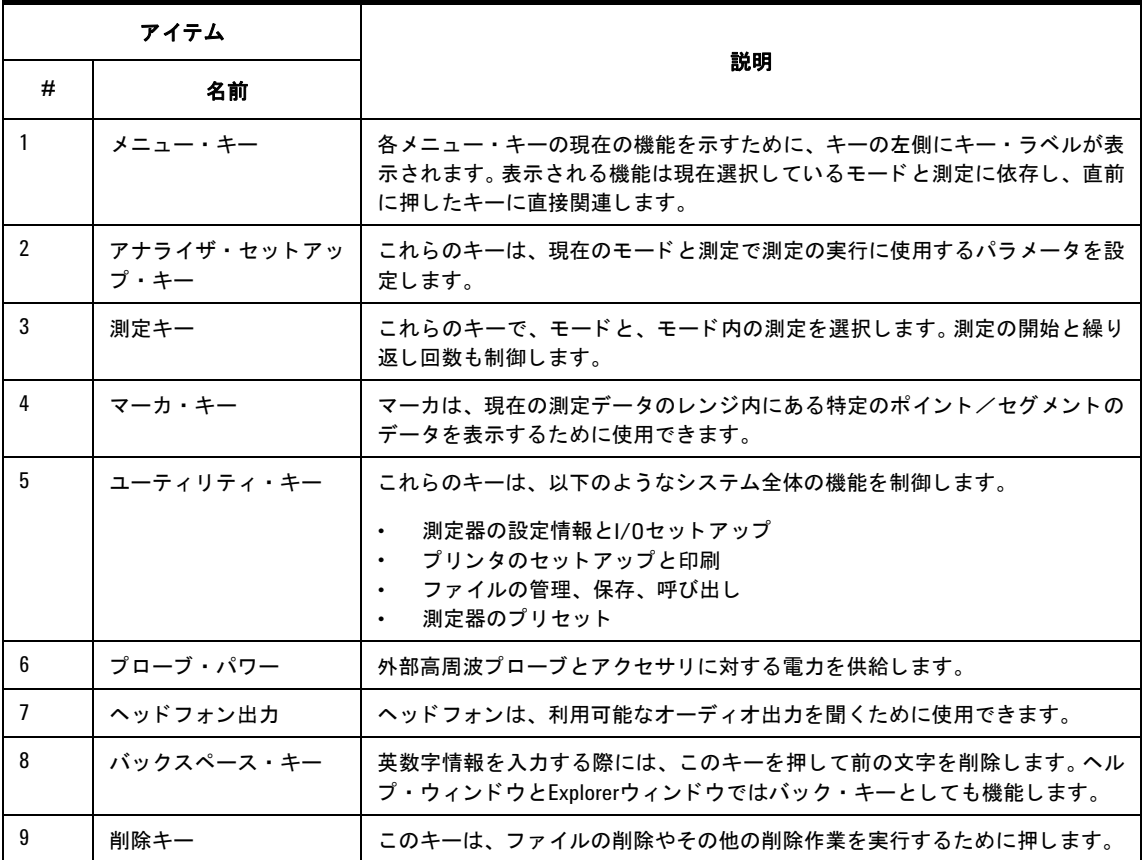

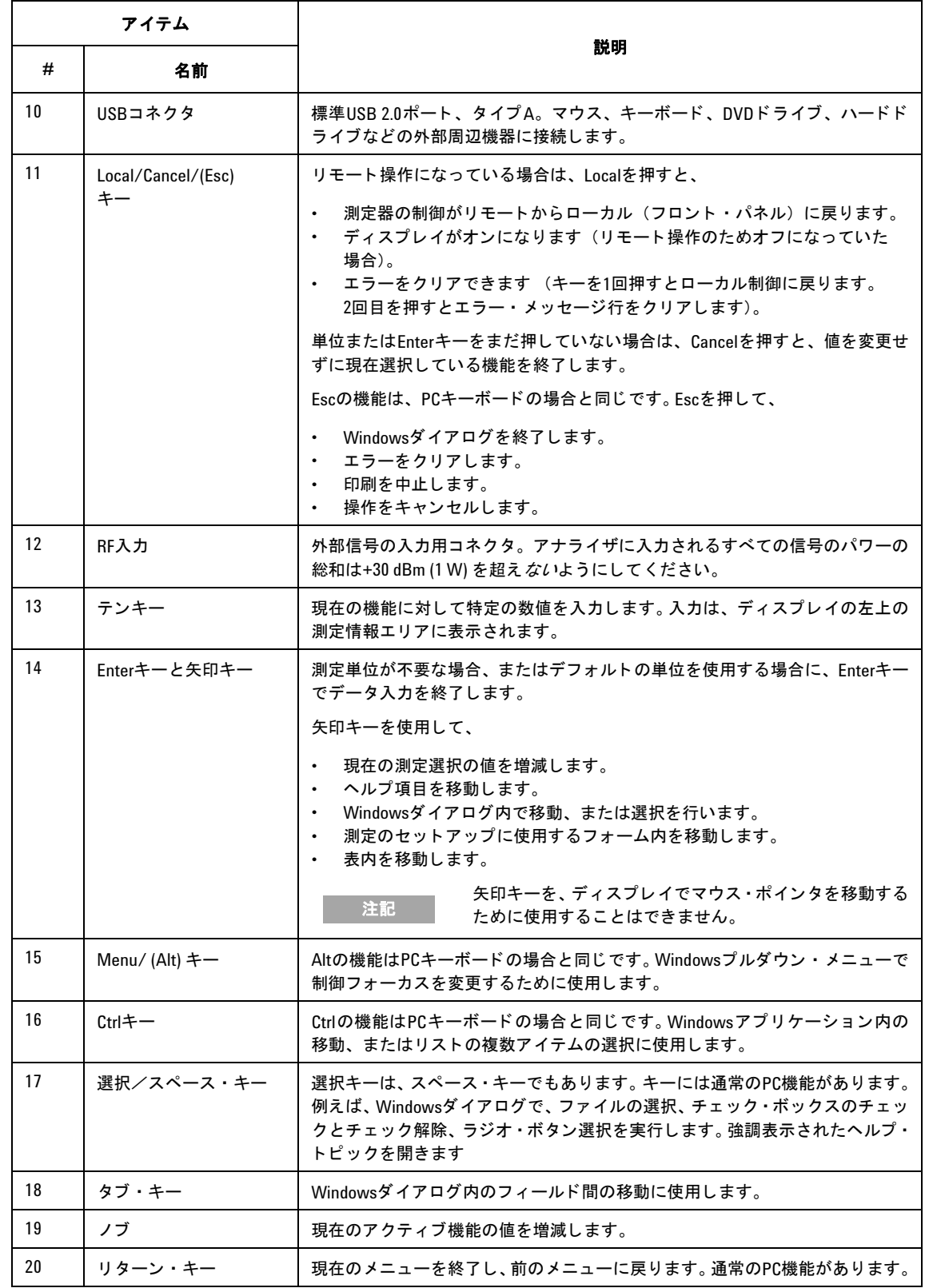

#### 2 フロント・パネルとリア・パネルの機能

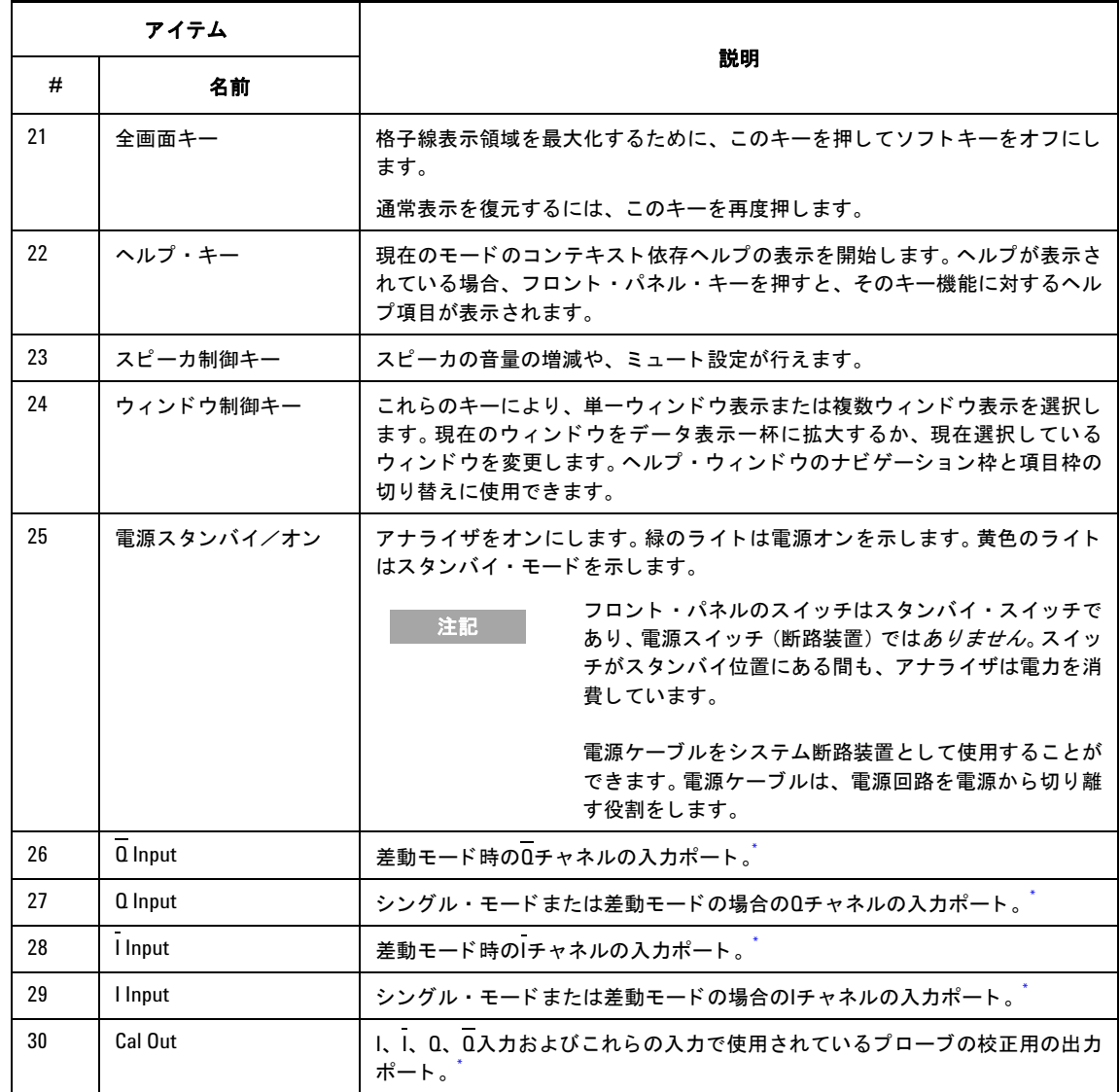

<span id="page-29-1"></span>\* LED のステータスは、ポートの現在の状態がアクティブ (緑) であるか、未使用 (暗黒) であるかを示します。

### <span id="page-29-0"></span>キー・タイプの概要

**FREQ Channel**、**System**、 **Marker Functions**など と 記されたキーは、 すべてフ ロ ン ト ・ パネル ・ キーの例です。

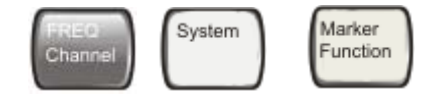

ダーク・グレーまたはライト・グレーのキーを押すと、ほとんどの場合、ディスプレイ の右端に沿って機能のメニューが表示されます。これらの表示されるキー・ラベルは、 メニュー・キーと呼ばれるキーの列の横にあります。

メニュー・キーは、最後に押されたフロント・パネル・キーに基づいて機能を表示しま す。 これらの機能は、 測定アプ リ ケーシ ョ ン (**Mode**) と測定 (**Meas**) の現在の選択に も依存します

メニュー・キー機能の数値を変更できる場合は、アクティブ機能と呼びます。 アクティ ブ機能のキーを選択する と、 その機能のラベルが強調表示されます。 例えば、 **AMPTD Y Scale**を押す と、関連する振幅機能の メ ニ ューが表示されます。**Ref Level** (Amplitude メ ニ ューのデフ ォル ト 選択キー) と い う 機能が強調表示さ れています。 **Ref Level**は、 ディスプレイの左上の測定情報エリアにも表示されます。表示された値は、機能が選択さ れていて、その値がデータ入力コントロールを使って変更可能であることを示します。

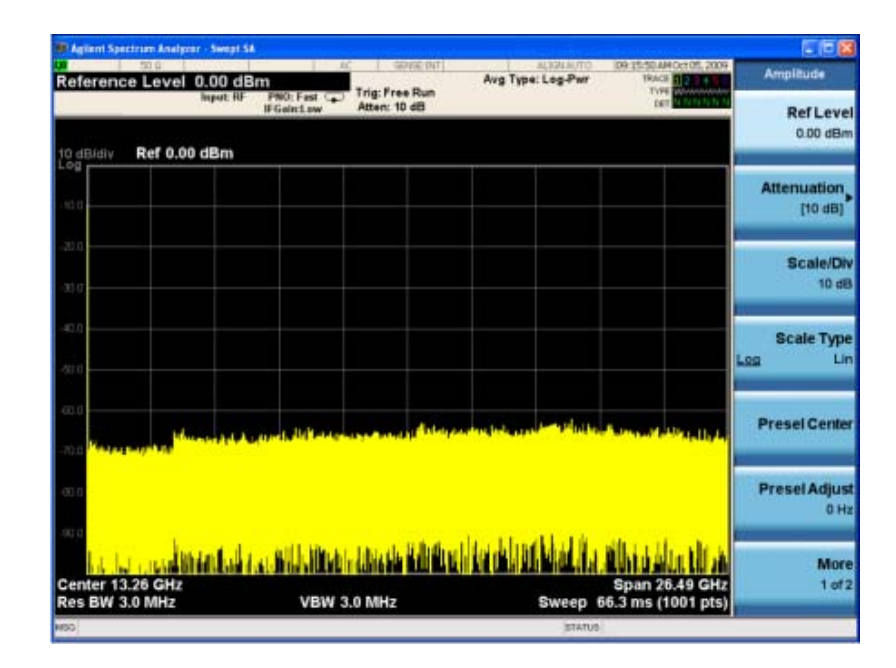

一部の メ ニュー ・ キーには、 **On**/**Off**、 **Auto**/**Man**、 **Log/Lin**など (上を参照) 、 ラベル に複数の選択肢があります。別の選択肢を選択するには、 キーを複数回押します。例え ば、Auto/Manタイプのキーです。機能を選択するには、メニュー・キーを押します。 Autoに下線が表示され、 キーが強調表示されます。機能を手動に変更するには、 キーを 再度押してManに下線が表示されるようにします。キーに3つ以上の設定がある場合は、 必要な選択に下線が表示される までキーを押し続けます。

#### 2 フロント・パネルとリア・パネルの機能

メニューを初めて表示すると、デフォルト選択のキーであることを示すため、1個の キー・ ラベルが強調表示されます。**Marker Function**を押し た場合は、**Marker Function**  Offキーがデフォルト·キーなので強調表示されます。

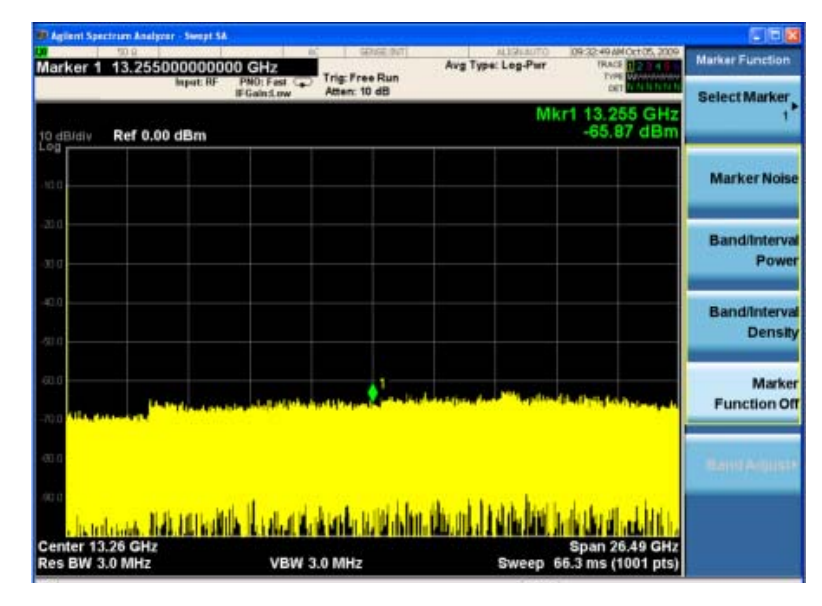

一部のメニュー・キーは、左側のキーの後ろを走る黄色のバー、またはキー・グループ の周囲の黄色の境界線によってグループ化されています。黄色の領域内にあるキー (**Marker Noise**など) を押す と、キーが選択された こ と を示すため、強調表示がそのキー に移動します。リンクされているキーは関連機能で、常に選択できるキーはそのうち1つ だけです。例えば、マーカは1つのマーカ機能だけをアクティブにできます。このため、 別の機能を選択した場合は、前の選択がオフになります。現在のメニューが2ページに渡 る場合、黄色のバーまたは境界線には2ページ目のキーも含まれている可能性があります。

一部のキー・メニューでは、複数の使用可能な選択肢からどのキーが選択されているか を示すため、 キー ・ ラベルが強調表示されます。 その他のキーのいずれかを押すと、 メ ニ ューが即座に終了し ます。 例えば、 **Select Trace**キー (**Trace/Detector** メ ニュー) を

押すと、独自のキー・ メ ニューが表示されます。**Trace 1**キーが強調表示されます。**Trace 2**キーを押すと、 そのキーに強調表示が移動し、 画面が**Trace/Detector**メ ニューに戻り ます。

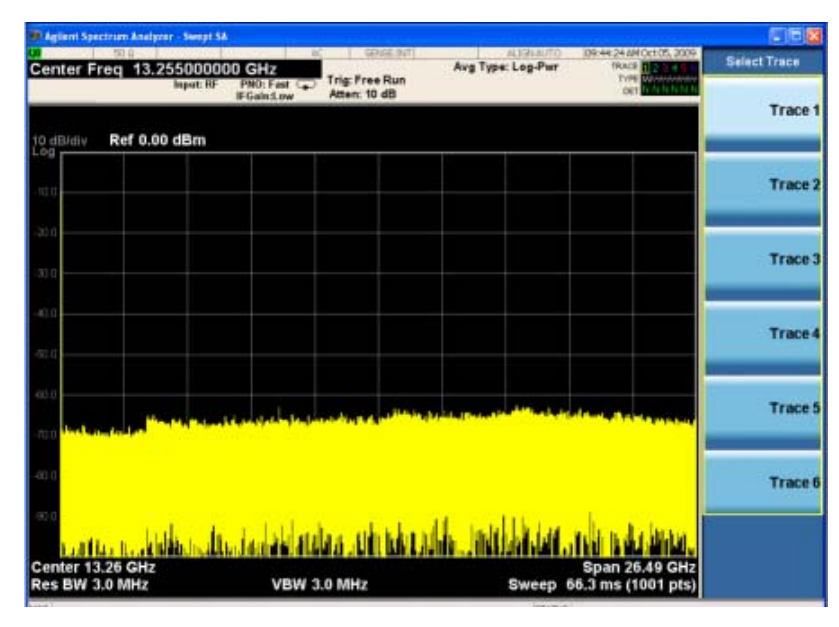

表示されたキー・ラベルに、右向きの、小さい黒塗りの矢印の先が示されている場合は、 追加のキー・メニューが使用できることを示します。矢印の先が黒塗りでない場合、初 めてキーを押すと、 その機能が選択されます。矢印が黒塗 り にな り 、再度キーを押す と、 追加の設定メニューが表示されます。

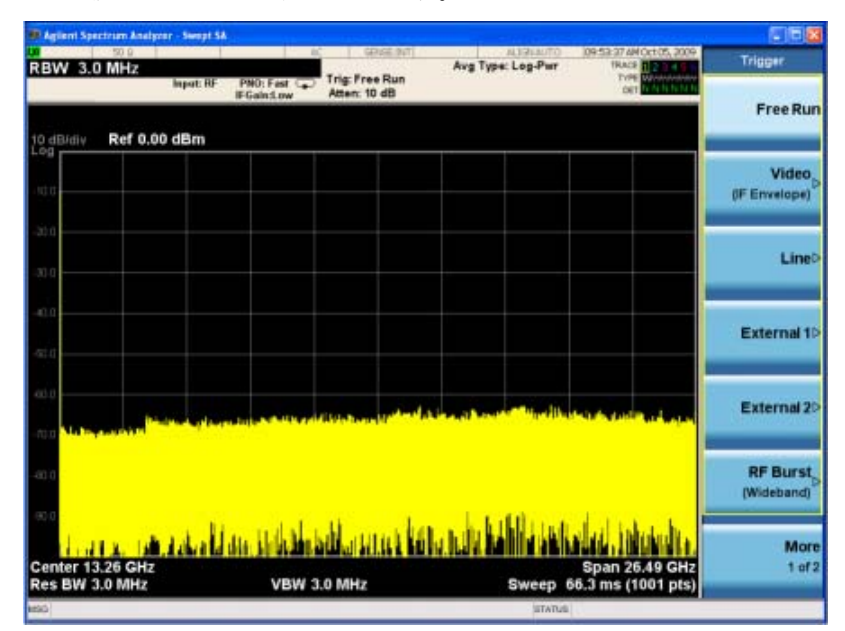

#### 2 フロント・パネルとリア・パネルの機能

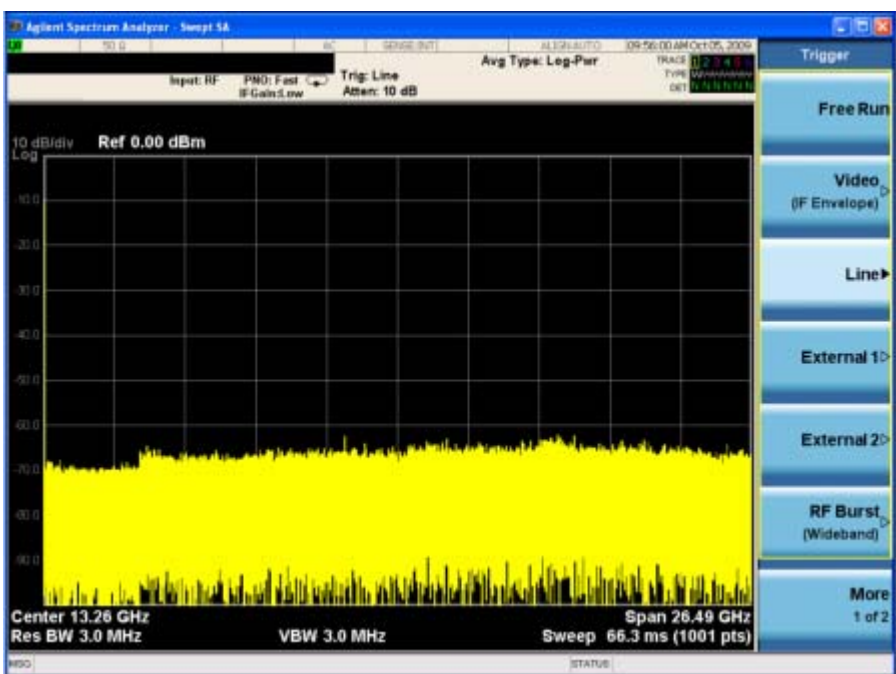

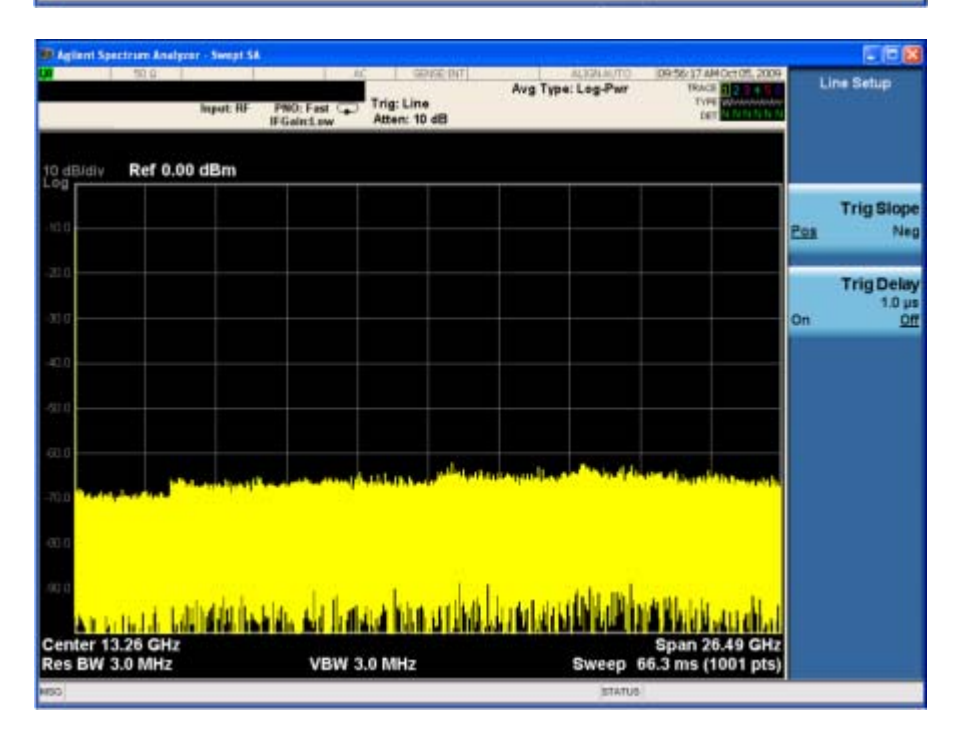

### <span id="page-34-0"></span>表示注釈

このセクションでは、スペクトラム・アナライザ測定アプリケーションの画面に示され る表示注釈について説明します。測定アプリケーションのモードによって注釈に違いが あ り ます。

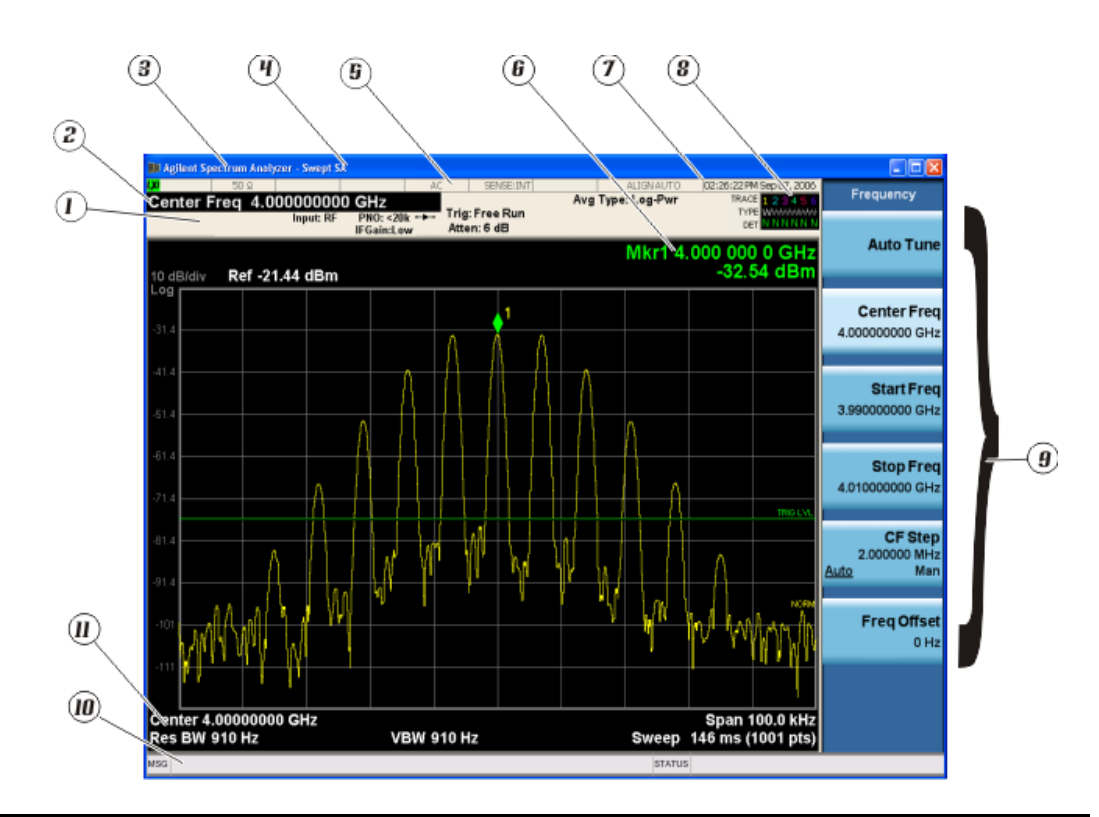

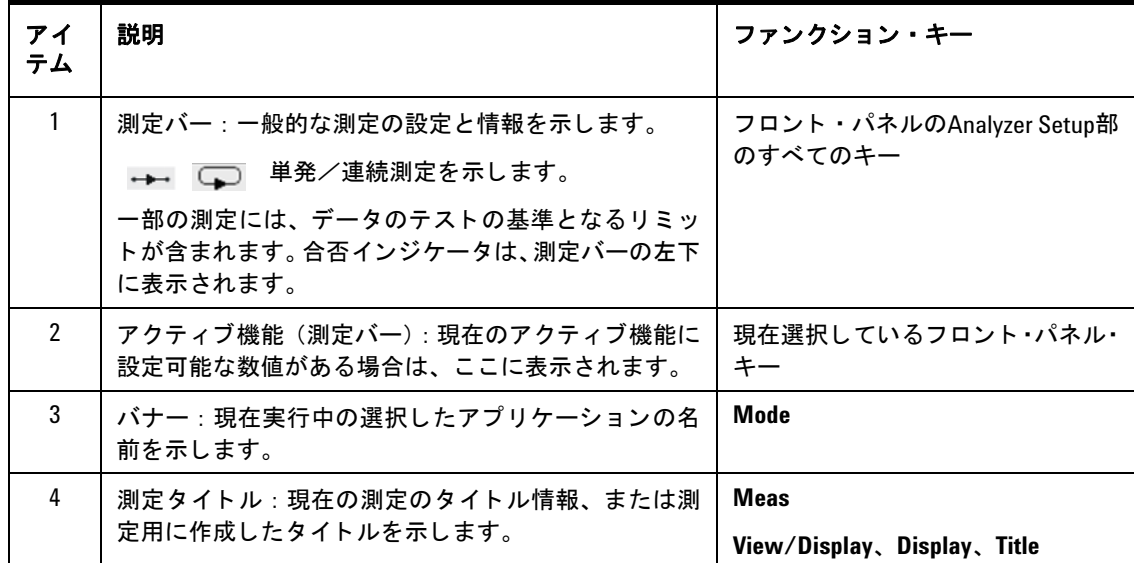

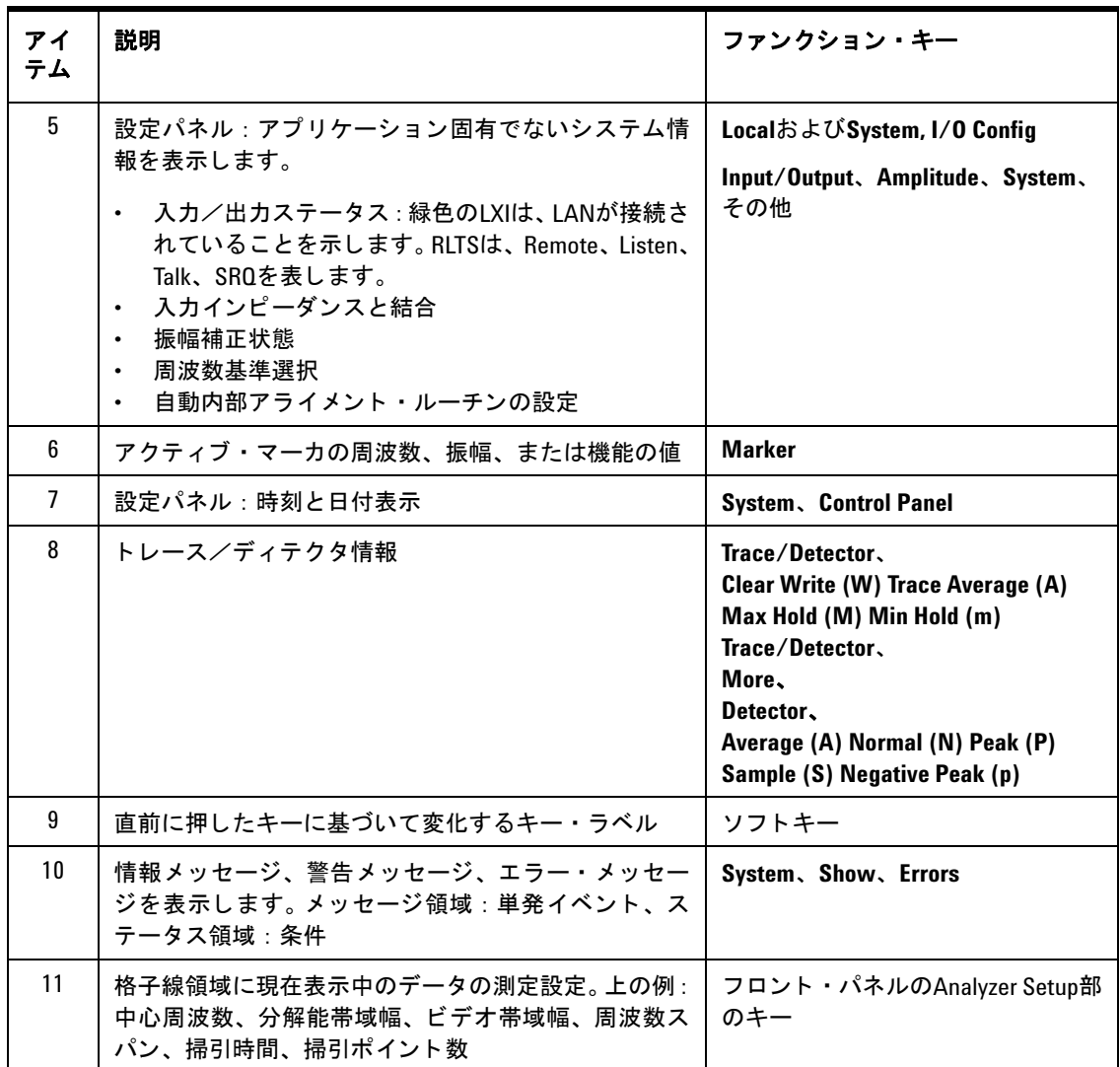
# リア・パネル機能

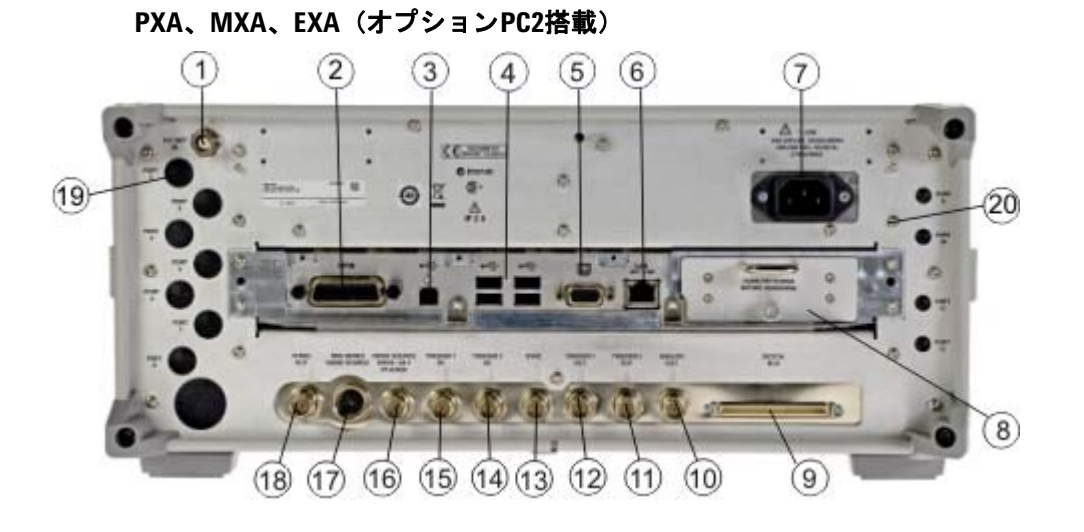

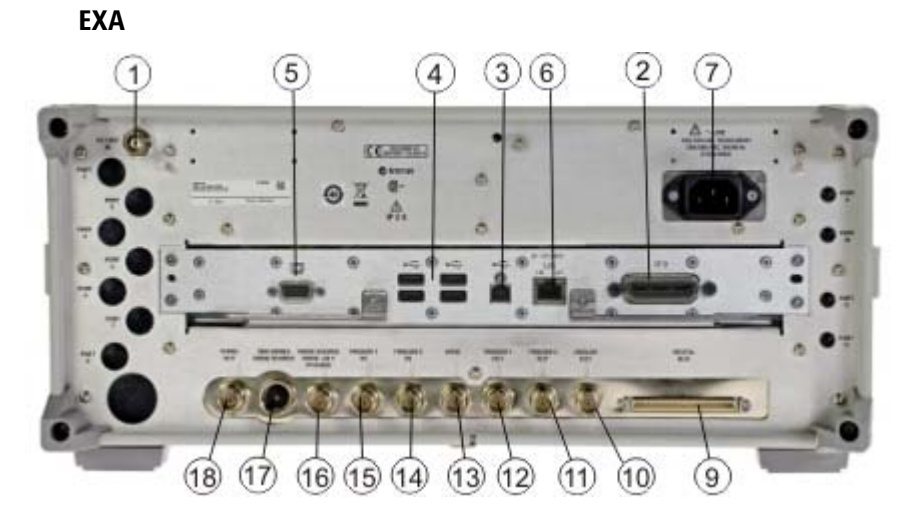

**CXA**

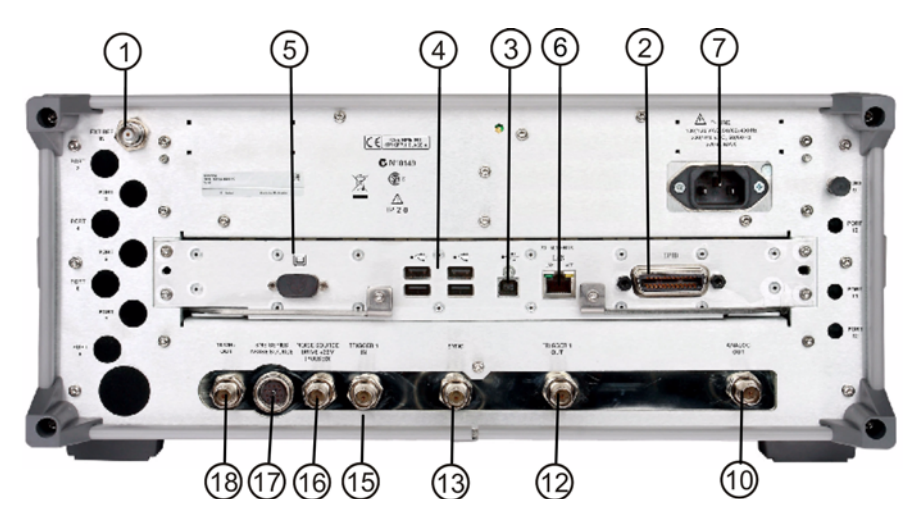

### 2 フロント・パネルとリア・パネルの機能

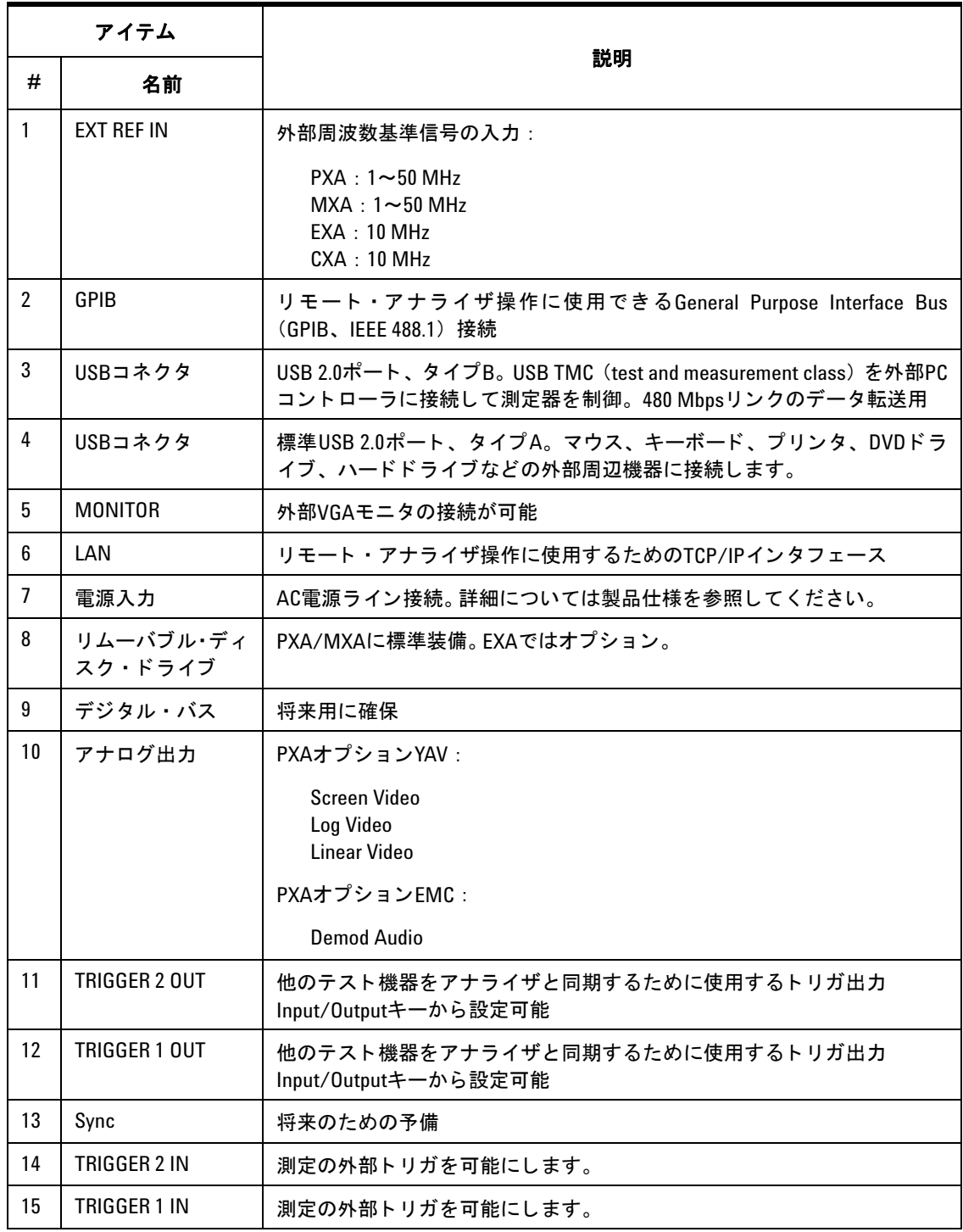

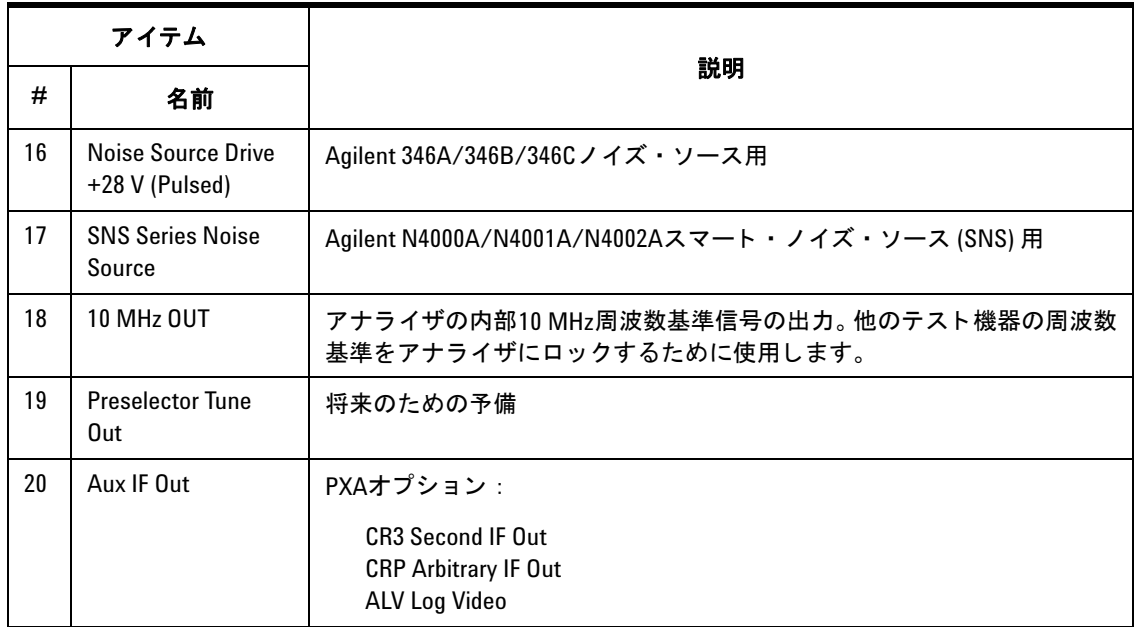

## フロント・パネルとリア・パネルの記号

この記号は、パワー・オン (緑色のLED) を示すために用いられます。

この記号は、パワー・スタンバイ・モード (黄色のLED) を示すため に用いられます。

この記号は、AC電源ラインが必要であることを示します。

取扱説明書記号。製品にこの記号が記載されている場合、ユーザがド キュメントの内容を参照する必要があることを示します。

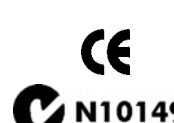

CEマークは、ヨーロッパ共同体の登録商標です。

● N10149 C-Tickマークは、オーストラリアのスペクトラム管理局の登録商標 です。

> このマークは、製品がCanadian Interference-Causing Equipment Standard (ICES-001) に適合する こ と を示し ます。

この記号は、Industrial Scientific and Medicalグループ1クラスA製品 (CISPR 11、 Clause 4) であ る こ と も表し ます。

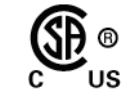

ICES/NMB-001<br>ISM GRP.1 CLASS A

CSAマークは、 CSA Internationalの登録商標です。

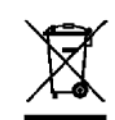

この記号は、2005年8月13日現在、EU法により電気/電子機器の分別 収集が義務づけられていることを示します。すべての電気/電子機器 は、 通常の廃棄物 と 別に処理する必要があ り ます (Reference WEEE Directive 2002/96/EC)。

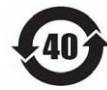

 通常使用中に危険/有害物質成分が漏出または劣化するはずのない 期間を示し ます。本製品の予想耐用年数は40年です。

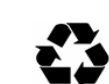

すべての1次/2次梱包に記されているこの記号は、中国規格GB 18455-2001に準拠し ている こ と を示し ます。

不要になった製品の回収については、計測お客様窓口までお問い合わせいただくか、 [http://www.agilent.co.jp/environment/product/](http://www.agilent.com/environment/product/)を参照してください。

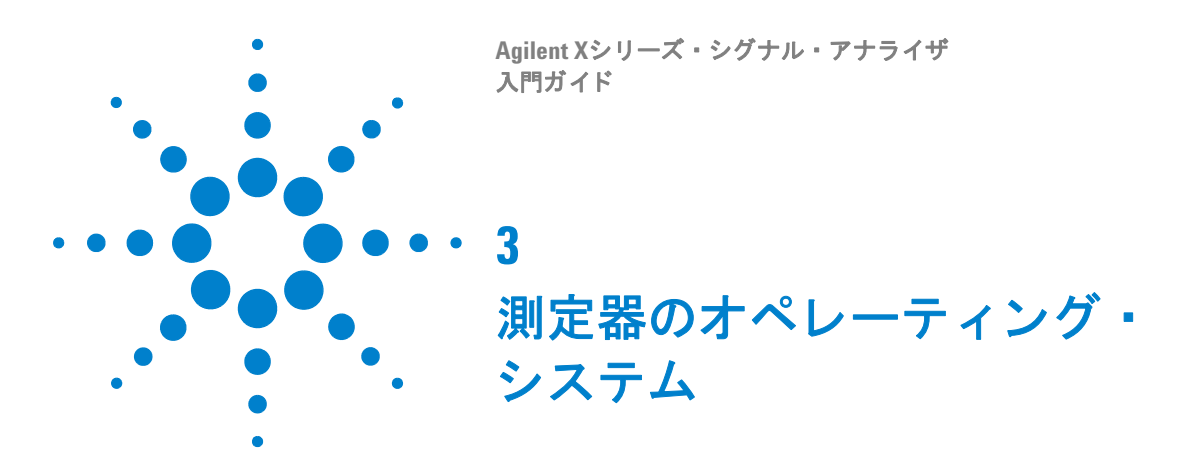

この章では、Microsoft Windows XPの設定と、Agilent測定器ソフトウェアで使用され る設定について説明し ます。 また、 システム設定の変更について も説明し ます。 さ らに、 Windowsオペレーティング・システムの設定と測定器の出荷時にハードディスク・ドラ イブに存在するソフトウェア・インストールについても説明します。

アナライザのフロント・パネルには、ウィンドウを移動するために必要なキー(メニュー へのアクセス、ダイアログ内の移動、アイテムの選択、表示ボタンの選択用)が備わっ ています。Windows XPの設定アイテムの変更にはフロント・パネルを使用できますが、 これらの作業はUSBマウスと外部キーボードを使用した方がはるかに簡単に行えます。 フ ロ ン ト ・ パネルを使用し た移動については、 [「マウ スがない場合の](#page-73-0)Windowsの移動」 (74[ページ\)](#page-73-0) を参照してください。

この章では、以下のトピックスについて説明します。

「インストールされているAgilentソフトウェア」 (42ページ)

「ソフトウェアのカスタマ・インストール」(43ページ)

「ユーザ・アカウント」 (44ページ)

「Agilent Xシリーズ・アナライザのライセンス・オプション」(46ページ)

「新しい測定アプリケーション・ソフトウェアのライセンス:新規購入後」(48ページ)

「[Windows](#page-52-0)設定」 (53ページ)

「プリンタの設定」 (56ページ)

「LANの設定」 (57[ページ\)](#page-56-0)

「Windows[セキュ リティ」](#page-57-0) (58ページ)

[「システム保守」](#page-61-0) (62ページ)

「USB接続」 (63[ページ\)](#page-62-0)

[「ハード ド ラ イブの分割 と 使用」](#page-63-0) (64ページ)

「ハードディスク・ドライブ回復プロセス」 (66ページ)

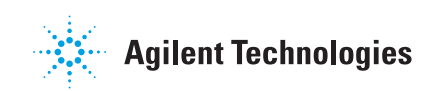

# <span id="page-41-0"></span>インス ト ールされている**Agilent**ソフトウェア

### **Agilent**シグナル ・ アナラ イザ ・ ソ フ ト ウェ ア

シグナル·アナライザ測定には、N9060A Agilentスペクトラム·アナライザ測定アプリ ケーション・ソフトウェアがインストールされています。その他の測定アプリケーショ ンも使用できます。アプリケーションごとに、ソフトウェアを実行するためのライセン スが必要となります。ライセンスが購入されていない場合でも、すべてのアプリケー ションが製造時に工場でインストールされます。追加のライセンスは、後から購入可能 です。

### **Agilent 89601A**

Agilent 89601Aベクトル・シグナル・アナライザ (VSA) がインストールされています。 Agilent 89601A測定では、 14日間の試用期間を超えて製品を使用する場合は、 ラ イセン スが必要です。

## <span id="page-42-1"></span><span id="page-42-0"></span>ソフトウェアのカスタマ・インストール

### **Agilentによって検証済みのサードパーティ・ソフトウェア**

Agilentでは、以下のプログラムが測定器アプリケーションと互換性があることを確認し ています。

- Symantec AntiVirus™ Corporate Edition $\gamma \sim \gamma \rightarrow 10$
- MathWorks MATLAB

### その他のサードパーティ・ソフトウェアのインストール

Xシ リ ーズ ・ シグナル ・ アナラ イザ ・ プラ ッ ト フォームはオープンなWindows環境なの で、許可されていないソフトウェアでも測定器にインストールできます。ただし、許可 されていないソフトウェアをインストールすると、測定器の性能に影響が及ぶおそれが あ り ます。 Agilentは、 許可されていない ソ フ ト ウ ェ アを イ ン ス ト ールし た場合のアナラ イザの性能については保証し ません。

───────────────測定器に追加のプログラムをインストールするには、シグナル・アナライ<br>■注記 ザ ・ アプ リ ケーシ ョ ンを終了する必要があ り ます。

> また、工場出荷時に測定器にインストールされたアプリケーションやプロ グラムは、 削除し ないで く だ さい。

Agilentがテストしたプログラム以外のプログラムをインストールすると、測定器のアプ リケーションに問題が生じるおそれがあります。問題が発生した場合には、問題の原因 となったプログラムをアンインストールするか、プログラムの設定を変更してみてくだ さい。それでも問題を修正できない場合、 Agilent Recovery Systemを使用し て、 測定器 のシステム・ソフトウェアを再インストールする必要があります。

## <span id="page-43-0"></span>ユーザ・アカウント

### 管理者ログイン

工場出荷時の管理者アカウントのパスワードは"agilent4u"です。管理者アカウントを使 用して、以下の操作を実行できます。

- ソフトウェアのインストール
- ネットワークおよびプリンタ・アクセスの設定
- 測定器上のすべてのファイルへのアクセス
- ユーザ・アカウントとパスワードの追加/変更
- Windowsの設定変更
- アプリケーションの実行

### ユーザ ・ ログイン

工場出荷時のデフォルトのユーザ・アカウントは"Instrument"、パスワードは"measure4u" です。このユーザは、パワー・ユーザ・グループのメンバです。測定器アカウントを使 用して、以下の操作を実行できます。

- ソフトウェアのインストール
- ネットワークおよびプリンタ・アクセスの設定
- パワー・ユーザ・グループがアクセス可能な測定器上のファイルへのアクセス
- パワー・ユーザ・グループがアクセス可能なアプリケーションの実行

### **AgilentOnly**ユーザ ・ アカウン ト

測定器には、 管理者パス ワード の変更後、 管理者パス ワード を紛失し たか忘れた場合に Agilentのカスタマ・サポートが使用できる、"AgilentOnly" と呼ばれるユーザ・アカウ ントがあります。AgilentOnlyアカウントを削除/変更しないでください。

### **Agilent**サービス ・ ユーザ ・ アカウン ト

測定器のサービスが必要な場合にAgilentが使用するユーザ·アカウントが定義されてい ます。

### カスタマ作成のアカウント

追加のユーザ・アカウントを作成し、作成した新しいユーザ・アカウントに許可するセ キュリティのレベルを決めることができます。例えば、セキュリティのレベルを管理者、 パワー・ユーザ、ユーザ、バックアップ・オペレータとして割り当てることが可能です。 ユーザ名の大文字と小文字は区別されませんが、パスワードの大文字と小文字は区別さ れます。

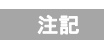

注記 シグナル ・ アナラ イザ ・ ソ フ ト ウ ェ アが動作するためには、 ソ フ ト ウ ェ ア を実行するユーザ・アカウントに管理者特権またはパワー・ユーザ特権を 割り当てる必要があります。割り当てないと、シグナル・アナライザ・ソフ ト ウ ェ アが正し く 動作し ません。

Agilentでは、各ユーザのMy DocumentsフォルダをD:ドライブにマッピングすることを 期待し ています。 これによ り 、 Agilent Recoveryを実行する必要があ る場合に、 ユーザ ・ データの上書きを避けることができます。また、D:ドライブの中身を外部メディアにコ ピーするだけで、簡単にバックアップが行えます。工場で作成した全ユーザ・アカウン トのMy Documentsは、すでにD:ドライブにマッピングされています。すべての新しい ユーザのMy DocumentsフォルダをD:ドライブにマッピングしてください。

# <span id="page-45-0"></span>**Agilent X**シ リーズ ・ アナラ イザのラ イセンス ・ オプシ ョ ン

Agilent Xシ リ ーズ ・ アナラ イザでは、 次の3種類のラ イセン スが用意されています : 固 定永久、 ト ラ ンス ポータ ブル永久 (*PXA*、 *MXA*、 *EXA*のみ)、 試用。 これらのラ イセンス ・ タイプは、固定永久ライセンスが必要なスペクトラム・アナライザ測定アプリケーショ ン (N9060A)、トランスポータブル・ライセンスをサポートしていないリモート言語互 換アプリケーション (N9061A) を除くすべての既存の測定アプリケーションで使用でき ます。ハードウェア・オプションを有効にするには、固定永久ライセンスも必要です。

#### 固定永久

固定永久ラ イセン スは従来のラ イセン ス ・ タ イプ (固定) で、 期間はXシ リ ーズ発表以 来すべての機能に適用されてきたものと同じ(永久)です。固定永久ライセンスは、オ プション記号の2番目の文字が"F"、3番目の文字が"P"です。

#### 例 : N9068A-2FPまたはW9068A-2FP

ライセンス・キーは、測定器のモデルとシリアル番号に依存します。ライセンス・キー は、作成対象の測定器にのみインストール可能です。

### ト ラ ンスポータ ブル永久 (**PXA**、 **MXA**、 **EXA**のみ)

トランスポータブル永久ライセンスは、オプションのライセンス・タイプで、ライセン スの展開期間は特定の測定器モデルやシリアル番号に固定されません。トランスポータ ブル永久ラ イセン スは、 オプシ ョ ン記号の2番目の文字が"T"、 3番目の文字が"P"の製品 構成です。

#### 例 : N9068A-2TP

異なるタイプの測定器間でライセンスを移行することもできます。このため、MXAや EXAからやその逆に、 または同じ タ イプの測定器 (MXAまたはEXA) 間で、 測定アプ リ ケーション・ライセンスを移行できます。

トランスポータブル永久ライセンスでは、ライセンスのチェックイン/アウトを管理す るためだけに、Agilentサーバに接続する必要があります。Agilentライセンス・サーバに は、測定器から移行され、新しい測定器への割り当てを待っている未使用のライセンス を保管することもできます。サーバは、各アプリケーション・ライセンスの30日間当た り の移行回数を10回に制限し ます。

新しい測定器を購入した場合に工場でプリインストールされる固定永久ライセンスと 違って、トランスポータブル永久ライセンスは、初めて使用する場合は、その前にライ センスを取得してインストールする必要があります。このため、アプリケーション・ラ イセンスを最初にインストールする測定器をユーザが決定できます。

各測定器で最新コード を使用し、 どち らの測定器で も同じ よ う に扱 う こ と ができ る よ う にするには、測定器ソフトウェアのリリースを同じにしてください。これは特に、最新 のソフトウェア・リリースでしか使用できない場合のある、新たにリリースされたアプ リ ケーシ ョ ンのラ イセン ス を移行する場合に重要です。

### 試用ライセンス

試用ライセンスでは、アプリケーションを購入前に試すことができます。これらのライ センスは14日間の期間限定で、 1台の測定器当た り 1つのアプ リ ケーシ ョ ンにつき1回の 試用に制限されます。 Agilent Software Licensing (ASL) システムのライセンス取得過 程を通して、この制限が課せられます。

試用ライセンスは、測定アプリケーションにだけ適用され、ハードウェア機能 (N9010A またはN9020Aオプション)には使用できません。

試用ライセンスは工場でインストールされません。また、新しい測定器の出荷時に配布 するためのライセンス証明書も作成されません。試用ライセンスをオーダすることはで きませんが、簡単な登録を行えば、Agilent Webサイトから入手できます:

[http://www.agilent.co.jp/find/xseries\\_trial](http://www.agilent.com/find/xseries_trial)

試用ラ イセン スのラ イセン ス記号は"–TRL"です。

#### 例 : N9071A-TRL

複数階層 (複数の機能レベル) の製品の場合は、ライセンスの有効期間中は、-TRLラ イセン スですべての階層を使用でき ます。基本階層を使用し ていて、 上位階層の試用ラ イセンスを取得したい場合は、-TRLライセンスをインストールできます。有効期限を過 ぎると、ライセンス対象は基本階層に戻ります。

## <span id="page-47-0"></span>新しい測定アプリケーション ・ソフトウェアのライセンス: 新規購入後

シグナル・アナライザの新規購入後に、測定アプリケーション・ソフトウェアを追加で オーダすることができます。 ソフトウェア・アップデートは、オプションに基づいたラ イセン ス証明書、 ラ イセン ス契約書、 USBス ト レージ ・ デバイ スから構成される キ ッ ト です。ライセンスをライセンスWebサイトからストレージ・デバイスにダウンロードし て、測定器にロードすることができます。

アップグレードが届くまで待ちたくない場合は、使用可能なUSBストレージ・デバイス を用いて、ライセンスをインストールすることができます。その場合は、最新バージョ ンの測定器ソフトウェアをインストールしてください。これにより、ライセンス供与さ れているアクティブな最新バージョンの測定アプリケーションがインストールされます。

最新バージョンのソフトウェアは、以下のWebサイトからダウンロードすることもでき ます。

 [http://www.agilent.co.jp/find/pxa\\_software](http://www.agilent.com/find/pxa_software)

 [http://www.agilent.co.jp/find/mxa\\_software](http://www.agilent.com/find/mxa_software)

 [http://www.agilent.co.jp/find/pxa\\_software](http://www.agilent.com/find/emailupdates)

[http://www.agilent.co.jp/find/cxa\\_software](http://www.agilent.com/find/cxa_software)

ライセンス・キーは通常、1つの測定器モデルとシリアル番号の組み合わせに対して割 り当てられます。ライセンス・キーは、その測定器だけにインストールできます。

<u>注記 別定アプリケーションのインストール後は、校正が一切不要です。</u>

#### USB経由でのインストール手順

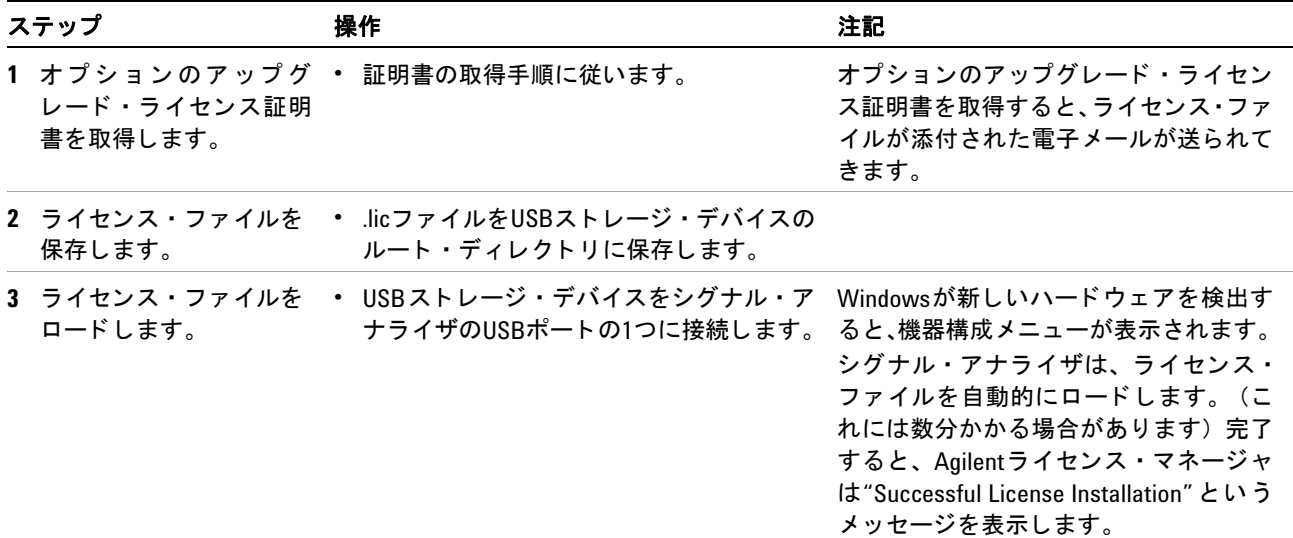

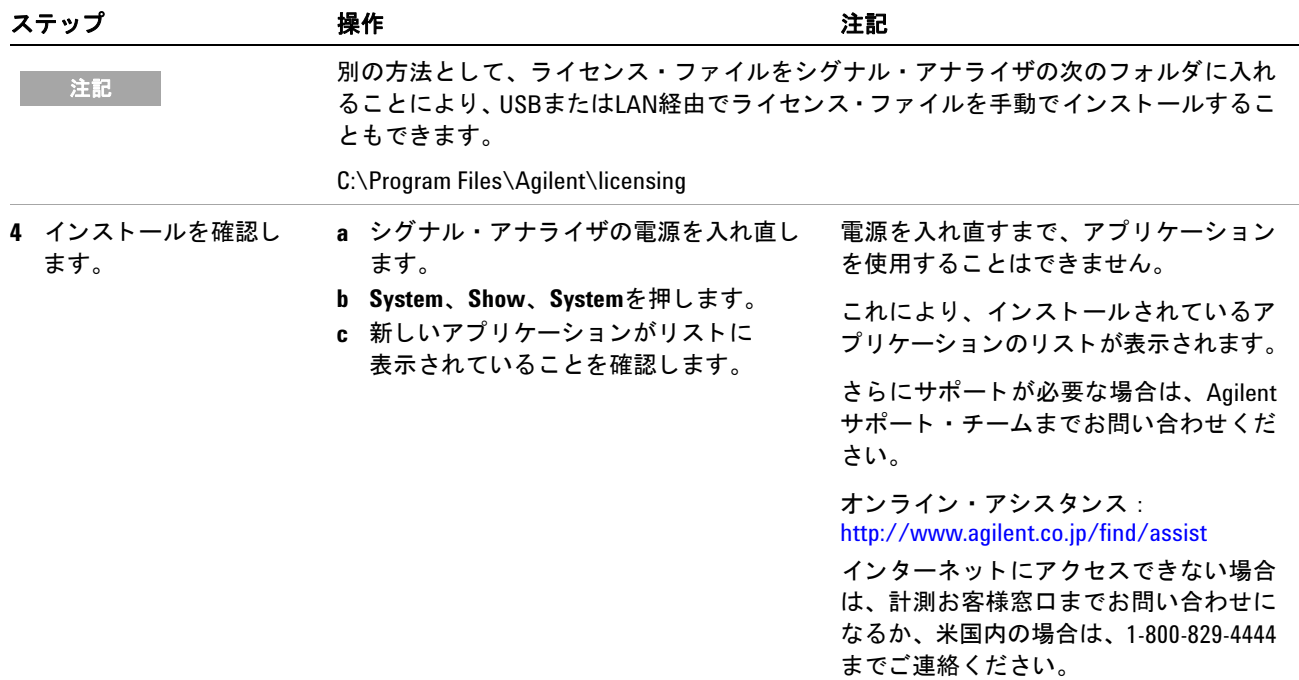

## **X**シ リーズ ・ アナラ イザ間でのラ イセンスの移行

トランスポータブル・ライセンスは、オプション記号の文字"TP"によって識別できます。 例えば、N9068A-2TPはトランスポータブル永久ライセンスであることを示します。こ のライセンスをあるXシリーズ・アナライザから別のXシリーズ・アナライザに移行す るには、両方のアナライザの測定器ソフトウェアのリリースが同じであることが推奨さ れます。これにより、どちらの測定器でも同じように扱うことができます。

最低でも、トランスポータブル・ライセンスを取得するアナライザ(「ターゲット測定 器」)の測定器ソフトウェアのリリースは、必要なアプリケーションに対応していなけ ればなりません。

Xリーズ・シグナル・アナライザは、数通りのライセンス移行方法をサポートしていま す。以下の手順は、最も一般的な手順に重点を置いています。どのアナライザもインター ネットにアクセスできません。この手順を有効にするには、インターネット接続が可能 なPCが必要です。

以下のものが必要です。

- USBフラッシュ・ドライブ
- USBキーボード
- USBマウス

トランスポータブル・ライセンスの移行元のアナライザを 「ソース測定器」 と呼びます。 トランスポータブル・ライセンスを取得するアナライザを「ターゲット測定器」と呼び ます。

#### ライセンスの移行手順(いずれのアナライザもインターネットに接続されてい ません)

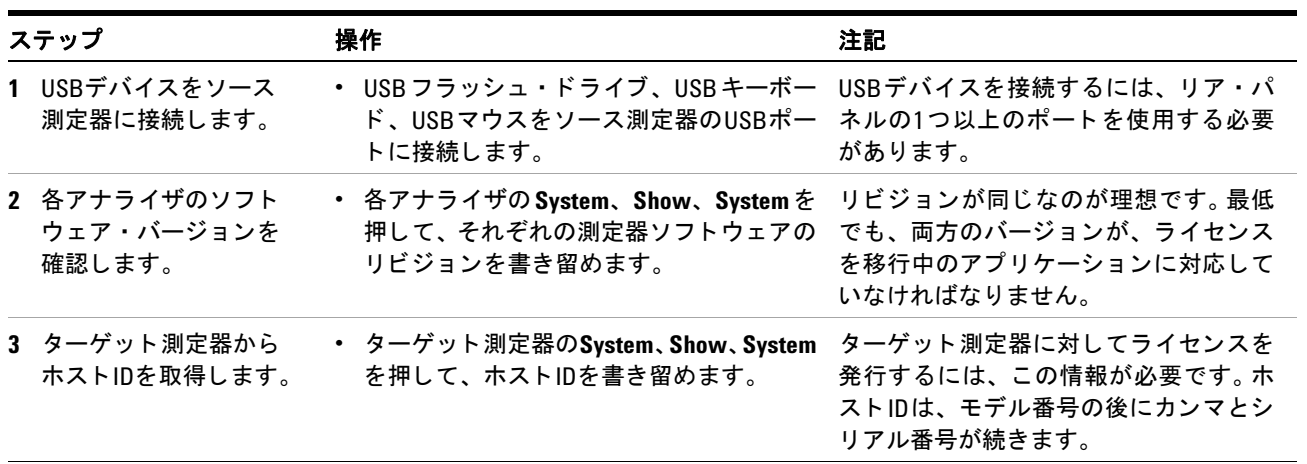

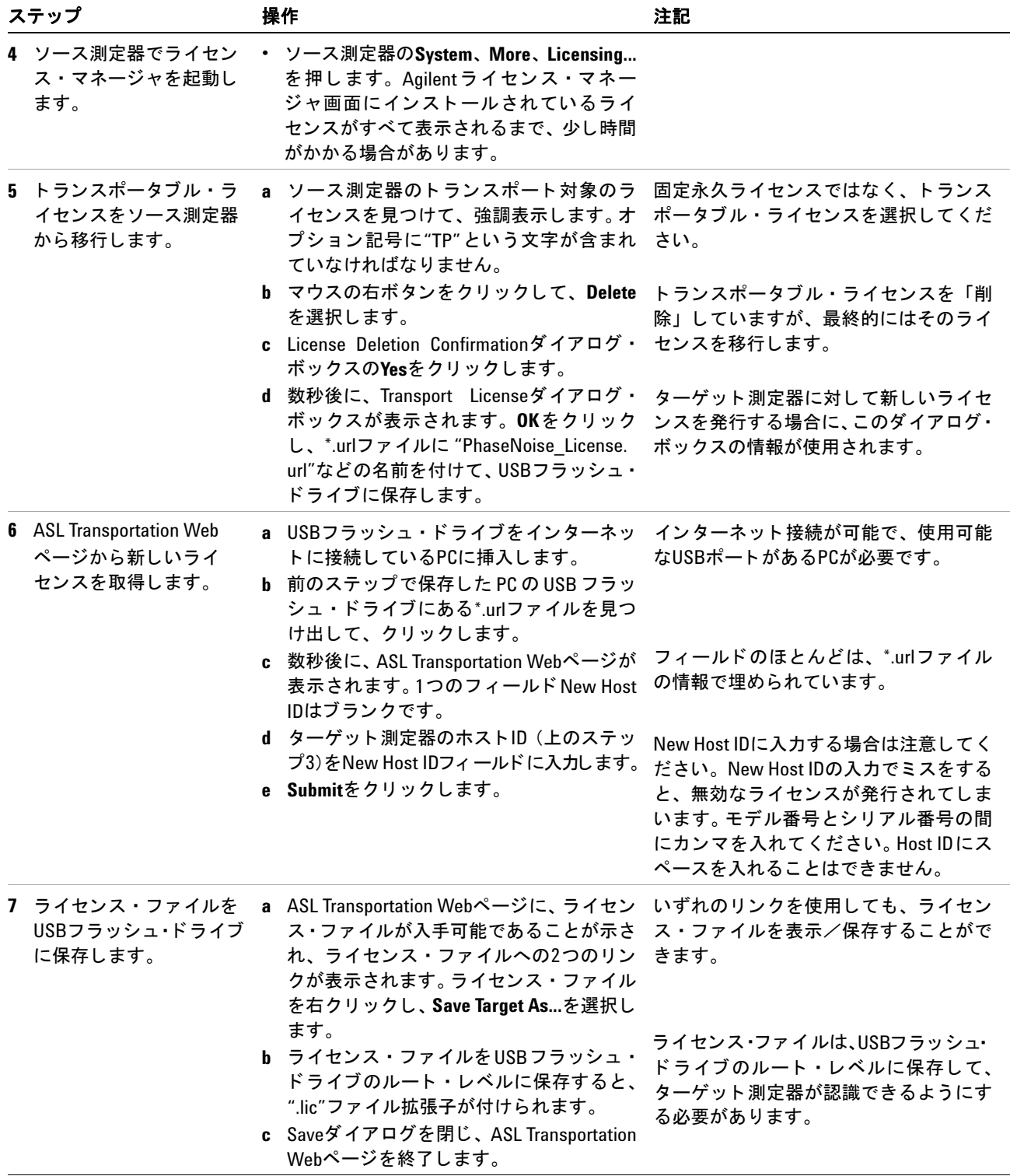

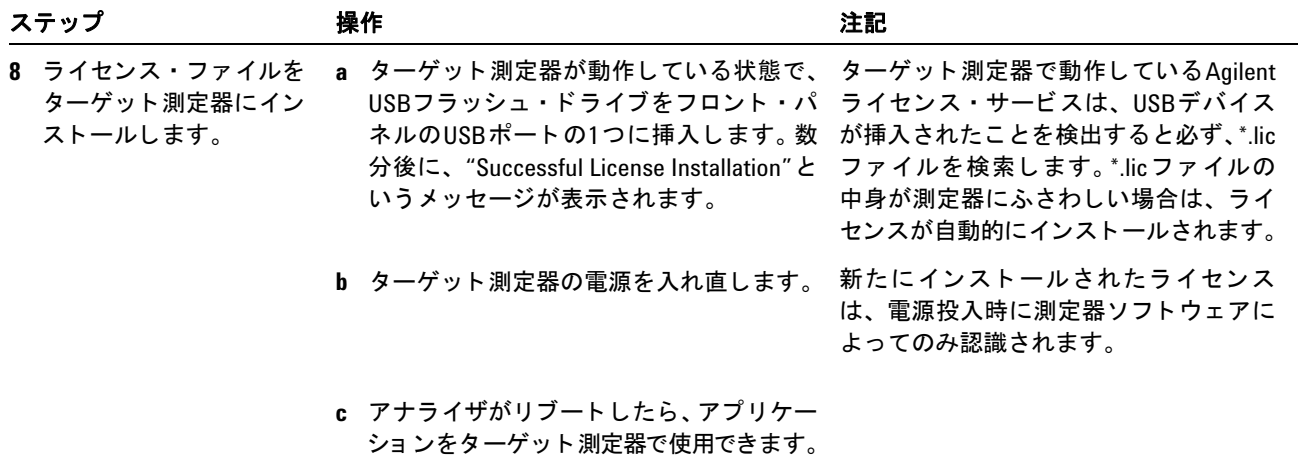

## <span id="page-52-0"></span>**Windows**設定

Windowsの設定は、 最高の測定性能が得られる よ う に最適化されています。 これらの設 定を変更すると、測定器の性能や測定速度が低下するおそれがあります。一般に、ほと んどのWindowsのシステム設定 (通常、 Windowsコ ン ト ロールパネルを使って設定) は 変更しないでください。以下に、変更しても安全な設定を示します。

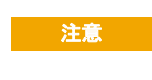

さ意 Windowsのシステム設定を変更したことにより生じた問題から回復するに は、 Agilent Recoveryプロセスを使用し てWindowsシステムと測定器アプ リ ケーションを再インストールする必要があります。

### 変更できる設定

個人的な好みを選択する ため、 (Windowsコ ン ト ロールパネルから使用可能な) 以下の Windows設定または管理タ ス ク を変更でき ます。

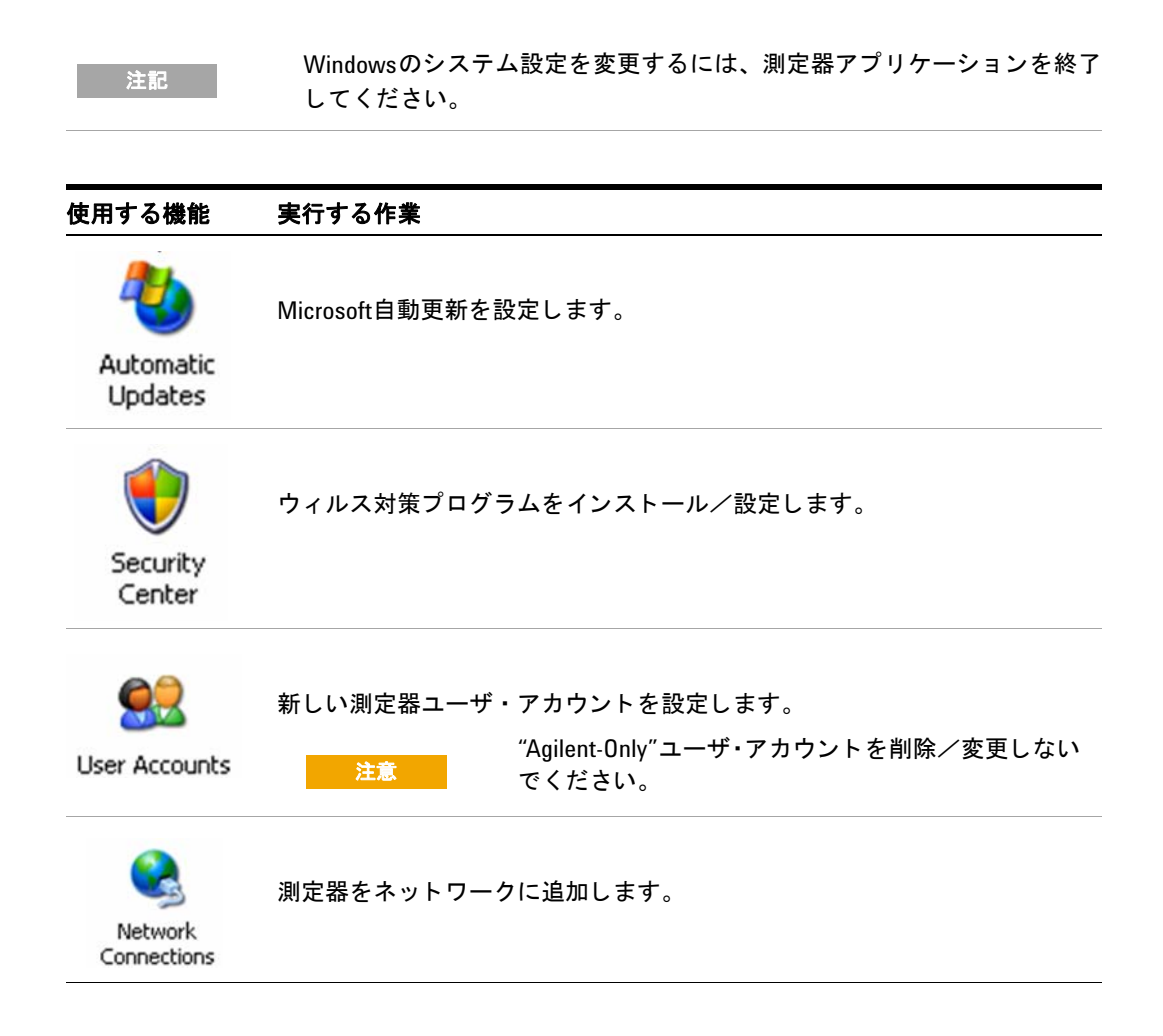

#### 3 測定器のオペレーティング・システム

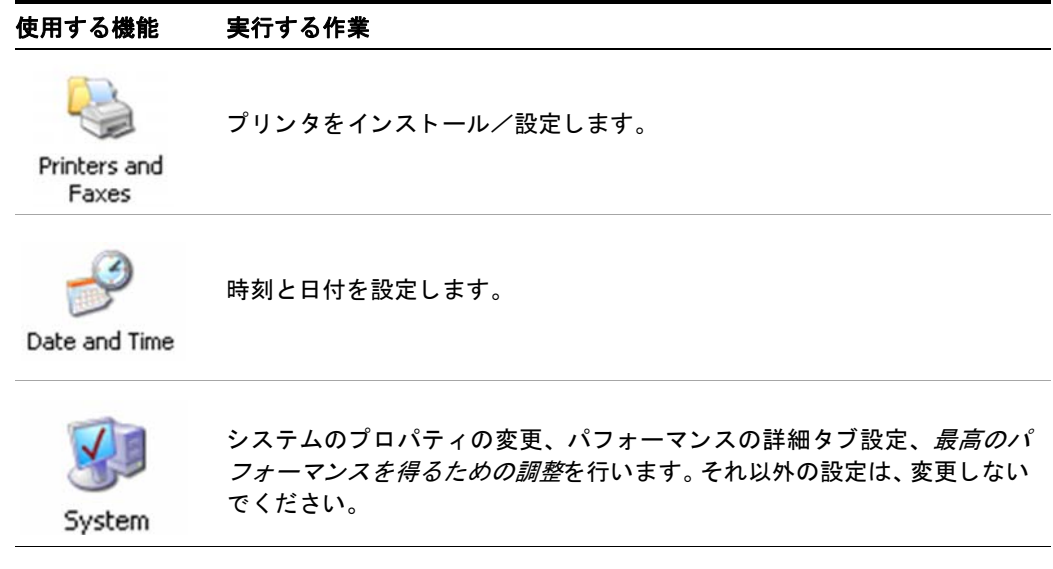

## 変更し てはいけない設定

このセクションの設定の変更は避けてください。以下の設定を変更すると、測定器の性 能、 画面表示の質、 測定速度が低下する可能性があ り ます。

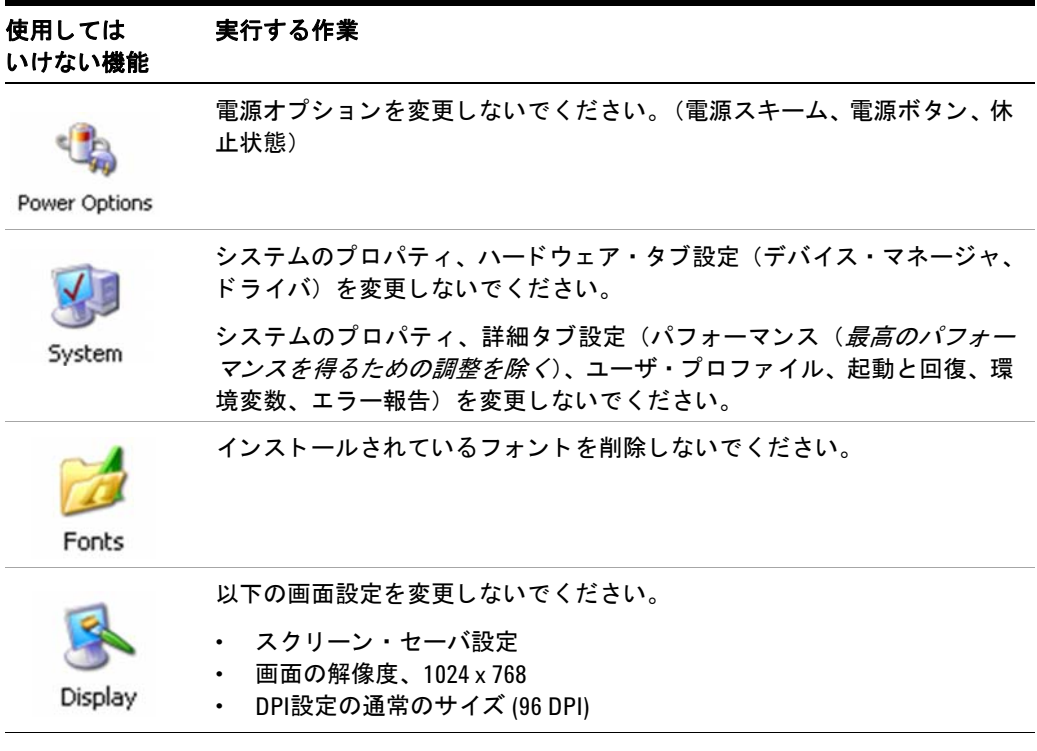

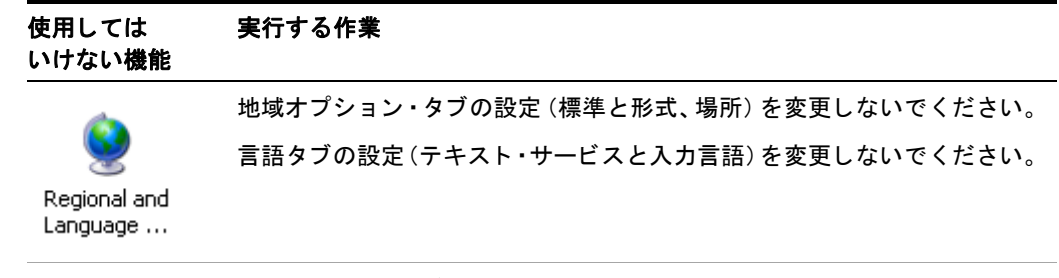

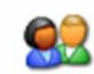

"AgilentOnly"ユーザ ・ アカウン ト を削除/変更し ないで く だ さい。

User Accounts

また、以下を行わないでください。

- ハードディスク・ドライブのパーティションの追加、削除、変更
- Agilentレジストリ・エントリの削除または変更
- 名前に"Agilent"を含むディレクトリの中身の変更
- 以下のサービ スの中止
	- MSSQL\$CDFサービ スの中止、 または"Microsoft SQL Server Desktop Engine"の アンインストール
	- IISサーバの中止、または測定器で設定されていた仮想ディレクトリ(またはその コンテンツ) の改ざん
- 以下のライブラリ、インタフェース、プログラムのアンインストール
	- Agilent I/Oライブラ リ
	- .NET Framework、または.NET Framework用のHotfixやService Pack
	- "Microsoft Visual J# .NET Redistributable Package 1.1"
	- "Agilent"で始まるプログラム
	- Adobe Acrobat Reader
- 以下の変更
	- Agilent Connection ExpertまたはI/O Configに設定済みInstrument I/Oとして表 示されたAgilent I/Oライブラリ"GPIB27"、"GPIB28"インタフェース

## <span id="page-55-0"></span>プリンタの設定

プリンタの設定にはMicrosoft Windowsコントロールパネルを使用します。コントロー ルパネルには、 Windowsのス ター ト ・ メ ニューまたはフロン ト ・ パネルの**System**キー からすぐにアクセスできます。このセットアップ・プロセスの実行は、USBマウスと外 部キーボードを使用すると簡単です。マウスがない場合は、フロント・パネル・キーを 使用できます。「マウスがない場合のWindowsの移動」 (74ページ) を参照してください。

新しいプリンタをセットアップする場合は、プリンタ・ドライバをロードする必要があ ります(ネットワーク·プリンタを使用している場合は、社内のIT部門により、ドライ バが含まれるようセットアップしてください)。プリンタのメーカがドライバ・ソフト ウェアとプロセスを提供します。外部USBディスク・ドライブを接続している必要があ ります。測定器をLANに接続し、プリンタ・メーカのインターネット・サイトからドラ イバをダウンロードする方法もあります。

## <span id="page-56-0"></span>**LAN**の設定

### ホスト名

コンピュータ名またはホスト名は、工場で設定済みです。LAN上の他の機器と衝突しな いように一意の名前にする必要があります。設定済みのコンピュータ名はA-N90yyAxxxxxです。 xxxxxは測定器のシリアル番号の最後の5桁です。yyは、PXAの場合は30、 MXAの場合は20、 EXAの場合は10、 CXAの場合は00です。

コンピュータ名を変更するには、Microsoft Windows XPヘルプとサポートセンターを参 照してください。

## **IP**ア ド レスとゲー ト ウェ イ

測定器は、DHCPを使用してIPアドレスを取得するよう設定済みです。IPアドレスと ゲー ト ウ ェ イ を変更でき ます。 LANを設定するには、 Microsoft Windows XPヘルプ と サ ポートセンターを参照してください。

**3** 測定器のオペレーテ ィ ング ・ システム

## <span id="page-57-0"></span>**Windows**セキュ リテ ィ

Microsoftでは、測定器のWindows XPオペレーティング・システムを保護するために、 以下のこ と を推奨し ています。

- インターネット・ファイアウォールの使用
- 最新の重要なWindowsの更新の取得
- 最新ウィルス対策ソフトウェアの使用

測定器のセキ ュ リ テ ィ 設定の状態を確認する場合や変更を行 う 際に、Windowsセキュ リ ティセンターを開くには、スタート、コントロールパネルをクリックしてから、セキュ リティセンターをクリックします。

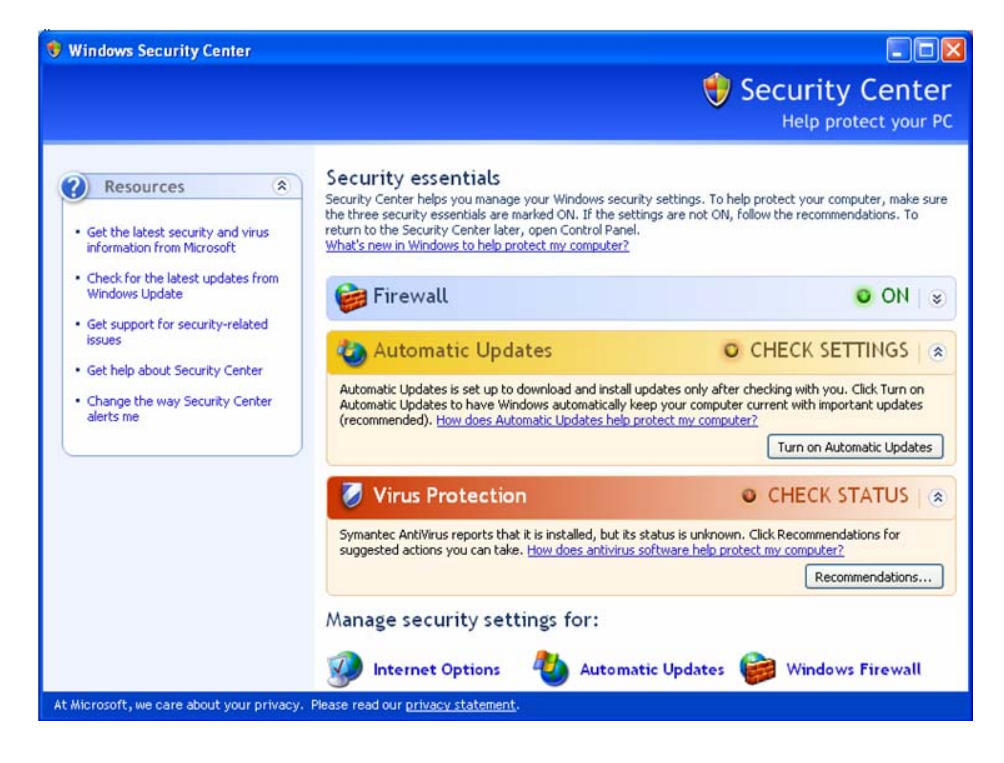

■ ウィンドウは、測定器によって少し異なります。

### **Windows**フ ァ イアウォール

測定器は、Windowsファイアウォールを有効にした状態で出荷されています。

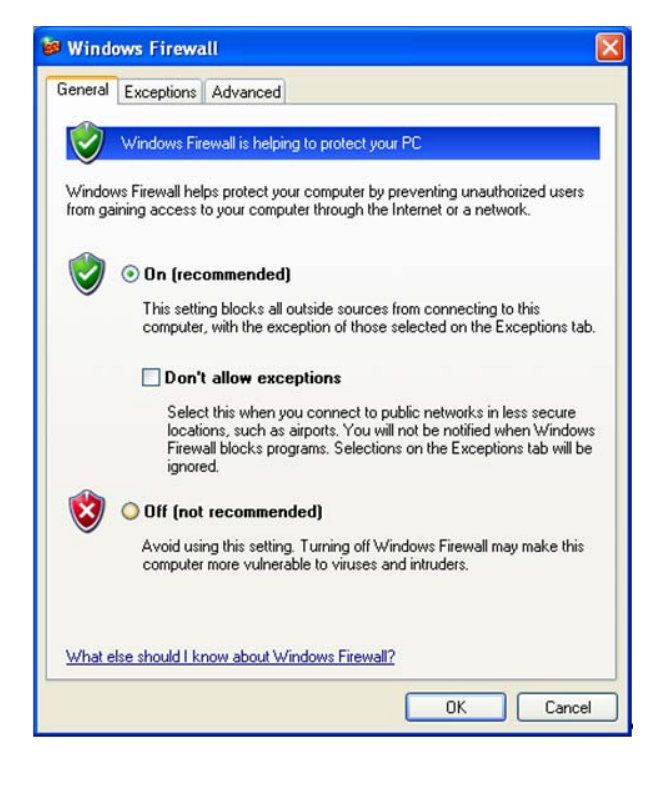

さ記 ウィンドウは、測定器によって少し異なります。

測定器がネットワークで正しく動作できるように、プログラムとポートに対する Windowsファイアウォールの例外が追加されています。これらの設定を変更すると、測 定器が正しく動作しない可能性があります。

### 自動更新

測定器にインターネット・アクセスがある場合、測定器のデフォルト設定により、重要 なWindows更新が自動的に確認され、 通知されます。

Microsoft自動更新の設定を変更して、更新が通知されないようにすることができます。 Internet Explorerにアクセスしてツール・メニューからWindows Updateを選択するこ とによ り、 Windowsを手動で更新でき ます。

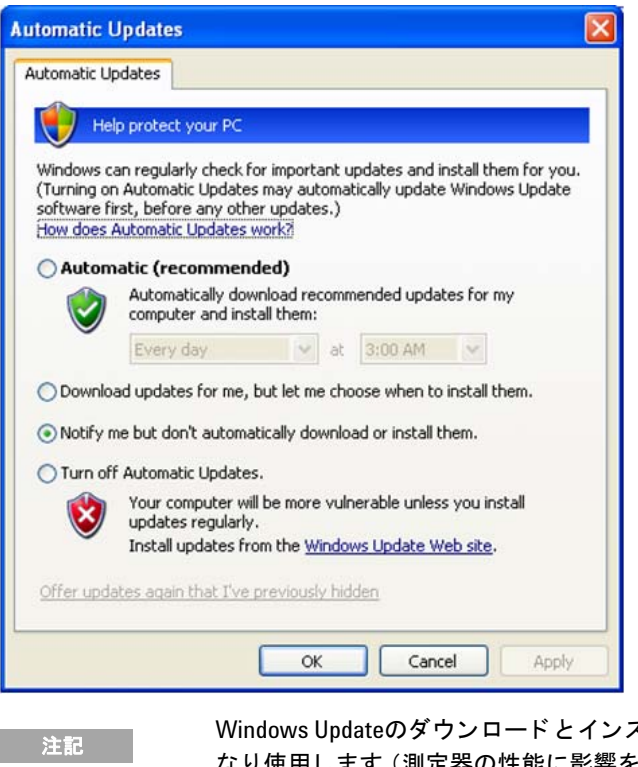

ストールは、ネットワークとCPUをか な り使用し ます (測定器の性能に影響を与えます)。Windows Updateによ り、 測定器が自動的にリブートされます。測定器を使用していないときに Windows Updateを実行する こ と を推奨し ます。

## ウィルス防護

測定器にはウィルス対策ソフトが付属していません。ウィルス対策アプリケーション· ソフトウェアが測定器と互換性があることはテスト済みです。Agilentでテスト済みの ウィルス対策ソフトウェアについては、「Agilentによって検証済みのサードパーティ· ソフトウェア」 (43ページ) を参照してください。

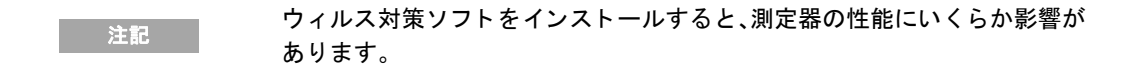

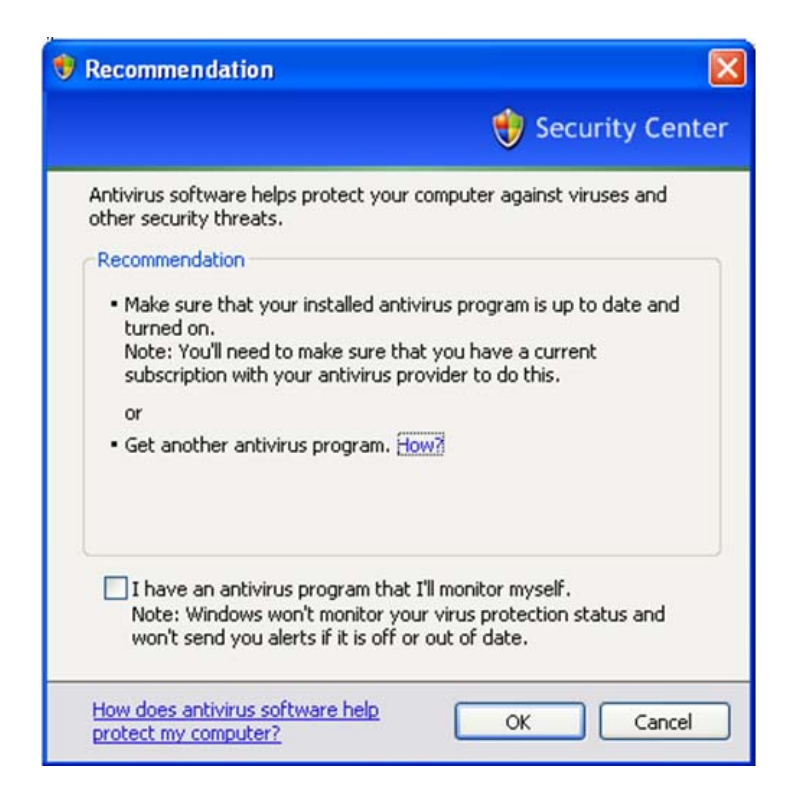

## スパイウェア防護

測定器にスパイウェア対策ソフトはインストールされていません。測定器をインター ネットのブラウズに多用しなければ、問題にはなりません。測定器にスパイウェアをイ ン ス ト ールする と 、 測定器の性能に影響を与え るおそれがあ り ます。

### <span id="page-61-1"></span><span id="page-61-0"></span>システム保守

### バックアップ

定期的なバッ ク アッ プ対策の使用を推奨し ま す。社内IT部門で、測定器と データ に適し た バックアップ対策がすでにとられている可能性があります。Agilent Recovery Systemを 定期的なバックアップ対策と併用すると、測定器データの完全な回復が可能になります。

Windows XPには、ハードディスク・ドライブの故障時にファイルとフォルダのアーカ イブに使用できるバックアップ・ユーティリティが備わっています。このユーティリ ティの詳細については、Microsoft Windows XPヘルプとサポートセンターを参照してく ださい。サードパーティのバックアップ・ユーティリティを使用することもできます。 ただし、このサードパーティ・ソフトウェアが測定器のシステム・ソフトウェアと互換 性があることを確認する必要があります。詳細については、「ソフトウェアのカスタマ・ インストール」 (43ページ) を参照してください。

バックアップを実行する際には、ネットワークまたは測定器のUSBコネクタに接続され た外部ストレージ・デバイスにデータをバックアップすることを推奨します。また、バッ クアップは、測定器の全体の性能に影響を与えるおそれがあるため、測定器を通常の操 作に使用していないときに実行します。

### システムの復元

Windows XPには、システムを前の時間ポイントまで復元する機能が含まれています。 システムの復元は、Microsoftが提供するデフォルト設定で有効になります。ただし、シ ステムの復元が100%成功することはありません。このため、システムの復元は、測定 器をバックアップする推奨方法ではありません。システムの復元に対しては、復元の成 功を検証するテストが行われていません。

### ディスクデフラグ

時間の経過と共に測定器のハードディスクがフラグメント化されます。Windows XPに は、ハードディスクのデフラグに使用できるディスクデフラグ・ユーティリティがあり ます。このユーティリティの詳細については、Microsoft Windows XPヘルプとサポート センターを参照してください。

注記 デ ィ ス クデフ ラグの実行は、 測定アプ リ ケーシ ョ ンが動作し ていない と き に行う必要があります。ディスクデフラグの進行中、測定スループットが大 き く 影響を受けます。

## <span id="page-62-0"></span>**USB**接続

すべてのUSBポートは、USB 2.0および1.1仕様と互換性があります。 フロント・パネル の2個のUSBポート (下の図を参照) とリア・パネルの4個のUSBポートが、USB Series "A"ポー ト です。 これらのポー ト に、 USBマス ・ ス ト レージ ・ デバイ ス と プ リ ン タ を接続 できます。測定器のUSBホスト・サポートには、ヒューマン・インタフェース・デバイ ス、マス・ストレージ・デバイス、プリンタ・デバイス、スキャン・デバイス、イメー ジング・デバイス用の標準Microsoft Windows XP USBクラス・ドライバが含まれてい ます。 Windows XP USBクラス・ドライバのサポートの詳細な最新リストは、Microsoft のWebサイトで入手できます。

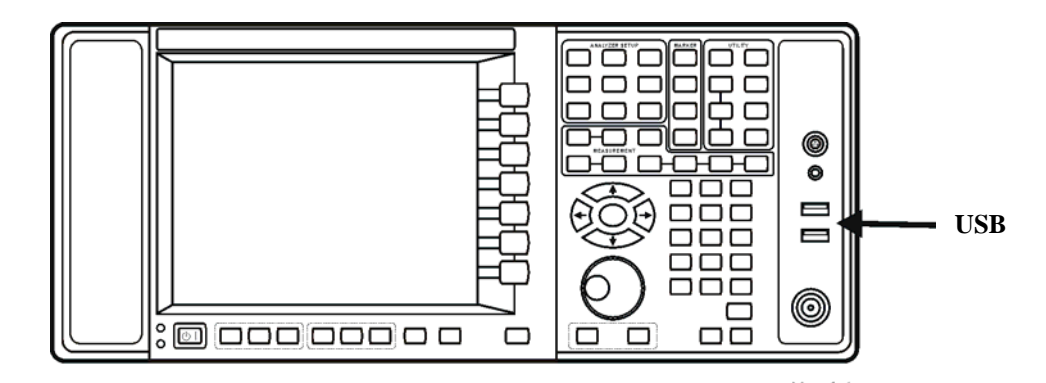

リア・パネルの四角のUSBポート (下の図を参照)は、USB Series "B"ポートで、USB 経由での測定器の制御に使用されます。測定器のプログラミングに役立つ情報が、 『X-Series Programmer's Guide』 に記載されています。測定器ソ フ ト ウ ェ アに含まれる 測定器USBデバイス・ドライバは、電子計測業界標準USBTMC-USB488デバイス・クラ スをサポートしています。

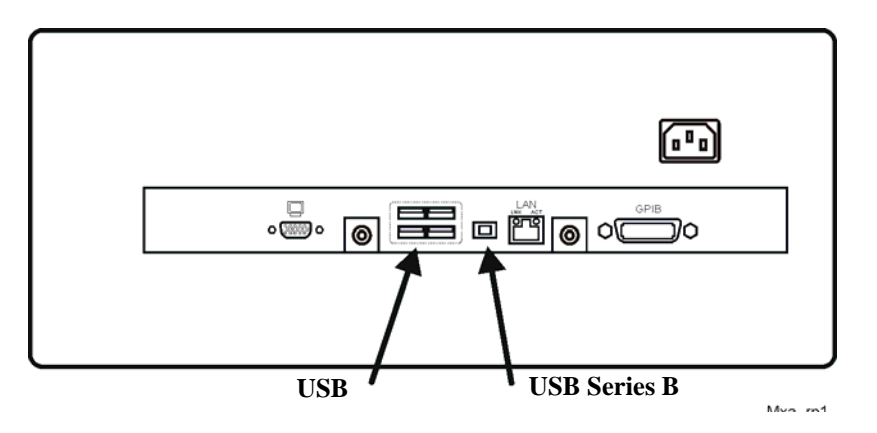

さらに、測定器に付属のAgilent IO Libraries CDに、USBバスに接続されたその他の測 定器を制御できるUSBホスト·ドライバが含まれています。

#### **3** 測定器のオペレーテ ィ ング ・ システム

サードパーティからの追加USBドライバを測定器にインストールした場合は、Agilent Technologiesは測定器の正常な動作をサポート/保証しません。追加ドライバにより正 常なUSB動作が中断する可能性があります。USB動作が中断した場合は、回復でハード ドライブ回復プロセスを使用した測定器アプリケーションの再インストールが必要と なります。

## <span id="page-63-0"></span>ハードドライブの分割と使用

ドライブは、3つのセクションに分割されます: C:、D:、E:

- **C:** パーテ ィ シ ョ ンには、 Windows XPオペレーテ ィ ング ・ システム と Agilentがイ ン ストールしたソフトウェアが格納されています。これは、オープン・システムです。 すなわち、追加ソフトウェアをインストールできます。追加ソフトウェアはC:ドラ イブにインストールします。ただし、Agilent測定ソフトウェアとの併用についてテ スト済みのソフトウェア・アプリケーションは、限定されています。その他のソフト ウェアのインストールや使用については保証されません。測定ソフトウェアの動作 を阻害する可能性があ り ます。測定器の修理が必要になった場合は、Agilentバージ ョ ンのC: ド ラ イブが、Agilent Recoveryプロセスによ って復元される測定器ソ フ ト ウ ェ アの唯一の部分です。測定器に追加したその他のソフトウェアをロードし直す必要 があります。
- **D:** パーテ ィ シ ョ ンはデータ ・ ス ト レージ用に確保されています。 Agilentによ って設 定されたユーザ・アカウントには、それぞれD:ドライブにマッピングされたMy Documentsフォルダがあります。これにより、測定データのバックアップが容易に なります。D:ドライブのデータは、常に外部デバイスにバックアップしておきます。 こうすれば、ハード・ドライブの交換が必要になった場合にデータを復元できます。
- **E:** パーテ ィ シ ョ ンは Agilent 用に確保されています。 E: ド ラ イブの主要な使用目的 は、校正データとアライメント・データの格納です。このドライブのファイルを変 更/上書きしないでください。測定器が仕様に適合しなくなるばかりでなく、正しく 機能しなくなる可能性もあります。このドライブをデータ・ストレージに使用しない でください。工場校正データ・バックアップ・ユーティリティを使用して、このドラ イブの中身もバックアップすることを推奨します。

## 工場校正データのバックアップ

工場校正データをバックアップするには、USBマウスとストレージ・デバイスが必要で す。 以下の手順を実行し ます。

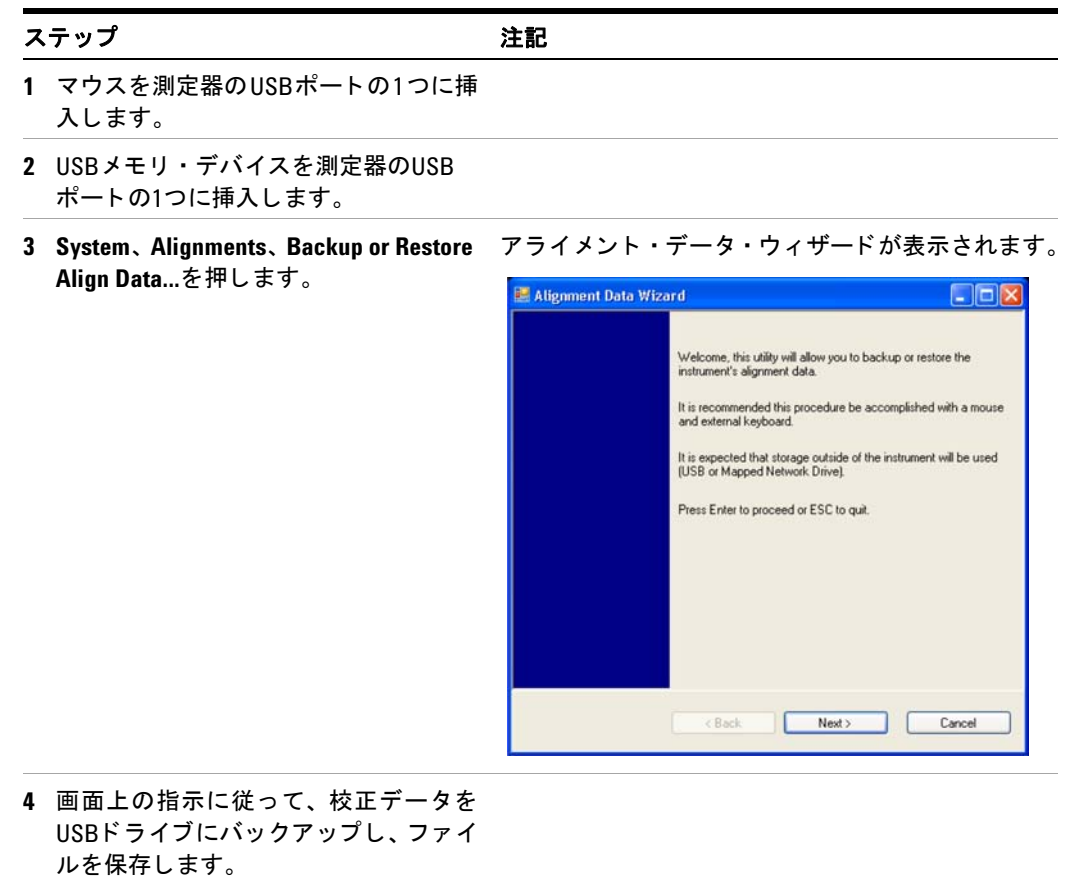

## <span id="page-65-0"></span>ハードディスク・ドライブ回復プロセス

Agilent Recovery Systemは、測定器のC:ドライブ・パーティションのエラーの修復、ま たはシステム ・ ソ フ ト ウ ェ アの元の工場設定の復元に使用でき ます。 Agilent Recovery Systemは、別個の非表示ハードディスク・ドライブ・パーティションにストアされてい ます。

ハードディスク・ドライブでエラーを修復すると、データやファイルが失われる可能性 が あ り ます。 Windowsの"chkdsk"エ ラ ー修復プ ロ セ ス の詳細については、 Microsoft Windows XPヘルプとサポートセンターのchkdskドキュメントを参照してください。

元の工場システム・ソフトウェアを復元しても、以下のアイテムは復元されません。

- 測定器が工場から出荷された後に行われたWindowsのシステム設定。例えば、Windows およびService Pack更新、ユーザ・アカウント、Windows構成設定です。Agilent Recovery後、 これらの設定をや り 直す必要があ り ます。
- 測定器が工場から出荷された後にインストールされた追加ソフトウェア。Agilent Recovery後、ソフトウェアを再インストールする必要があります。
- D:またはE:ドライブに保存されたデータまたはプログラム。
- Agilent測定アプリケーション・ソフトウェアに対して行われた更新。

元の工場システム・ソフトウェアを復元しても、各種ハードウェア・アセンブリのフィー ルド・プログラマブル・ゲート・アレイ (FPGA) のコードと同期しません。 このため、 回復プロセスの終わりの最後のブートアップ中に、エラー・ダイアログ・ボックスが表 示される場合があります。これは通常、回復の実行前にインストールされていたソフト ウェア・バージョンと、回復によって復元されたバージョンに大きな違いがある場合に 発生します。このような場合には、ソフトウェアを最新バージョンにアップグレードし ます。

ーキングのようなバックアップ対策を使用することを推奨します。社内IT部門で、測<br>- 注記 定器とデータに適したバックアップ対策がすでにとられている可能性があ り ます。 [「システム保守」](#page-61-0) (62ページ) を参照し て く だ さい。 Agilent Recovery Svstemを定期的なバックアップ対策と併用すると、測定器ソフトウェアと データの完全な回復が可能になります。

測定器情報の現在のアーカイブを保持するため、測定器情報のルーチン・バックアップ の実行を推奨します。これにより、測定器回復システム操作を実行した後に測定器情報 の完全な回復が可能になります。詳細については、「バックアップ」(62ページ)を参照 してください。

測定器回復システムの使用

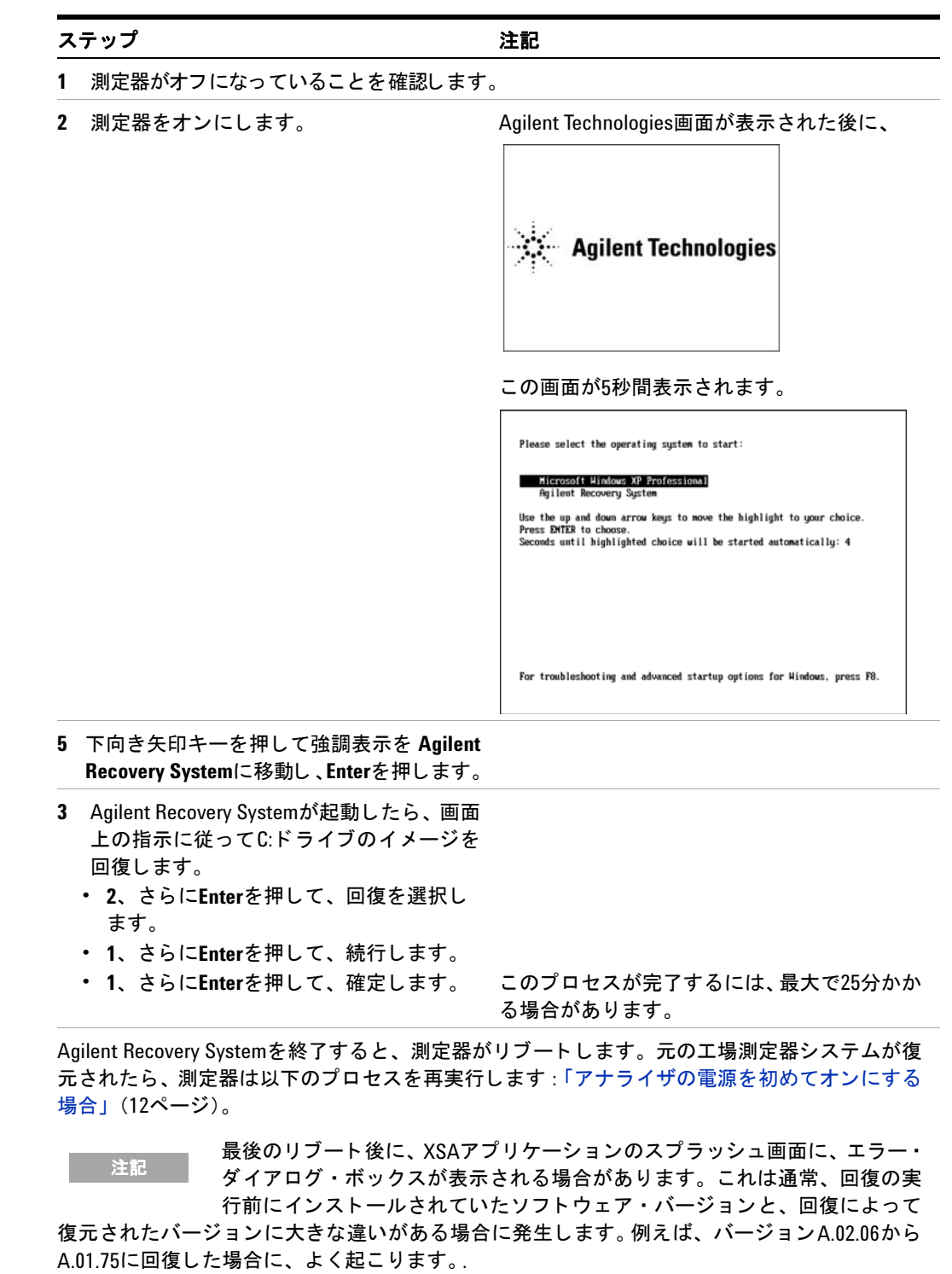

#### 3 測定器のオペレーティング・システム

以下の手順では、測定器のさまざまなプログラマブル・ゲート・アレイに常駐するプログラム· コードを復元したシステム・ソフトウェアと同期させる測定器ソフトウェアのコピーをロードし ます。

#### ソフトウェアの削除

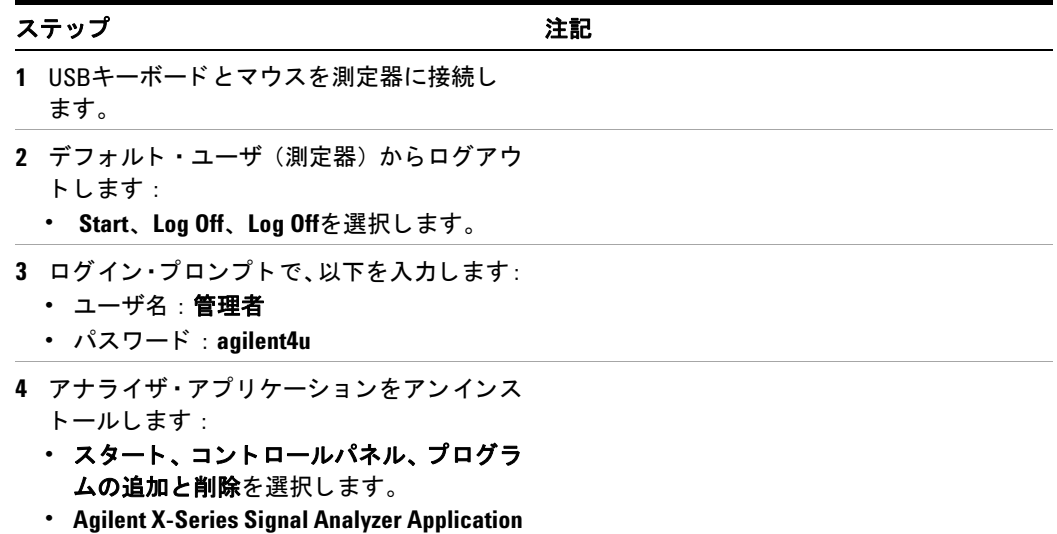

または**Agilent MXA Application** を 検索 し、 削除を選択します。

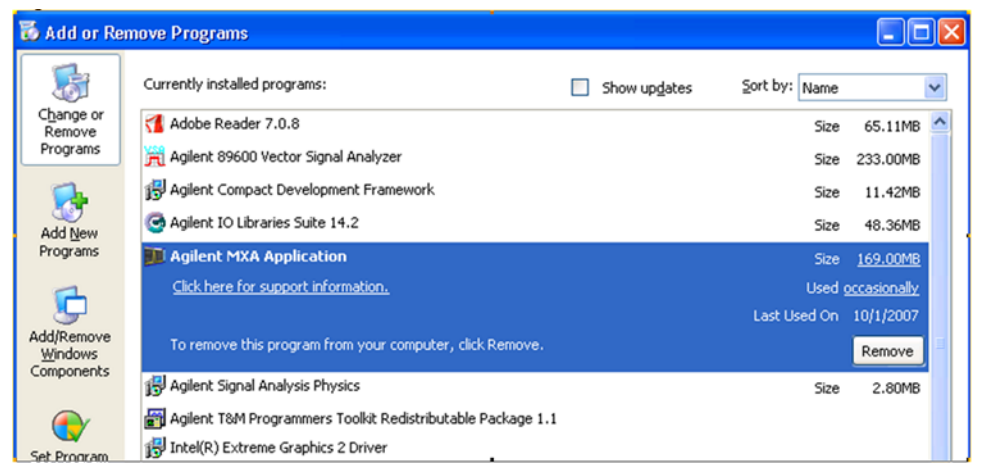

- **•** 選択し たアプ リ ケーシ ョ ン と その機能を すべて削除するプロンプトが表示された ら、はいを選択します。表示されるポップ ア ッ プ ・ウ ィ ン ド ウに対して、**OK**を選択し ます。 • ソフトウェアのアンインストールが完了
	- したら、 終了を選択し ます。
- **5** アナラ イザが再起動するのを待ちます。

ソフトウェアのインストール

| ステップ                                                                                              | 注記                                                                  |
|---------------------------------------------------------------------------------------------------|---------------------------------------------------------------------|
| 1 デフォルト・ユーザ(測定器)からログ<br>アウトします:<br>・ Start、Log Off、Log Offを選択します                                  |                                                                     |
| 2. ログイン・プロンプトで、以下を入力します:<br>・ ューザ名:administrator<br>・ パスワード: agilent4u                            |                                                                     |
| 3 Cドライブに移動します:<br>・ スタート、マイコンピュータ、C:ドライブ<br>をクリックし、Tempフォルダを開きます。                                 |                                                                     |
| 4 ソフトウェア・インストーラ・プログラム<br>を検索します:<br>"XSA Installer A.XX.XX.exe"または<br>"MXA Installer A.XX.XX.exe" |                                                                     |
| 5 installer.exeをダブルクリックします。                                                                       | インストーラが起動するのに、1、2分かかる場<br>合があります。                                   |
| 6 ウィンドウが表示され、抽出プロセスが<br>示されます。                                                                    | 抽出画面の直後には、短時間、画面上に動作が<br>表示されない場合があります。 デスクトップ<br>が短時間表示されることがあります。 |

7 画面上のプロンプトに従って、インストー ルを続行し ます。

**Programming FPGAs...Do Not turn off power to the instrument**と いうメッセージが表示されたら、そのとおりにして、いかなる理由があって も、この時点で測定器の電源をオフにし ないで く だ さい。 このプロセスが中断 された場合は、 通常、 測定器を**Agilent**サービス ・ セン ターに送り返し て、 再び使用できるよ う に修理する必要があります。 警告

#### 3 測定器のオペレーティング・システム

ソフトウェアのインストール

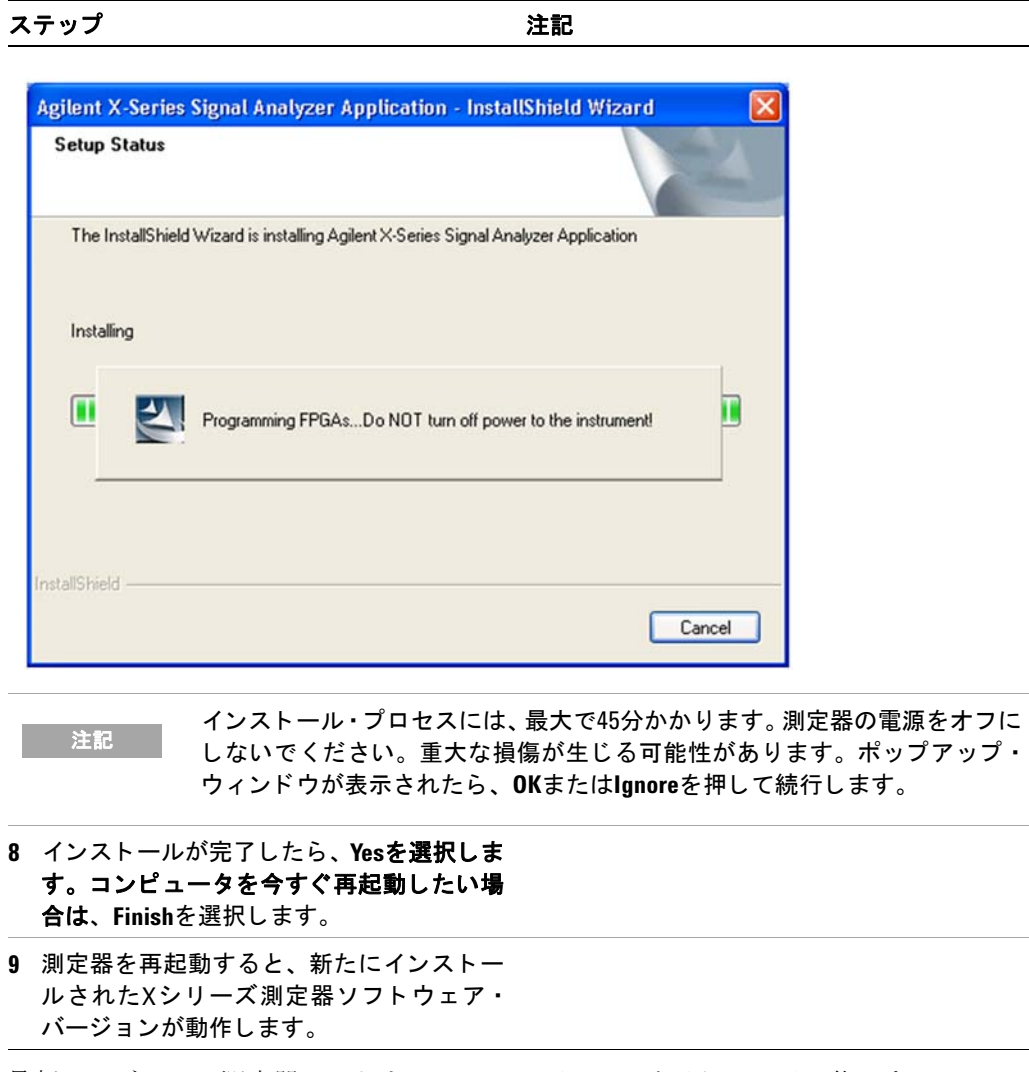

最新バージョンの測定器ソフトウェアは、以下のWebサイトで入手可能です。 [http://www.agilent/co.jp/find/xseries\\_software](http://www.agilent.com/find/xseries_software)

主記 システムをより最新に近い作業状態に完全に回復するには、追加の回復ス テップが必要です。これには、アプリケーションとデータの再インストー ル、システムのカス タ マイズの実行を含めた、ユーザ独自の測定器設定バッ クア ッ プの復元が含まれます。

## 回復プロンプトのタイミングの設定

以下のステップを実行すると、測定器の電源投入プロセスが回復プロセスの選択を待つ タイミングを設定できます。

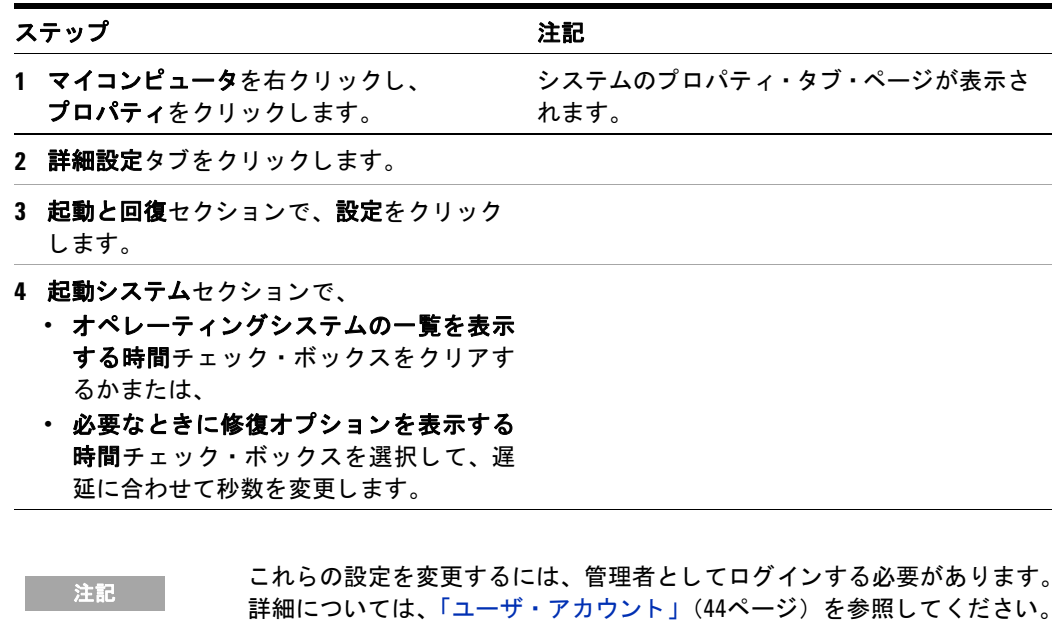

3 測定器のオペレーティング・システム
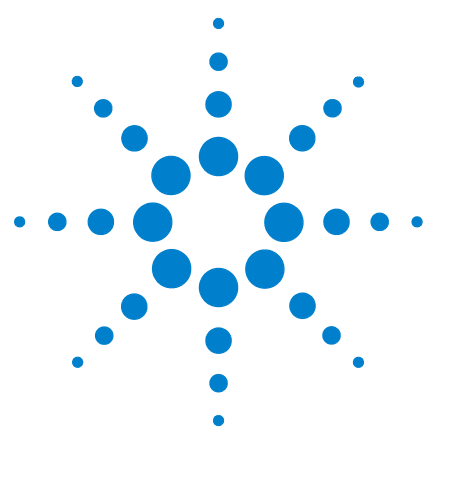

**Agilent X**シリーズ ・ シグナル ・ アナライザ 入門ガイド

# **Microsoft Windows XP**の使用

**4**

注記 このセ ク シ ョ ンで説明し ている機能は、 Microsoft Windows XPの機能です。 以下の説明は、 これらの機能を測定器で使用するための指針を示し ていま す。詳細については、Windows XPのヘルプ・ドキュメントを参照してくだ さい。 ご使用のバージ ョ ンのWindowsがこれらの手順に対応し ていない場 合もあります。

これらの機能をフルに活用するには、外部キーボードとマウスが必要です。

「マウスがない場合のWindowsの移動」 (74ページ)

「リモート・デスクトップ:Xシリーズ·シグナル·アナライザのリモート使用」(78ページ)

「内蔵Webサーバ: Xシリーズ・シグナル・アナライザのリモート使用」(92ページ)

「表示およびウィンドウのキャプチャ/プリント」(103ページ)

「Windowsのショートカットおよびその他のタスク」 (104ページ)

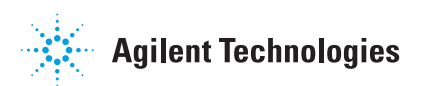

# <span id="page-73-0"></span>マウスがない場合の**Windows**の移動

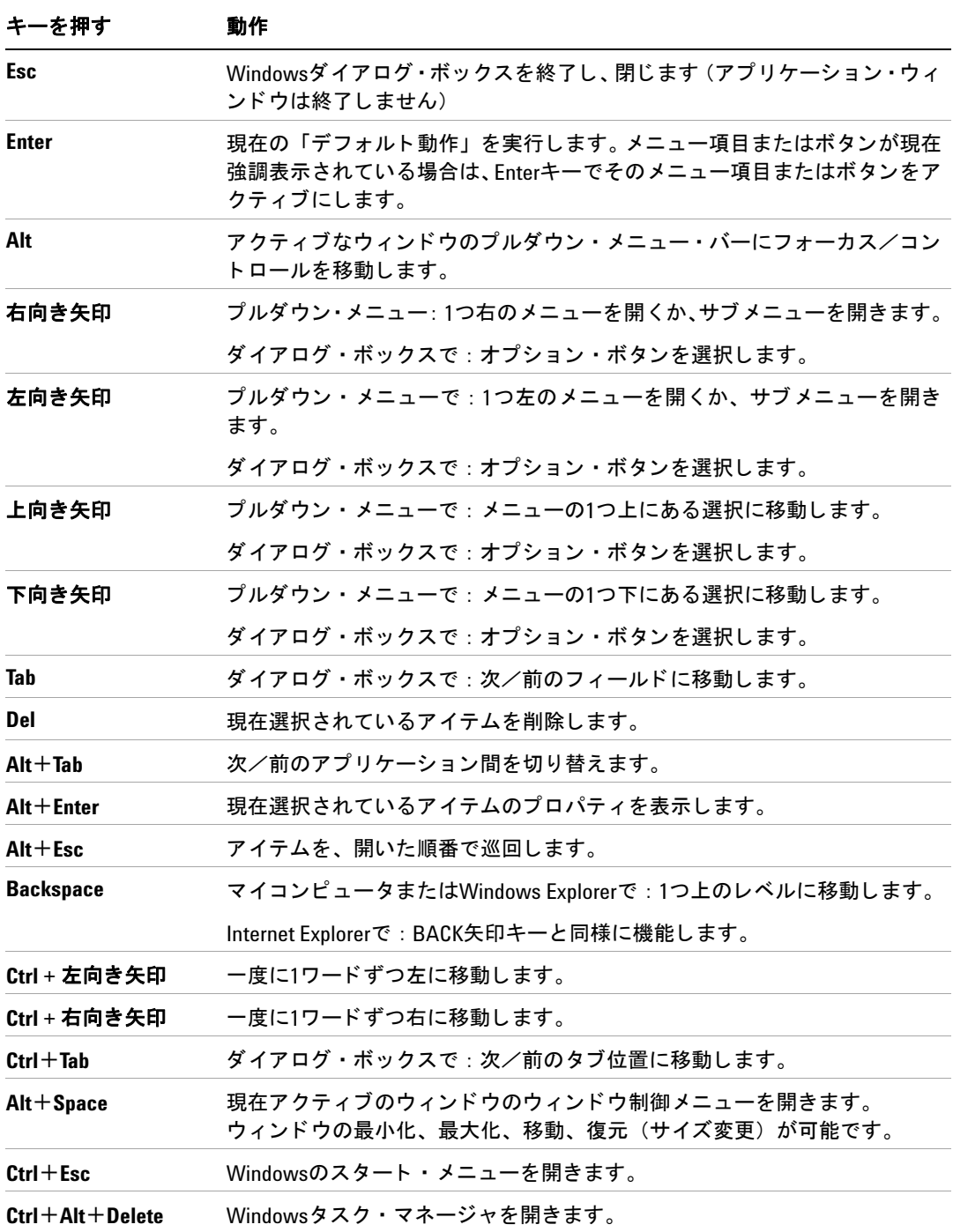

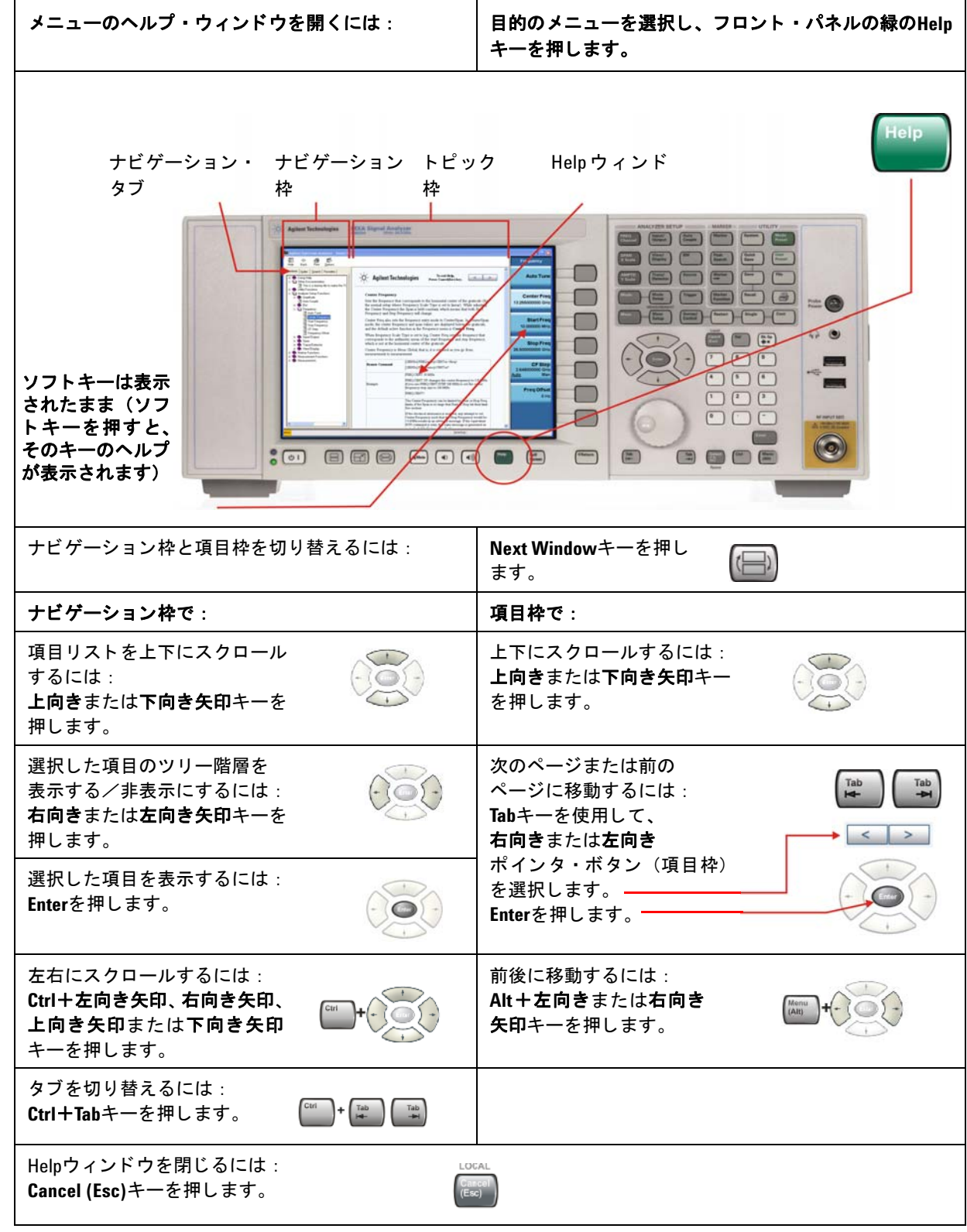

### マウスを使用し ない対話形式のヘルプ ・ システムの使用

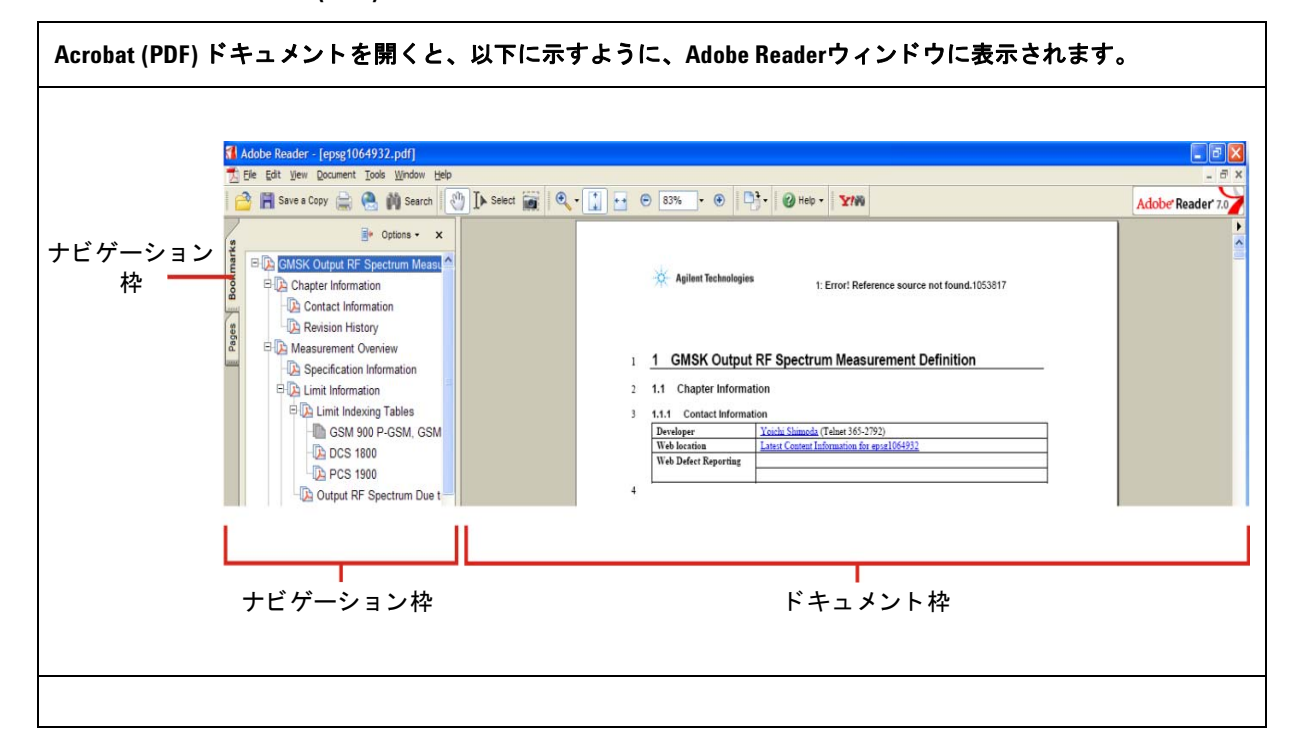

#### マウスを使用し ない**Acrobat (PDF)** のナビゲーシ ョ ン

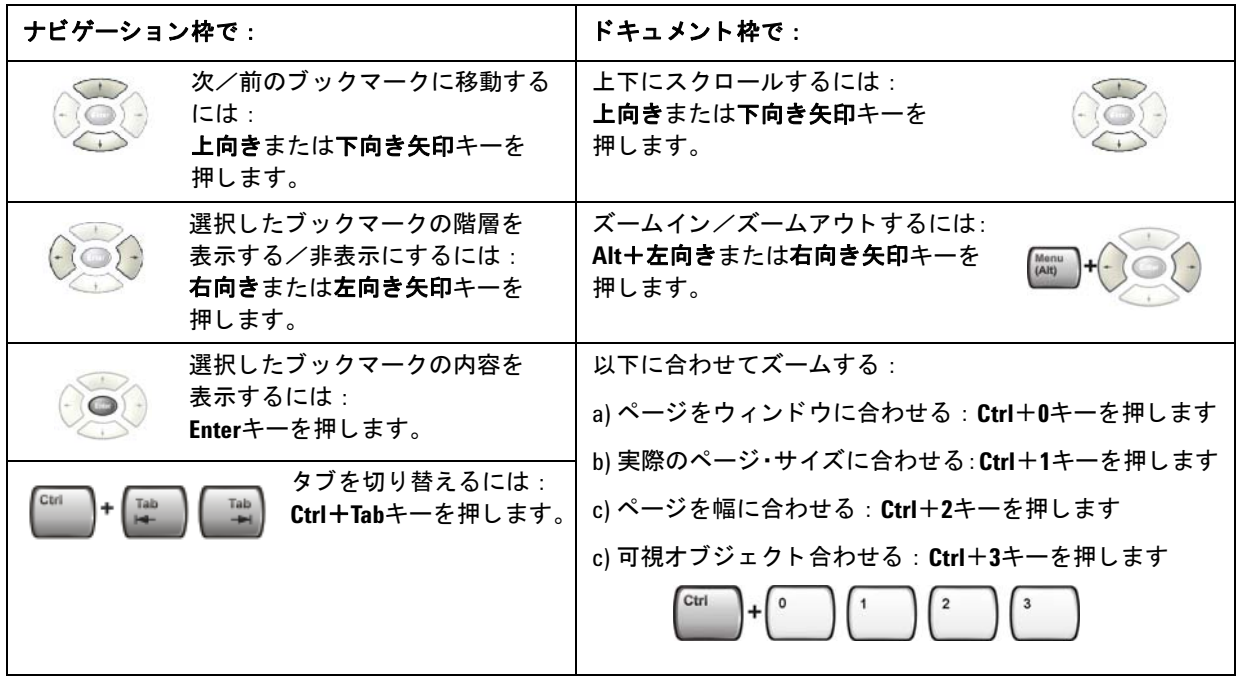

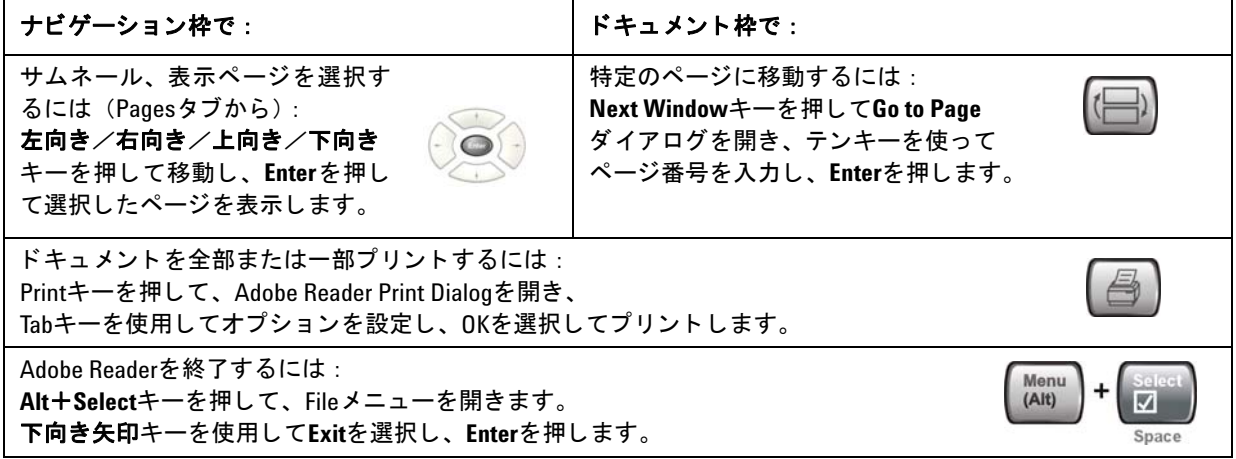

# <span id="page-77-0"></span>リモート ・ デスク ト ップ : **X**シ リーズ ・ シグナル ・ アナラ イザの リモート使用

測定器のリモート制御のために、Windowsのリモート・デスクトップを推奨します。す べて対話形式で制御するので、 測定器を直接制御するの と ほぼ同じです。内蔵Webサー バのインタフェースを使用して、測定器をリモート制御することも可能です。内蔵Web サーバ機能は、測定器へのログインが不要な通信方法を提供します。ただし、応答時間 が遅くなるので、測定器の制御が必要のないセットアップやデータ交換だけに使用して く ださい。

ーー注記 リモート・デスクトップ機能は、Microsoft Windows XPの機能の1つです。 以下の説明は、これらの機能を測定器で使用するための指針を示していま す。詳細については、 Windows XPのヘルプ ・ ド キュ メ ン ト を参照し て く だ さい。 Windowsの進化に伴っ て、 これらの手順が正確でな く なっ ている場 合もあります。

この機能をフルに活用するには、外部キーボードとマウスが必要です。

# リモート・デスクトップ操作の概要

測定器のリモート・デスクトップ機能を使用することにより、測定器の前に座っている かのように、リモート・コンピュータから測定器を制御したり、測定器と対話すること ができます。

測定器をリモート接続用に設定し、別のコンピュータをリモート・デスクトップ・ホス トとして機能するように設定すれば、リモート・コンピュータから測定器にコマンドを 送信し て、 リ モー ト ・ コ ン ピ ュータの画面上に測定器の画面を表示する こ と ができ ます。

このセクションでは、リモート接続用の測定器の設定方法を詳細に説明します。さらに、 32ビット・バージョンのMicrosoft Windowsをリモート・デスクトップ・ホストとして 実行するコンピュータのセットアップ方法についても説明します。

### <span id="page-77-1"></span>リモート・デスクトップ操作のセットアップ

#### 測定器のセットアップ

測定器を リ モー ト ・ デス ク ト ッ プ接続によ って制御するには、 リ モー ト ・ コ ンピ ュータ からの接続を許可するように設定する必要があります。

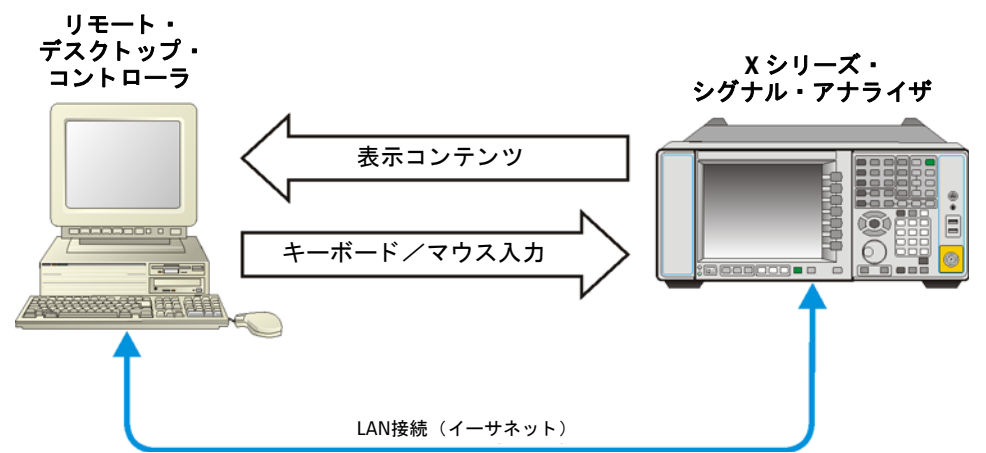

リモート・デスクトップ操作の基本的なセットアップ

#### リモート・デスクトップ接続のセットアップ

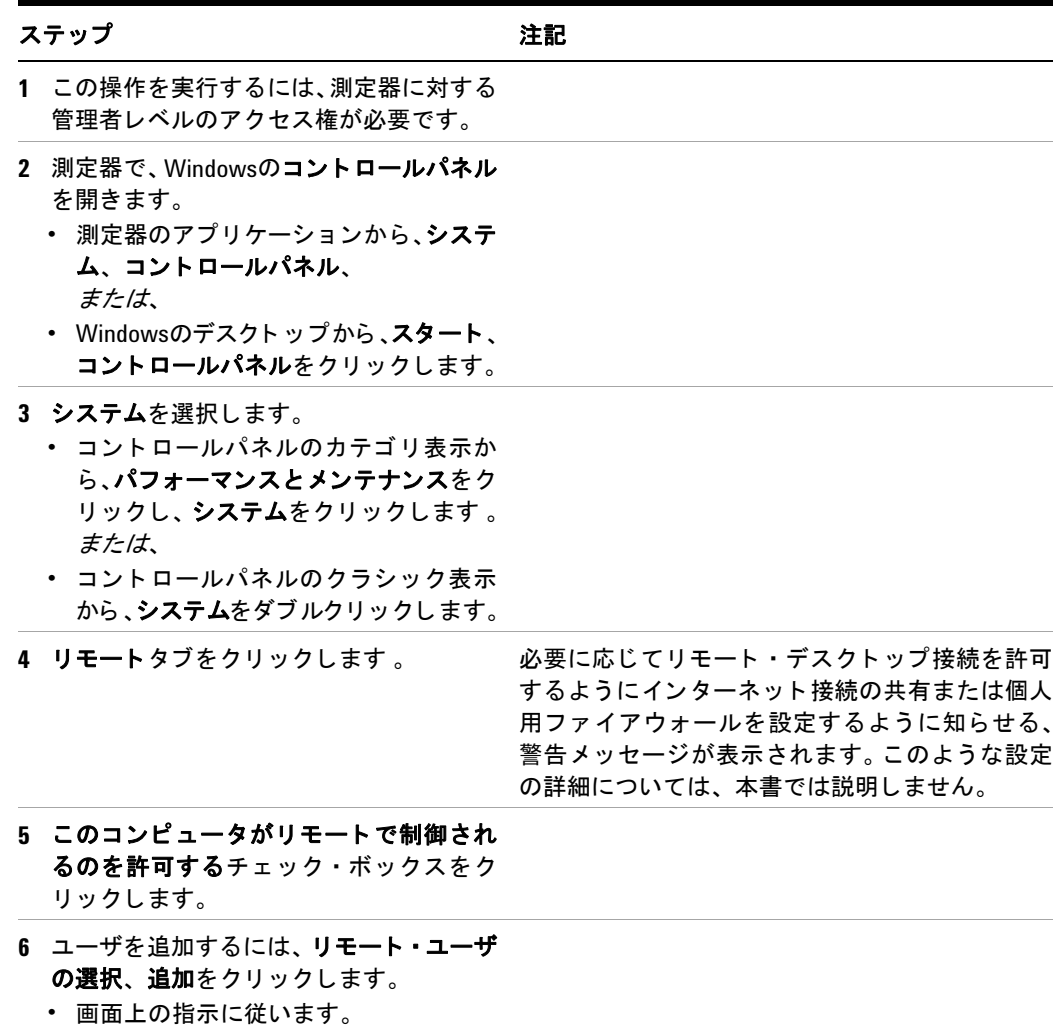

#### リモート・コンピュータのセットアップ

セットアップするリモート・コンピュータがWindows XPを実行しているか、別のバー ジョンのMicrosoft Windowsを実行しているかによって、手順は異なります。

Windows XPを実行するリモート・コンピュータ Windows XPにはリモート・デスク トップ接続クライアント・ソフトウェアが含まれているので、追加のセットアップは不 要です。

別のバージ ョ ンの**Windows**を実行する リ モー ト ・ コ ンピ ュータ32 ビ ッ ト バージ ョ ン のWindows (Windows 95、 98、 ME、 NT4、 2000) を使用して、リモート・デスクトッ プ接続用のクライアント・ソフトウェアをインストール/実行することができます。た だし、クライアント・ソフトウェアが含まれているWindows XPのインストールCD-ROM を用意する必要があります。

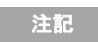

さ記 し下の手順は、Microsoft社が提供するソフトウェアと関連があります。 **Agilentは、このようなソフトウェアの操作に関しては保証しません。以下** に説明する手順は、将来、Microsoft社によって変更される場合があります。

#### ク ラ イアン ト ・ ソ フ ト ウェ アのインス ト ール

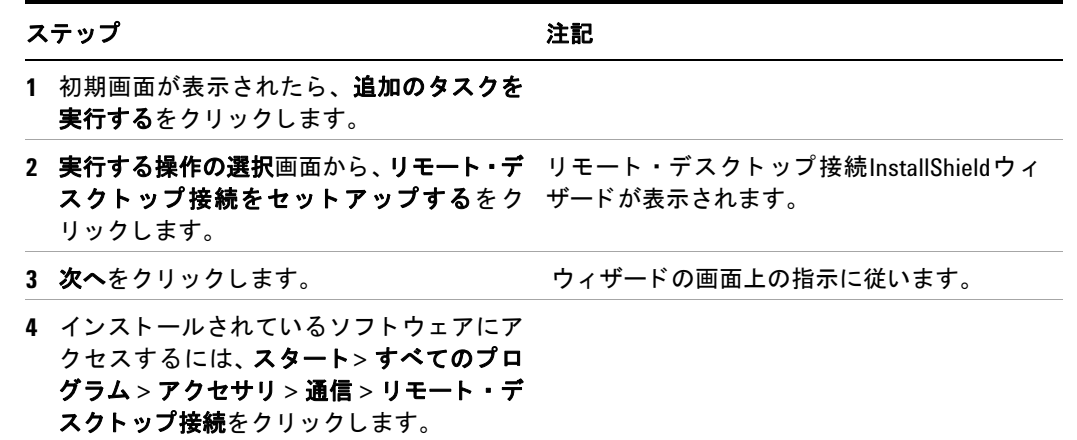

### <span id="page-79-0"></span>測定器のコ ンピ ュータ名の検索方法

リモート・コンピュータを測定器に接続するには、コンピュータ名が必要です。コン ピ ュータ名を表示するには、 以下の手順を実行し ます。

#### **Agilentアプリケーションからの名前の検索**

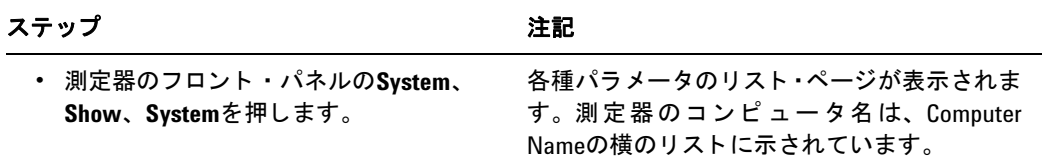

| ステップ                                                 | 注記                                                                                                    |
|------------------------------------------------------|----------------------------------------------------------------------------------------------------|
| 1 スタート、コントロールパネルをクリック<br>します。                        | コントロールパネル・ウィンドウがカテゴリ表示<br>で表示された場合は、パフォーマンスとメンテナ<br><b>ンス、システム</b> とクリックして、システムのプロ<br>パティ・ダイアログを表示します。コントロール<br>パネルがクラシック表示で表示された場合は、シ<br>ステムをダブルクリックして、システムのプロパ<br>ティ・ダイアログを表示します。 |
| 2 システムのプロパティ・ダイアログのコン<br>ピュータ名タブをクリックします。            |                                                                                                    |
| 3 システムのプロパティ・ダイアログを閉じ<br>るには、 <b>キャンセル</b> をクリックします。 |                                                                                                    |

Windowsのデスクトップからの名前の検索 (マウスを使用):

Windowsのデスクトップからの名前の検索 (マウスを使用しない):

| ステップ                                                                                                    | 注記                                            |
|----------------------------------------------------------------------------------------------------|-----------------------------------------------|
| 1 Ctrl + Esc を押して、Windows のスタートメ<br>ニューを表示します。                                                                                                    |                                               |
| 2 上向き矢印キーまたは下向き矢印キーを使<br>用して、コントロールパネルを選択します。                                                                                                    |                                               |
| 3 Enterを押して、コントロールパネル・ダイ<br>アログを開きます。                                                                                                    |                                               |
| スとメンテナンスを選択し、Tabを再度押し ます。<br>て <b>システム</b> を選択するか、<br>または、<br>クラシック表示で、Tabと矢印を押して <b>シス</b><br>テムを選択し、Enterを押します。                                            | 4 カテゴリ表示で、Tabを押してパフォーマン システムのプロパティ・ダイアログが表示され |
| 5 コンピュータ名タブが選択されるまで、<br>Ctrl+Tabを押します。                                                                                                    | コンピュータ名がフル・コンピュータ名の下に<br>表示されます。              |
| 6 Tabを押してキャンセルボタンを選択し、<br>Enterを押します。                                                                                                    |                                               |
| 7 コントロールパネル・ダイアログを閉じる<br>には、<br>・ Alt+Selectを押して、ファイルドロップダ<br>ウン・メニューを開きます。<br>・ 閉じるメニュー項目が選択されるまで、<br>下向き矢印を押します。<br>• Enter を押して、コントロールパネル・ダ<br>イアログを閉じます。 |                                               |

# リモート・デスクトップ・セッションの実行

#### リモート・デスクトップ・セッションの初期化

注記 リ モー ト ・ デス ク ト ッ プ ・ セ ッ シ ョ ン を初期化するには、 測定器のコ ン ピ ュータ名が必要です。 コ ンピ ュータ名を測定器の画面上に表示するに は、「測定器のコンピュータ名の検索方法」(80ページ)のセクションの手 順に従います。

「リモート・デスクトップ操作のセットアップ」(78ページ)の説明に従って測定器とリ モート・コンピュータをリモート・デスクトップ接続用にセットアップしたら、いつで もリモート・デスクトップ・セッションを開始できます。

#### セッションの開始

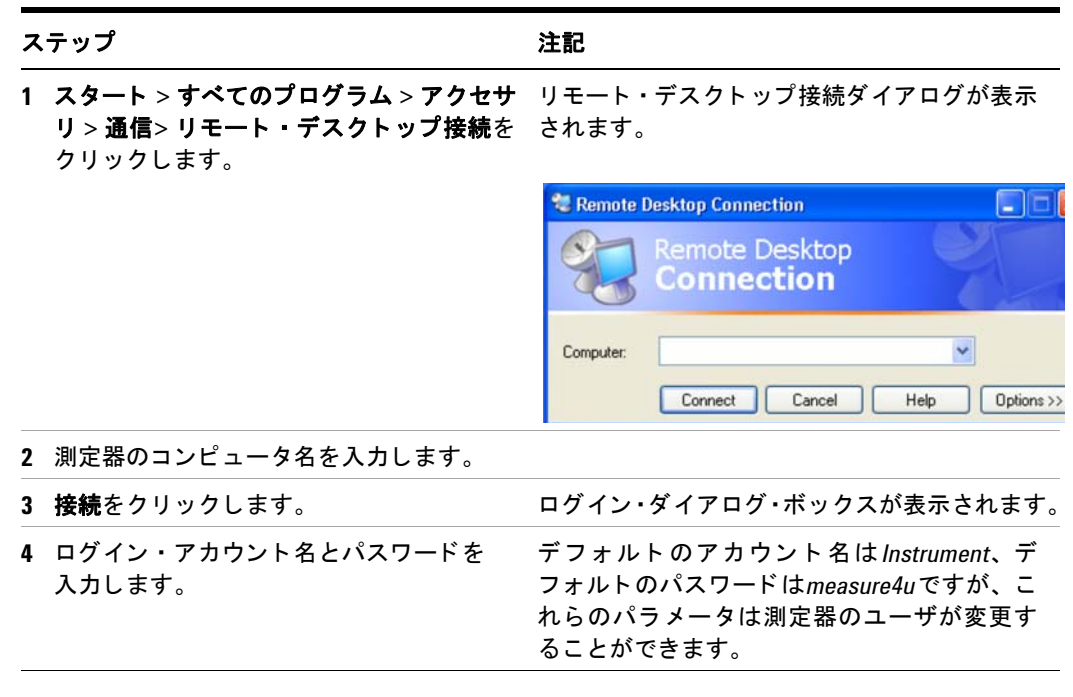

注記 測定器に リ モー ト ・ ログイ ンできるのは、 現在のユーザまたは管理者だけ です。測定器の現在のユーザを確認するには、スタート・メニューに現在 のユーザ名が表示されるまで、 測定器の**Ctrl**+**Esc**を押します。測定器に現 在ログインしているユーザがいない場合は、測定器の正規ユーザであれば リモート・ログインできます。

リモート・コンピュータの画面上に測定器の画面が表示されます。測定器をリモートで 使用している場合は測定器のフロント・パネル・キーを使用できないので、フロントパ ネル・キーの機能を実行する別の3つの方法を用いることができます(詳細については、 以下のセクションを参照してください)。

- 「リモート・デスクトップ操作用メニューの表示」 (86ページ)
- 「リモート・デスクトップ操作用のキーコード・コマンド」 (87ページ)
- 「仮想フロント・パネル」 (91ページ)

# リモート・デスクトップのオプションの設定

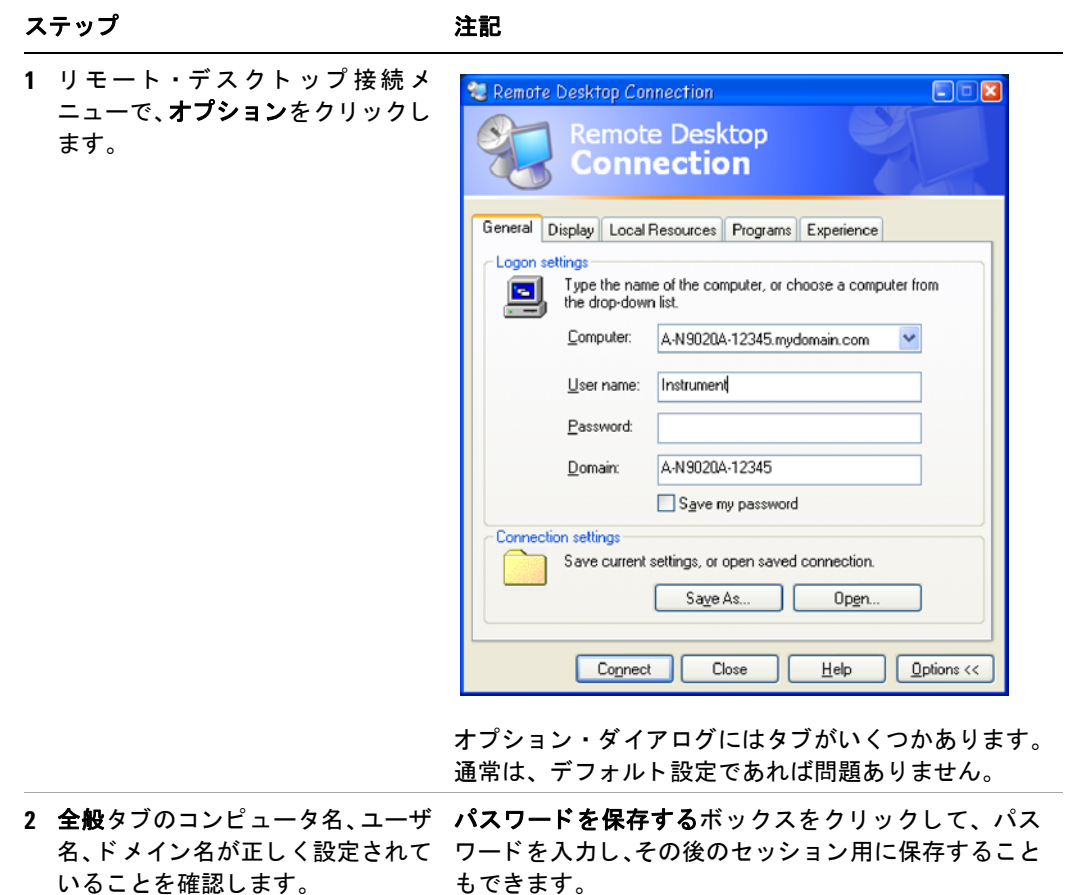

#### ステップ しょうしゃ こうしゃ 注記

- 3 画面タブをクリックします。
	- **•** リ モー ト ・デスク ト ッ プのサイズ では、 表示する測定器の画面の ウィンドウ・サイズを選択するこ とができます。 1024×768ピクセ ルより小さいサイズは選択しな <sup>い</sup>で く だ さ い。 1024×768 よ り 小 さいリモート・デスクトップ・サ イズを選択すると、測定器の画面 がフル表示されません。このよ うな場合には、スクロール・バー が表示されないので、画面の一部 にアクセスできなくなります。
	- **•** 画面の色では、15ビ ッ ト 以上を使 用する設定を選択することも可 能です。 15 ビ ッ ト 未満の色設定 を選択した場合は、ディザリング が発生し、リモート・デスクトッ プ・ウィンドウの色表現が正確で なくなります。
- Remote Desktop Connection L Io **Remote Desktop** Connection General Display Local Resources Programs Experience Remote desktop size Choose the size of your remote desktop. Drag the slider all the way to the right to go fullscreen. Less ū More . . . . . Full Screen Colors-High Color (16 bit)  $\checkmark$ Note: Settings on the remote computer might override this setting.  $\boxed{\checkmark}$  Display the connection bar when in full screen mode Connect Cancel  $He$ lp  $\sqrt{\frac{1}{2}}$  Options <<
- 4 ローカルリソースタブをクリック し ます。
	- **•** ディスクドライブチェ ッ ク・ボッ クスを選択すると、リモート・デ スクトップとローカルPCの間で データ を転送できます。 データを転送するには、リモー ト ・コンピュータのタスクバー上 のスタート をクリックし、マイコ ンピュータ を ク リ ッ ク し ます。 Explorerがリモート ・ コンピュー タ上で起動し、リモート・コン ピュータ とローカル・コンピュー タのドライブが表示されます。 これで2つのディスク・ドライブ 間でコピー・アンド・ペーストす るこ とができます。

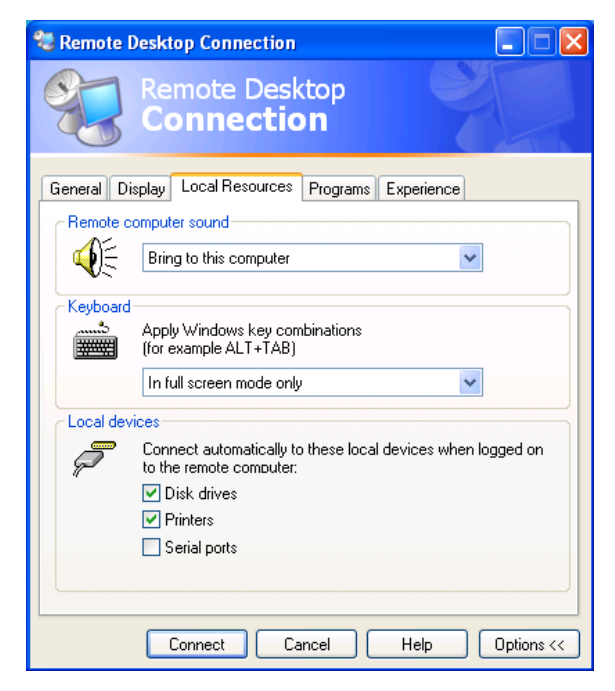

#### 5 エクスペリエンスタブをクリック リモート・デスクトップ・セッションのパフォーマンス し ます。 を最適化するには、ドロップダウン・リストから適切な 接続フォーマットを選択します。 \* Remote Desktop Connection  $\Box$  $\times$ Remote Desktop **Connection** General Display Local Resources Programs Experience Performance Choose your connection speed to optimize performance. LAN (10 Mbps or higher)  $\checkmark$ Allow the following: Desktop background Show contents of window while dragging Menu and window animation  $\nabla$  Themes Bitmap caching Connect | Cancel |  $Heip$ **Options <<**

ステップ アンプログラム こうしゃ 注記

#### <span id="page-85-0"></span>リモート・デスクトップ操作用メニューの表示

マウスを使用してアプリケーションの表示ウィンドウで右クリックすると、以下のリ モート・デスクトップ・メニューが表示されます。 これらのメニューをフロントパネル・ キーの代わりに使用することもできます。

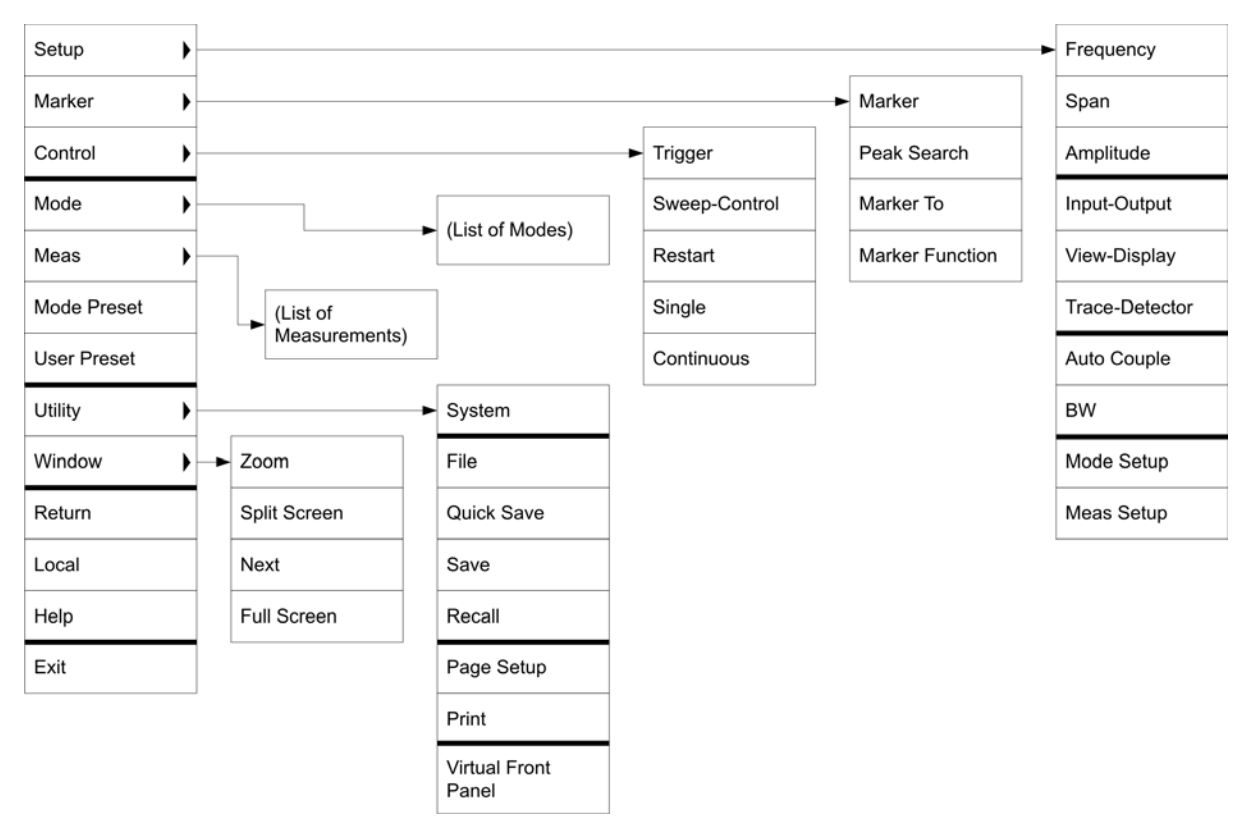

メニューの各選択項目の機能は通常、対応するフロントパネルー・キーの機能と同じで す。以下に、 追加機能を示し ます。

Exit-この項目を選択すると、アプリケーション·ソフトウェアが終了します。

Utility > Page Setup-この項目を選択すると、プリンタ設定ダイアログが開きます。

**Utility** > **Virtual Front Panel**-こ の項目を選択する と、仮想フ ロ ン ト ・パネル・ ウ ィ ンドウが開きます (「仮想フロント・パネル」 (91ページ) のセクションを参照)。

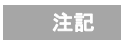

注記 マウスまたはその他のポイ ンテ ィ ング ・ デバイスが接続されていれば、 測 定器を直接使用する際にメニューを使用できます。

# <span id="page-86-0"></span>リモート・デスクトップ操作用のキーコード・コマンド

測定器をリモート・デスクトップ・モードで使用している場合は、以下のリモート・キー ボード・キーの組み合わせを使用して、測定器のフロントパネル・キーの操作を実行す る こ と ができ ます。

#### **Agilent X** シリーズ ・ シグナル ・ アナラ イザ リモート・デスクトップ・キーコード

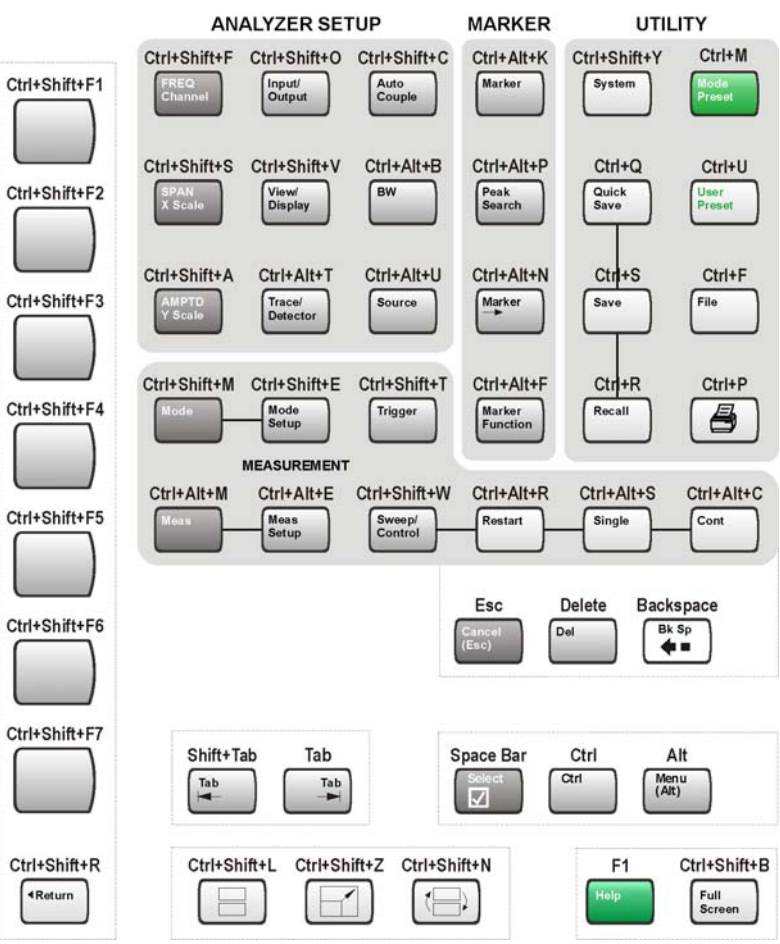

### キーコード・コマンド

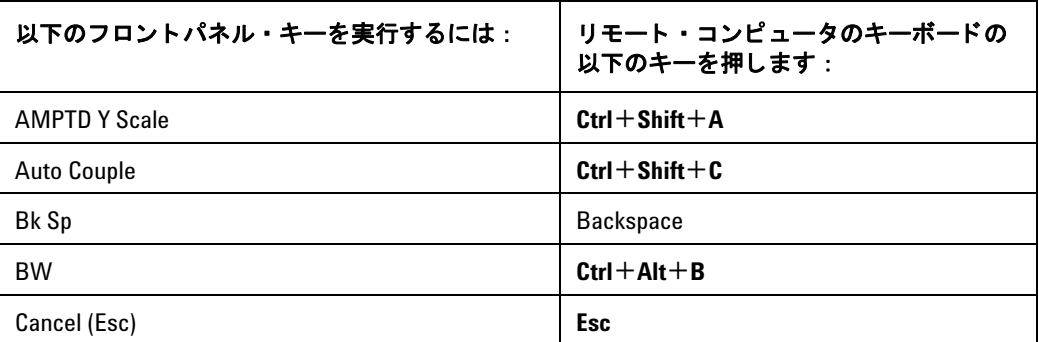

キーコード・コマンド

| 以下のフロントパネル・キーを実行するには:  | リモート・コンピュータのキーボードの<br>以下のキーを押します: |
|------------------------|-----------------------------------|
| Cont                   | $Ctrl + Alt + C$                  |
| Ctrl                   | Ctrl                              |
| 音量低減                   | ボリューム・コントロール・スライダ                 |
| Del                    | <b>Delete</b>                     |
| 下向き矢印                  | 下向き矢印                             |
| Enter                  | <b>Enter (Return)</b>             |
| File                   | Ctrl+Shift+L                      |
| <b>FREQ Channel</b>    | $Ctrl + Shift + F$                |
| <b>Full Screen</b>     | $Ctrl + Shift + B$                |
| Help                   | F <sub>1</sub>                    |
| 音量増加                   | ボリューム・コントロール・スライダ                 |
| Input/Output           | $Ctrl + Shift + 0$                |
| 左向き矢印                  | 左向き矢印                             |
| <b>Marker</b>          | $Ctrl + Alt + K$                  |
| Marker ->              | $Ctrl + Alt + N$                  |
| <b>Marker Function</b> | $Ctrl + Alt + F$                  |
| <b>Meas</b>            | $Ctrl + Alt + M$                  |
| <b>Meas Setup</b>      | $Ctrl + Alt + E$                  |
| Menu (Alt)             | Alt                               |
| Mode                   | $Ctrl + Shift + M$                |
| <b>Mode Preset</b>     | $Ctrl + M$                        |
| Mode Setup             | $Ctrl + Shift + E$                |
| Mute                   | ボリューム・コントロールのMuteチェッ<br>ク・ボックス    |
| 次のウィンドウ                | $Ctrl + Shift + N$                |
| Peak Search            | $Ctrl + Alt + P$                  |
| プリント                   | $Ctrl + P$                        |
| <b>Quick Save</b>      | $Ctrl + 0$                        |
| Recall                 | $Ctrl + R$                        |
| Restart                | $Ctrl + Alt + R$                  |

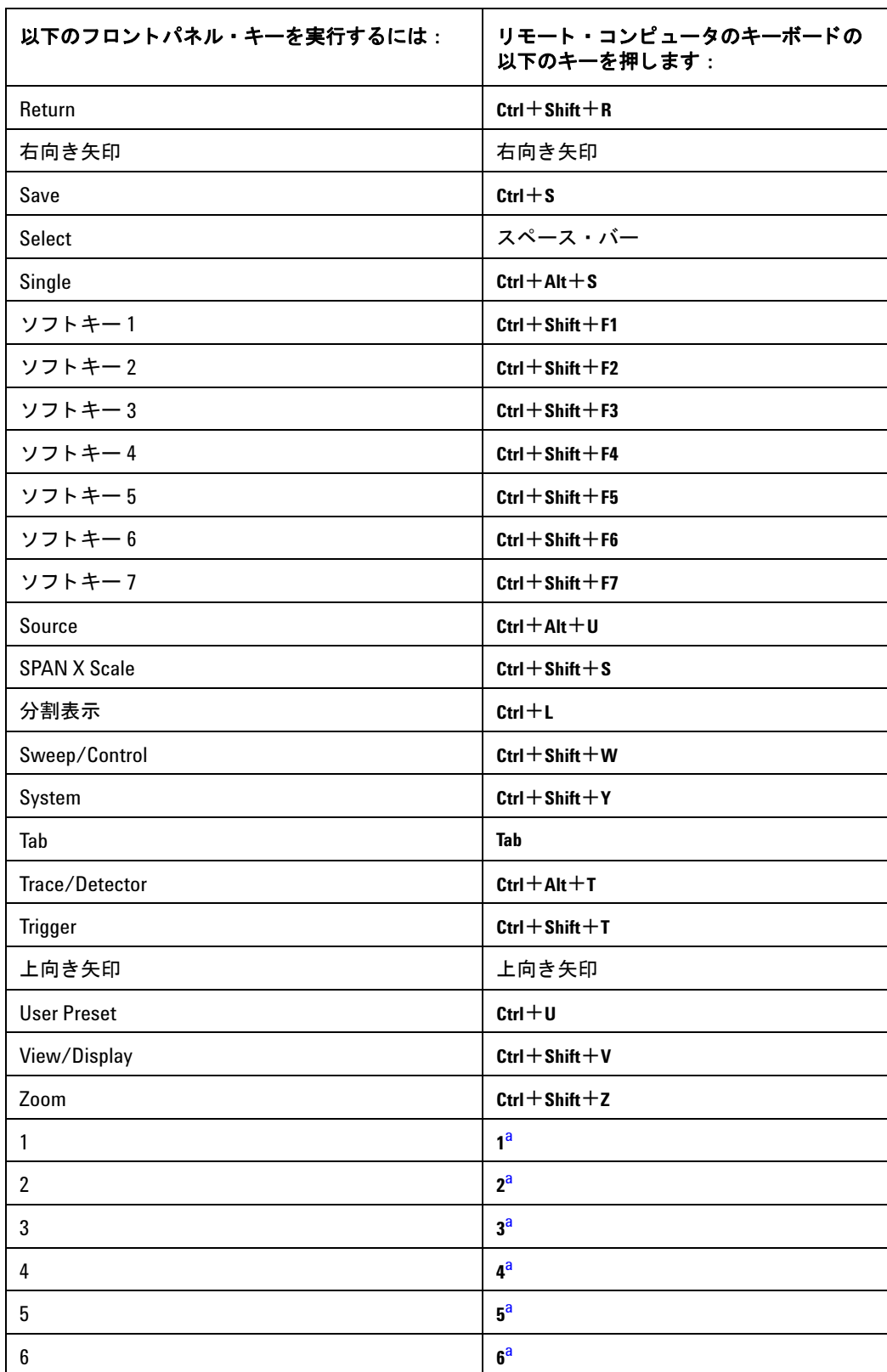

#### キーコード・コマンド

キーコード・コマンド

| 以下のフロントパネル・キーを実行するには: | リモート・コンピュータのキーボードの<br>以下のキーを押します:         |
|-----------------------|-------------------------------------------|
| 7                     | 7 <sup>a</sup>                            |
| 8                     | 8 <sup>a</sup>                            |
| 9                     | 9 <sup>a</sup>                            |
|                       | 必要に応じて、―キーを使用して負の値を<br>入力します <sup>a</sup> |
| . (小数点)               | . (ピリオド) <sup>a</sup>                     |
| 0 (ゼロ)                | ( <del></del> ) a<br>0                    |

<span id="page-89-0"></span>a. テンキーを備えたリモート・キーボードの場合は、該当するテンキーのキーまたは メイン・キーパッドのキーのどちらかを使用します。

ーのコンピュータのキーボードのCtrl+Alt+Deleteを押した場合は<br>- 注記 必ず、測定器ではなく、リモート・コンピュータに影響が生じます。通常 は、 このキーの組み合わせを押すと、 Windowsのタ スク ・ マネージャが表 示されます。このため、リモート・コンピュータでこのキーの組み合わせ を押しても、測定器をリブートすることはできません。

#### リモート・デスクトップ・セッションの終了

測定器からリモート・コンピュータを切断し、セッションを終了する方法は2通りあり ます。

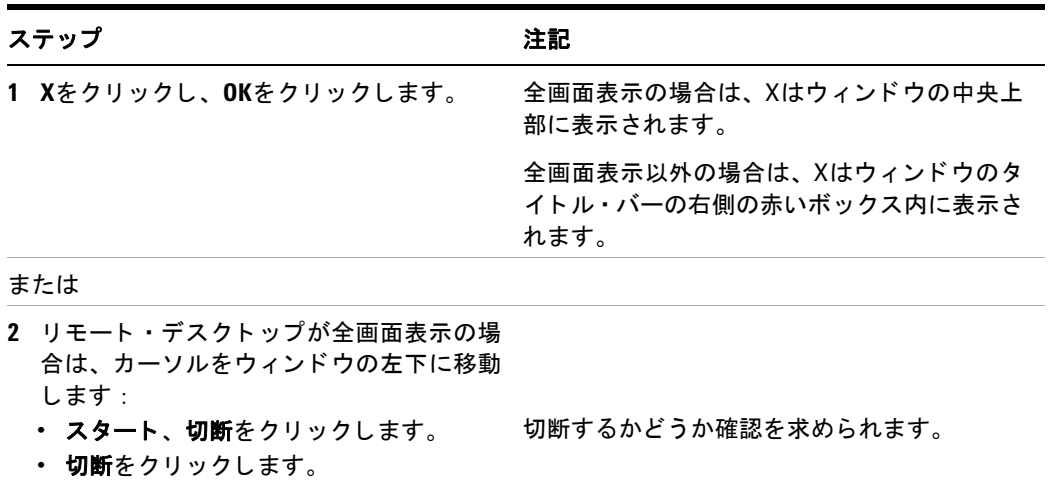

### <span id="page-90-0"></span>仮想フロント・パネル

仮想フロント・パネルは、フロントパネル・キー・セットに相当するソフトウェアで、 測定器を制御するためのもう1つの方法です。測定器(リモート・デスクトップ)の画面 上の別のウィンドウに表示することも可能です。

■ マウスまたはその他のポインティング・デバイスが接続されていれば、測定<br>■ コーナー・コーナー コート アー 器を直接使用する場合に仮想フ ロン ト ・ パネルを使用する こ と もできます。

マウスを使用してアプリケーションの表示ウィンドウで右クリックし、ユーティリティ >仮想フロント・パネルを選択します。以下に示すような仮想フロント・パネルが表示 されます。

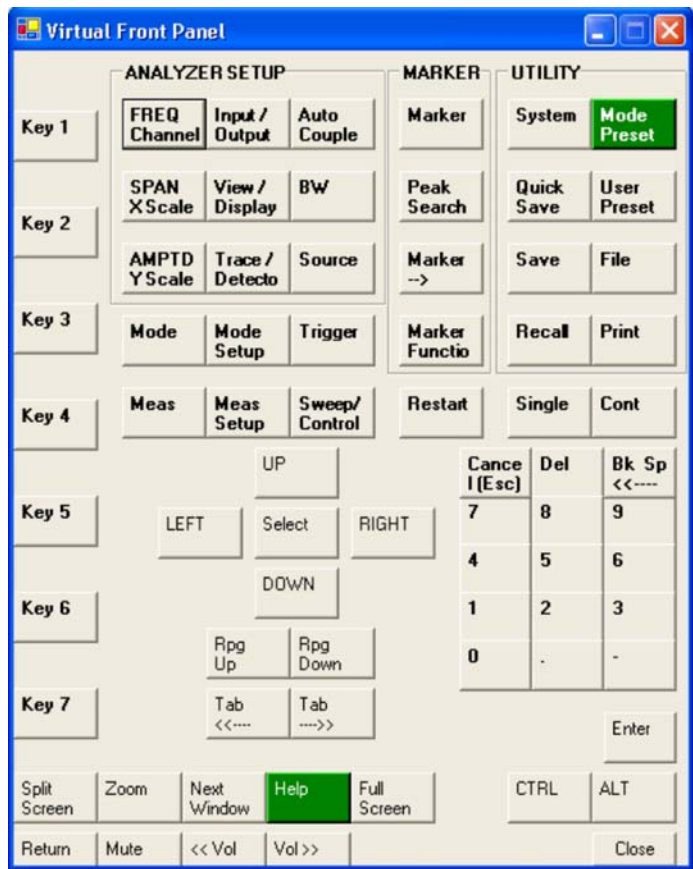

仮想フロント・パネルのボタンをクリックすると、対応する測定器のフロントパネル・ キーの操作が実行されます。パネルの左側にあるKey 1からKey 7までのボタンは、各ソ フ ト キーの操作を実行し ます。Rpg Upキーと Rpg Downキーは、ノ ブの操作を実行し ます。

# <span id="page-91-0"></span>内蔵**Web**サーバ : **X**シ リーズ ・ シグナル ・ アナラ イザのリ モー ト 使用

測定器は、 内蔵WebサーバまたはWindows リ モー ト ・ デス ク ト ッ プを使用し て制御する ことができます。内蔵Webサーバは、測定器のユーザ・アカウントにログインしたくな い場合に最適です。これにより、現在のユーザをログオフしなくても、表示を見たり、 測定器を制御することができます。入力デバイスとしてリモート・コンピュータのキー ボードが必要な場合 (例えば、ファイル名を変更したり、タイトルを設定する場合) は、 Windowsのリモート・デスクトップを使用してください。Windowsのリモート・デスク トップはまた、通常は応答時間が高速です。

### インターネット経由での測定器へのアクセス

インターネットとWorld Wide Web、またはローカル・インターネット経由で、内蔵の Webサーバ機能を使用して、測定器にアクセスして制御することができます。このセク ションでは、この機能の使用方法を詳細に説明します。

Windowsのリモート・デスクトップ機能を使用して、測定器にアクセス/制御すること も可能です (詳細については、「リモート・デスクトップ:Xシリーズ・シグナル・アナ ライザのリモート使用」(78ページ)のセクションを参照)。

測定器に内蔵されているサーバ機能は、 LXI (LAN eXtensions for Instrumentation) 規 格に準拠し ています。

注記 LANから測定器にアクセスするには、 ホス ト 名 (またはIPア ド レス) が必 要です。測定器の画面から この情報を検索する方法の詳細については[、「測](#page-79-0) [定器のコ ンピ ュータ名の検索方法」](#page-79-0) (80ページ) を参照し て く ださい。

#### 測定器へのアクセス

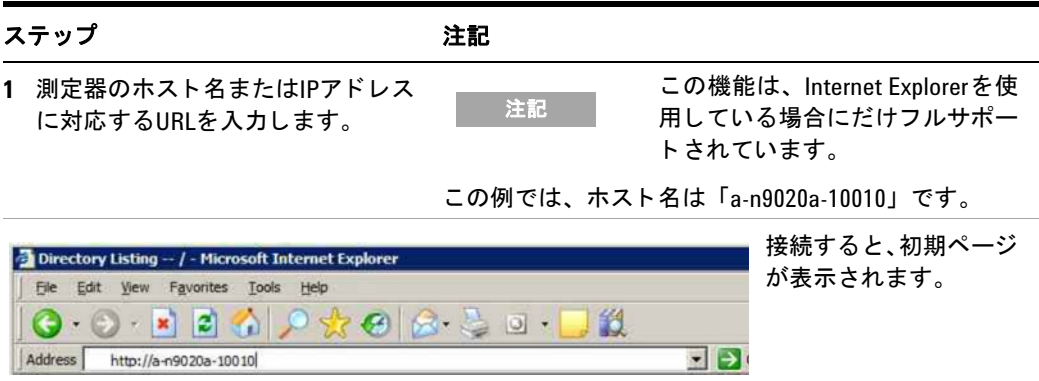

#### 測定器へのアクセス

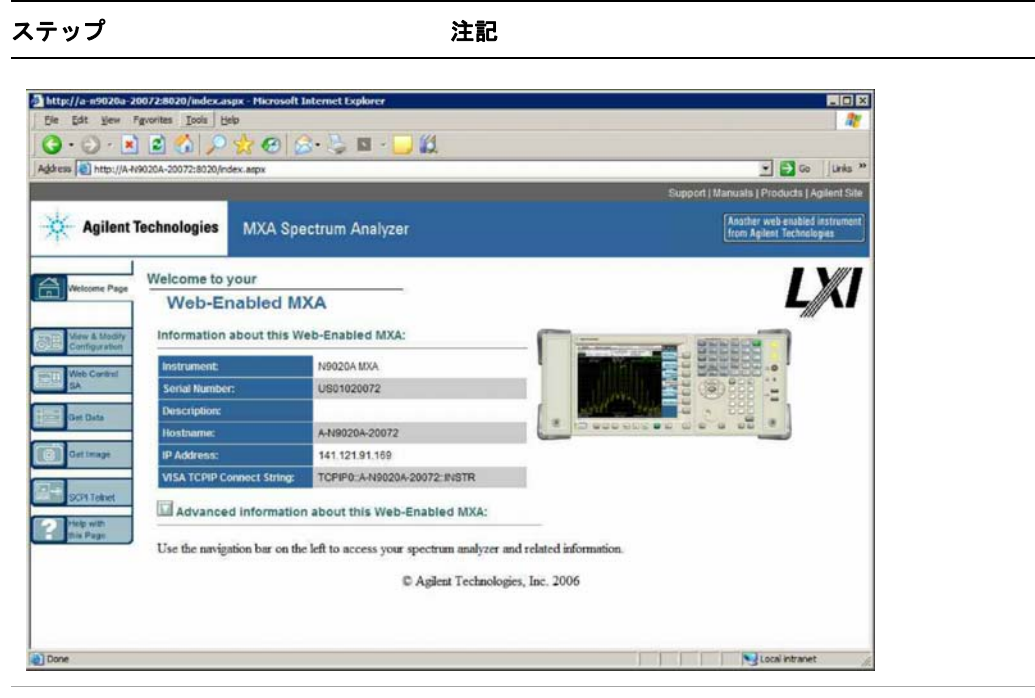

**2 Advanced information about this Web-Enabled MXA**を ク リ ッ ク します。 詳細な設定と構成情報が表示されます。

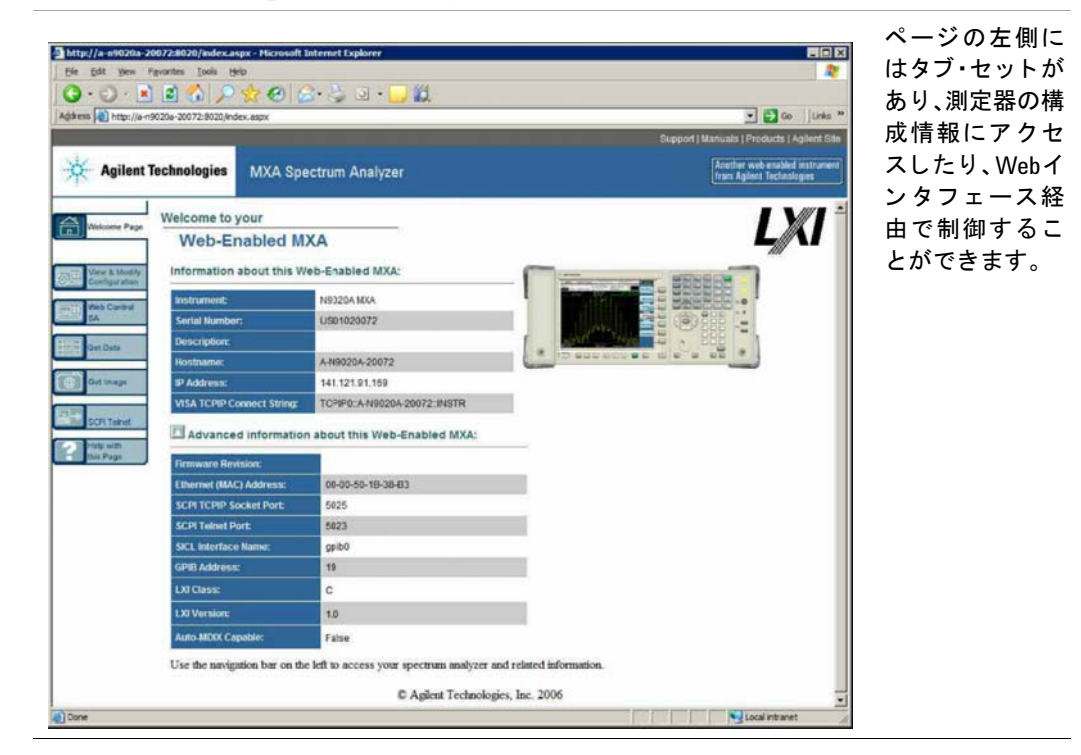

#### **4 Microsoft Windows XP**の使用

#### **View & Modify Configuration**タ ブの選択

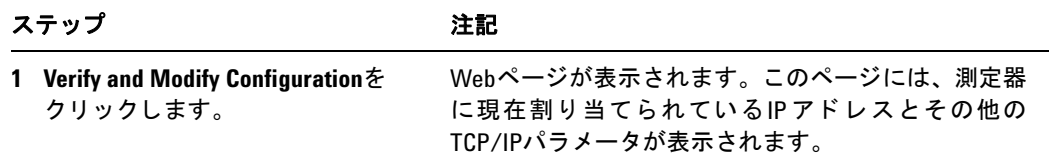

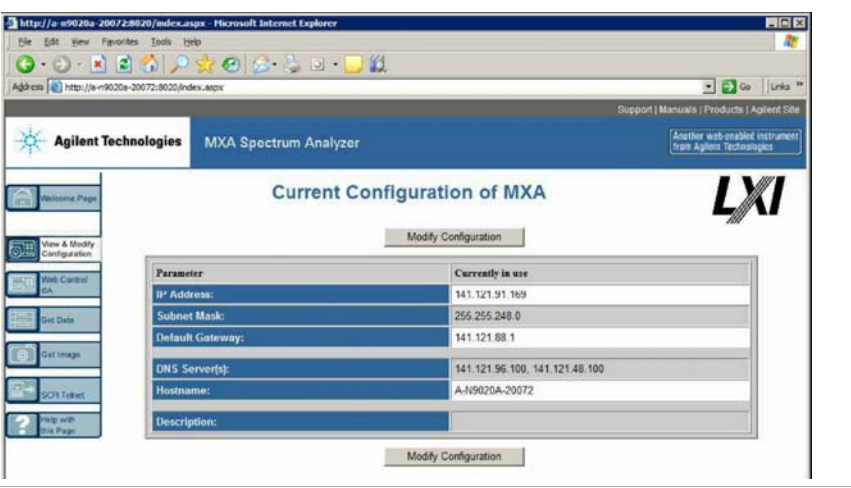

**2** いずれかの**Modify Configuration** ボタンをクリックします。

パスワード入力ダイアログが表示されます。

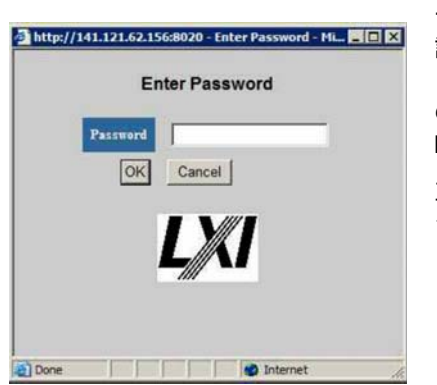

デフォルトでは、このパスワードは「agilent」と工場 設定されています。このパスワードは、後で変更する こともできます。(パスワードを変更するには、測定器 のフ ロン ト ・パネルの**System**、**I/O**、**Config**、**Reset Web Password**を押し ます)。

正しいパスワード を入力する と、構成変更用のWebペー ジが表示されます。

**View & Modify Configuration**タ ブの選択

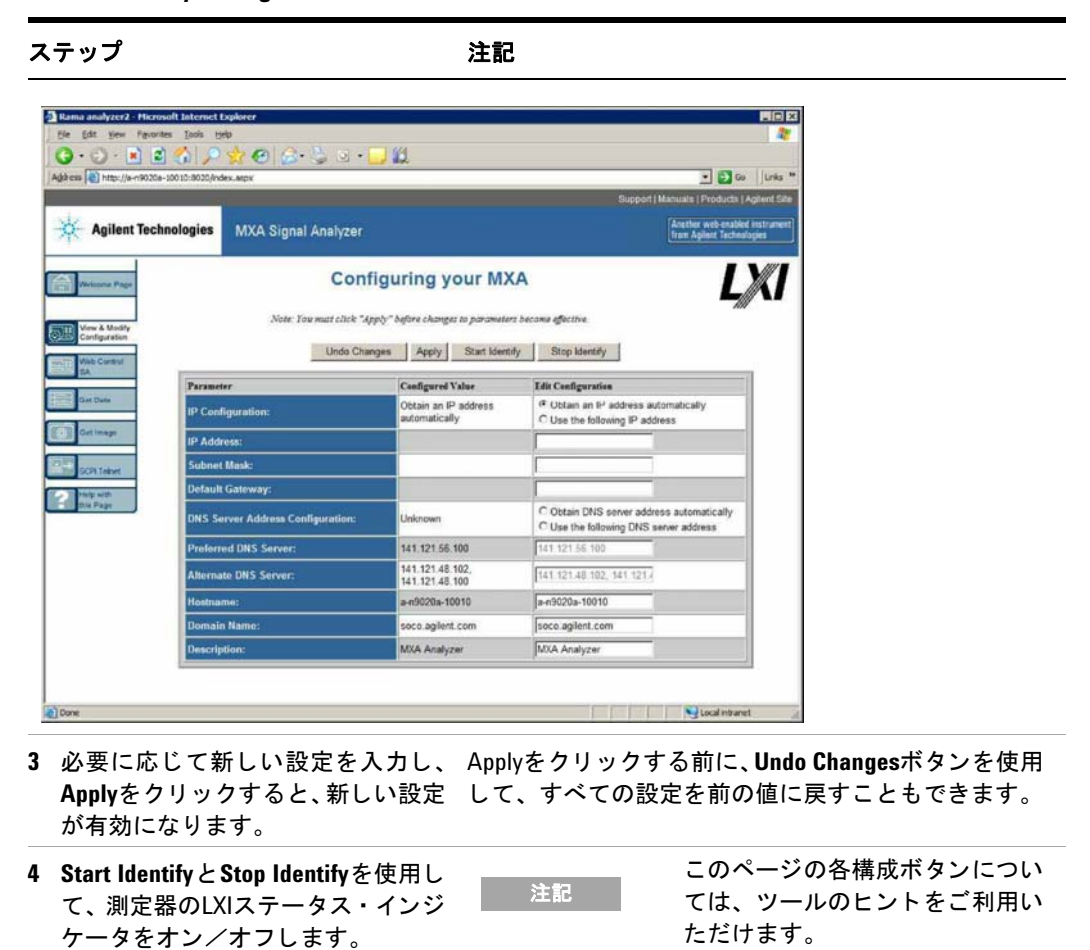

# **Web Control SA**タ ブへのアクセス

このタブを選択することにより、測定器をWebサーバ経由で表示、制御、対話すること ができます。

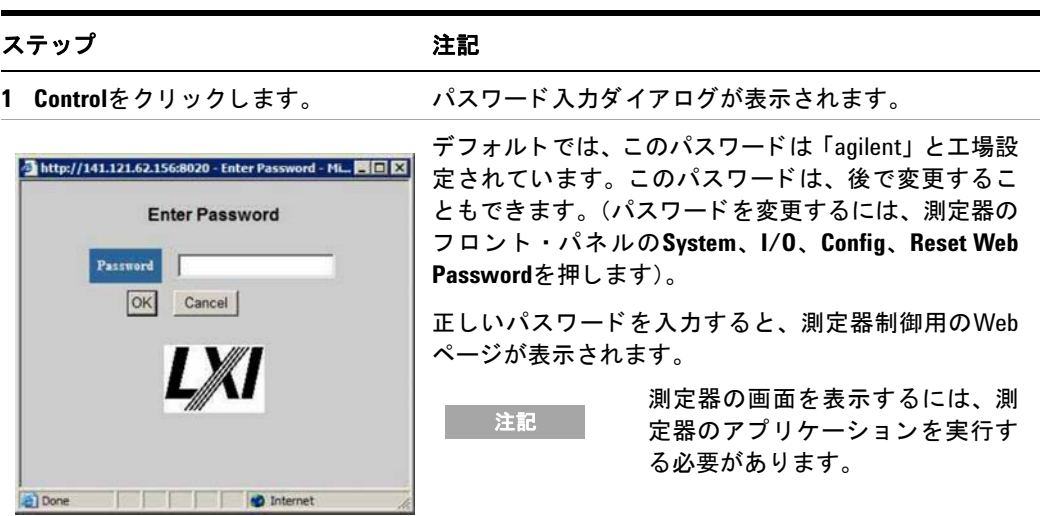

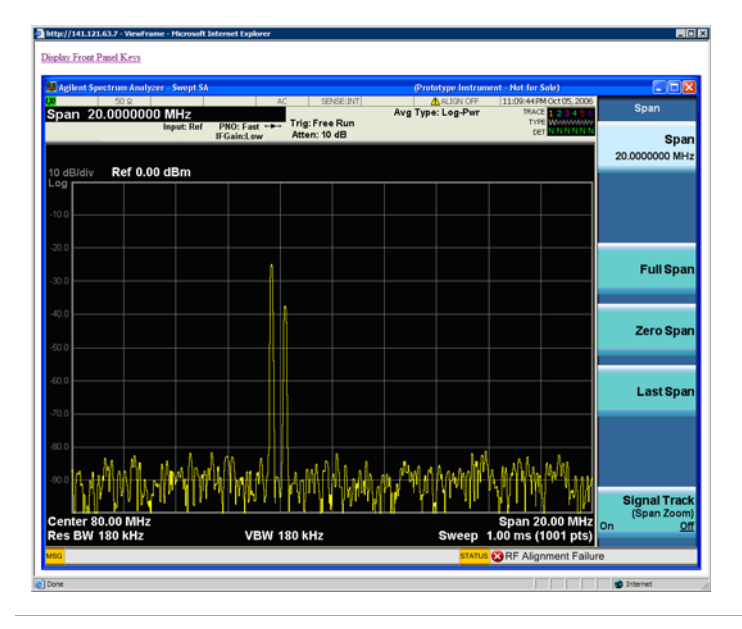

**2 Display Front Panel Keys**をクリック 仮想キーボードが起動するので、測定器の制御に使用 し ます。 できます。

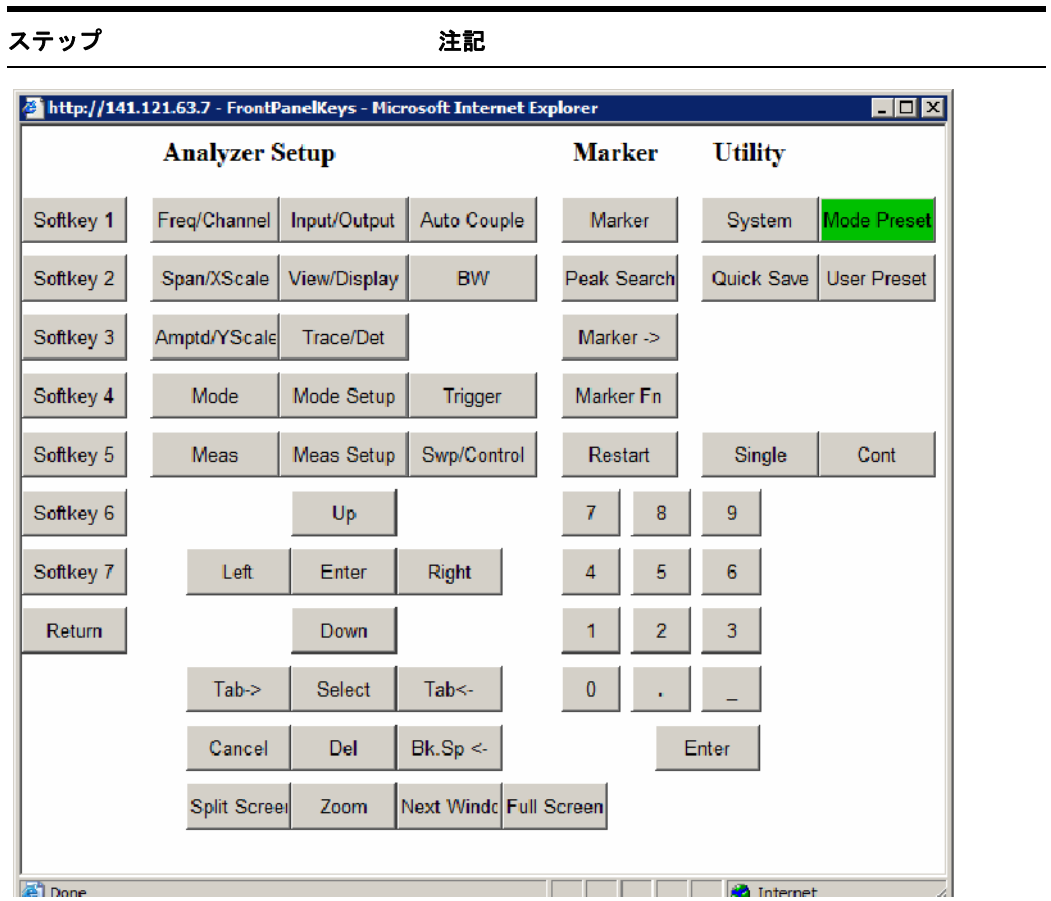

# **Get Dataタブの選択**

Get Dataタブを選択することにより、測定器の現在アクティブ状態にある測定の結果を 捕捉することができます。実行中の測定のタイプに応じて、捕捉結果はトレース・デー タか測定結果で構成されます。

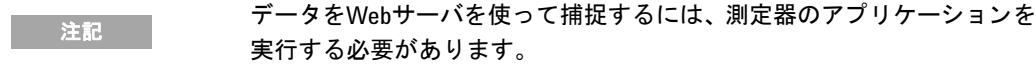

キャプチャ・データはCSV (Comma Separated Value) ファイルとしてフォーマットされ るため、クライアント・コンピュータのハードディスクに保存したり、Microsoft Excel などのスプレッドシート·アプリケーションを使って開いたり、Microsoft Accessなど のデータベース・アプリケーションにインポートすることもできます。

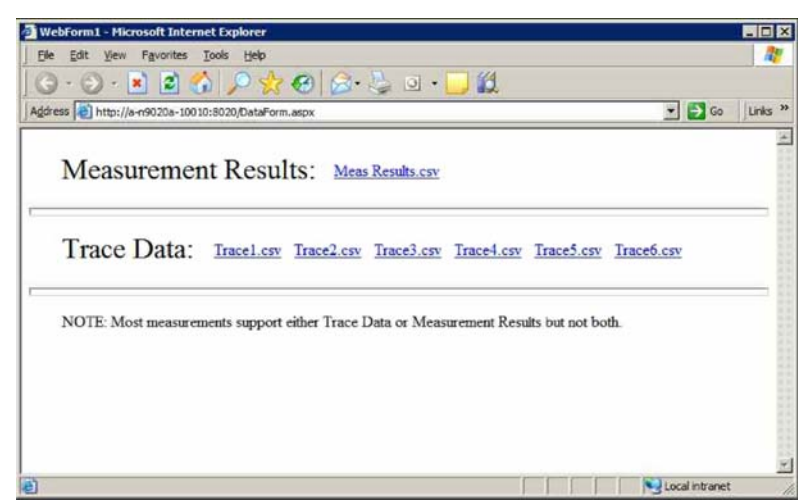

代表的なデータ捕捉用のWebページ画面を以下に示し ます。

現在実行中の測定が選択し た結果タ イプに対応し ていない場合は、 このWebページには 次のように表示されます。

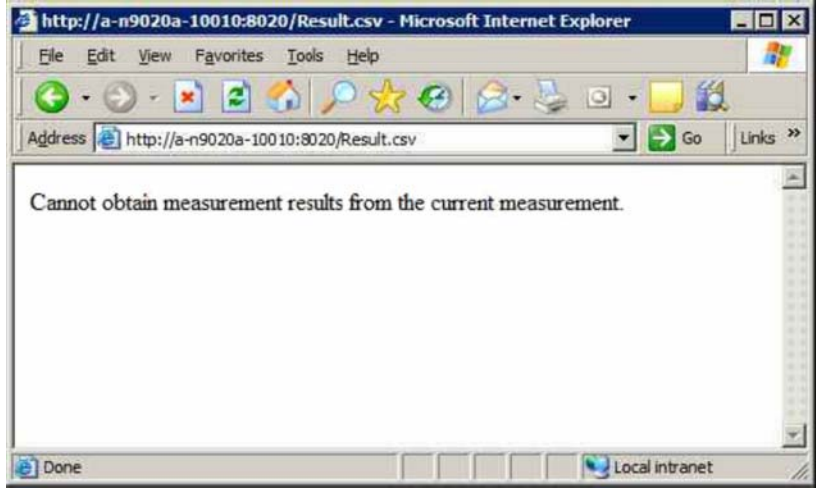

# **Get Image**タ ブの選択

Get Imageタブを選択すると、測定器の画面が捕捉されます。

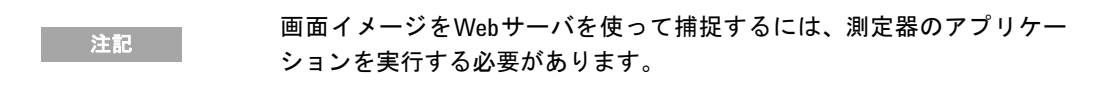

イメージはPNG (Portable Network Graphics) ファイルとしてデフォルト・ファイル名 Screen.pngに捕捉されます。画像ファイルは、クライアント・コンピュータのハード ディスクに保存したり、Windowsのクリップボードにコピーすることができます。

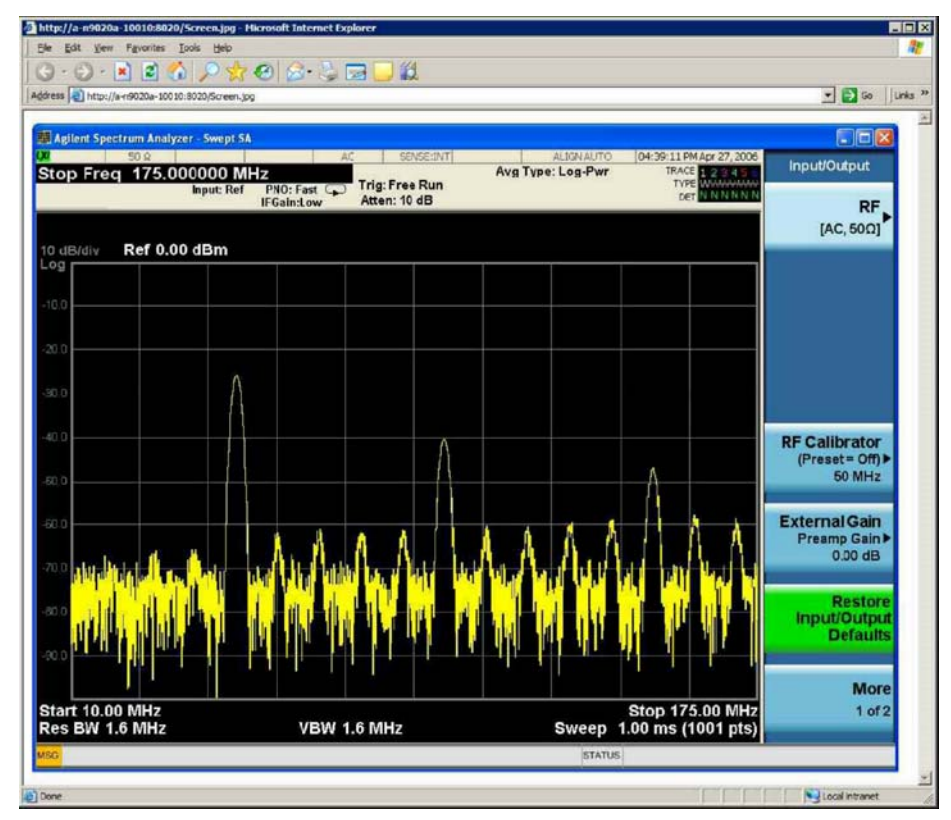

代表的なスクリーン・キャプチャ・イメージを以下に示します。

# **SCPI Talent**タ ブの選択

SCPI Telnet タブを選択すると、測定器とクライアント・コンピュータとの間でTelnet セ ッ シ ョ ンが開始し ます。 SCPIア ク セス用の測定器のTCP/IPポー ト は5023です。

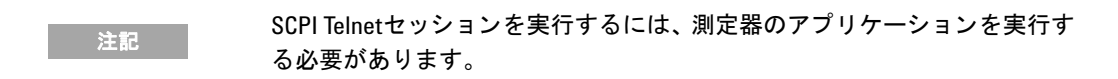

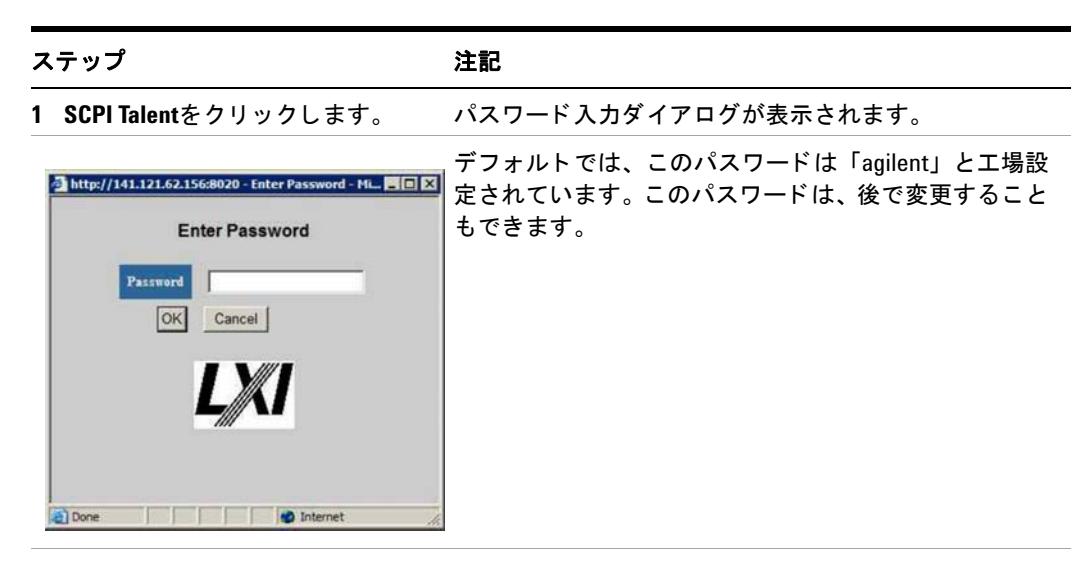

**2** パスワードを変更するには、測定 正しいパスワードを入力すると、接続ウィンドウが表示 器のフロント・パネルの**System**、 されます。 **I/O**、**Config**、**Reset Web Password**を

押し ます。

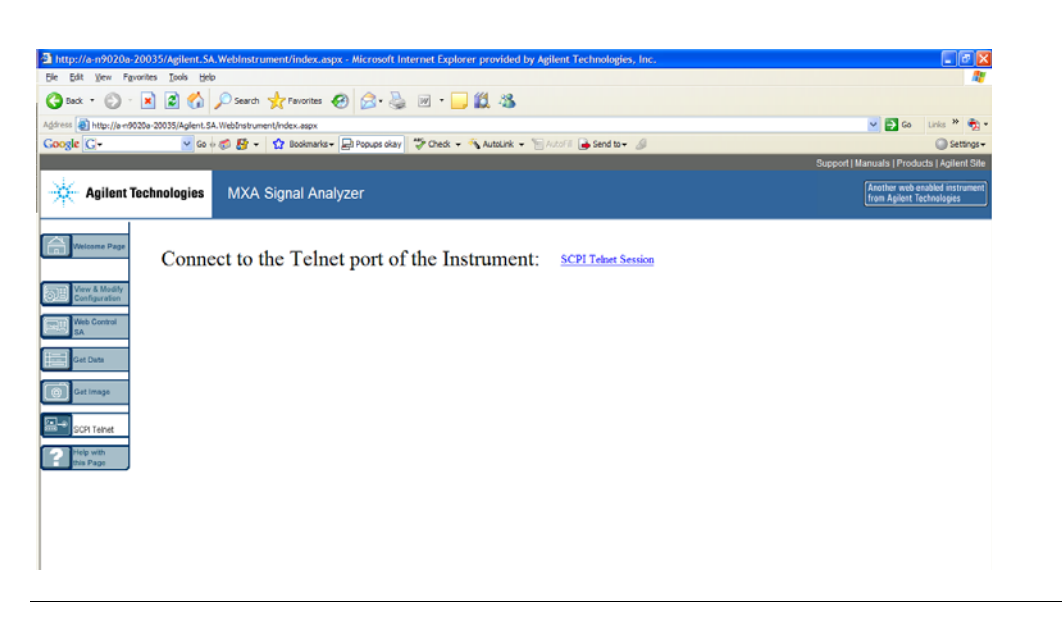

### ステップ アンプログラム こうしゃ 注記

**3 SCPI Talent Session**をクリックし ます。 Talentコマンド・ライン・インタフェースが表示され ます。

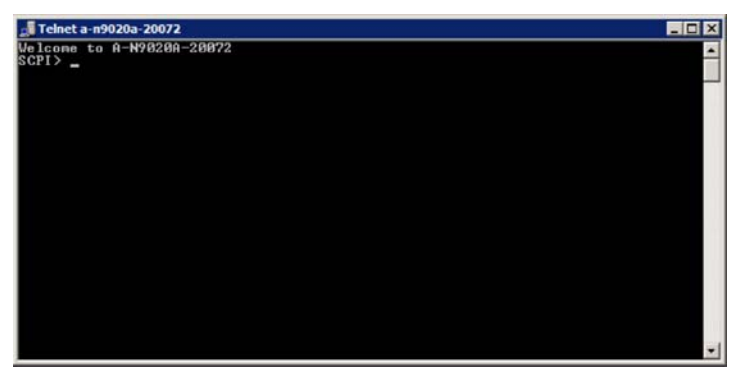

- **4** コマンド ・ ライン ・ インタフェー スを使用して、SCPIコマンドや問 合せを入力する こ とができます。
- 5 Telnet セッションを終了するには、 クライアント ・コンピュータの キーボードの**Ctrl**+**]**を押し ます。

# **Helpタブの選択**

Helpタブを選択する と、 以下のよ う に、 他の各タブに関する基本的なヘルプ情報 と性能 に関するヒントが表示されます。

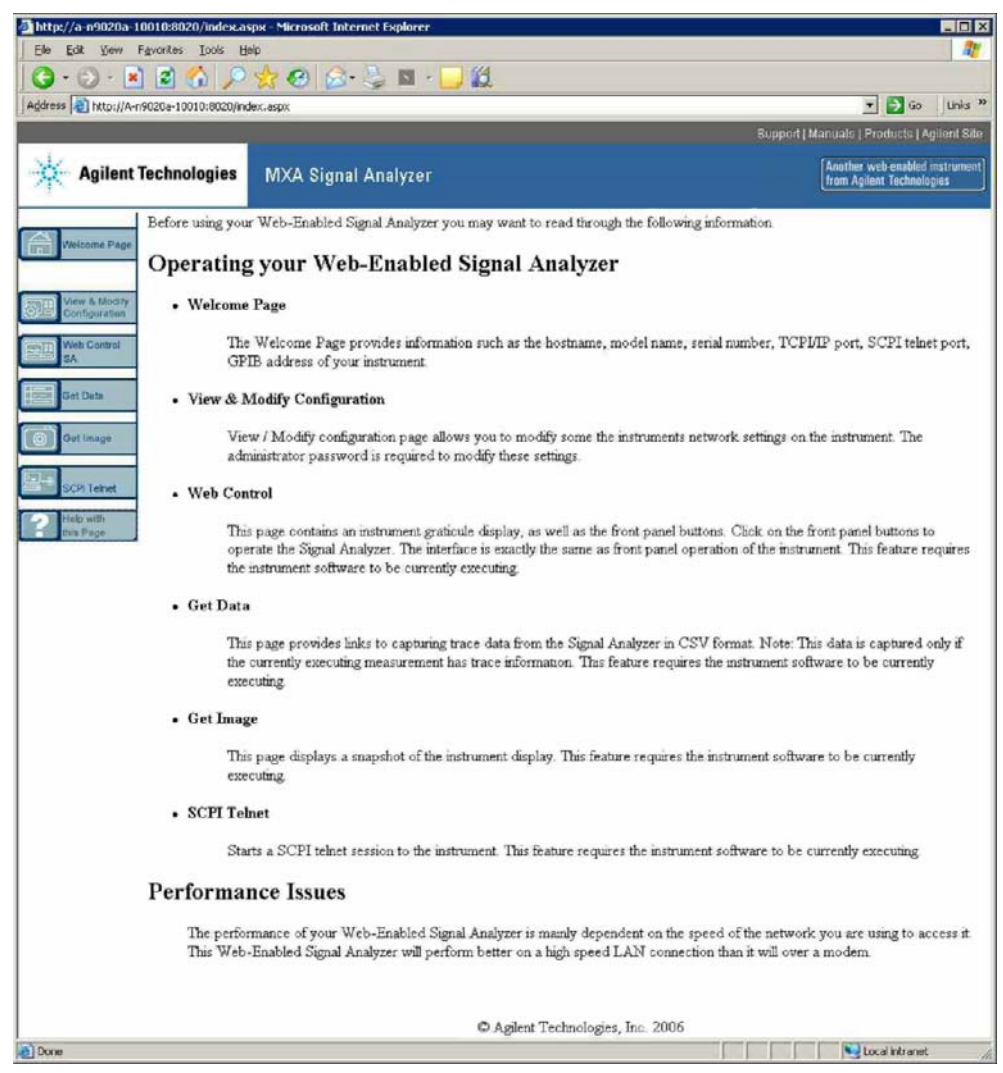

# <span id="page-102-0"></span>表示およびウィンドウのキャプチャ/プリント

この機能を使用するには、外部キーボードとマウスが必要です。

デスクトップの保存:

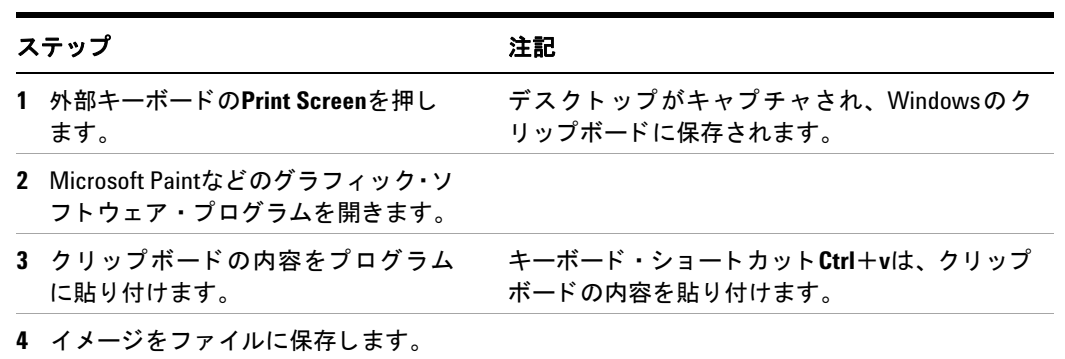

#### 現在のアクティブ・ウィンドウの保存:

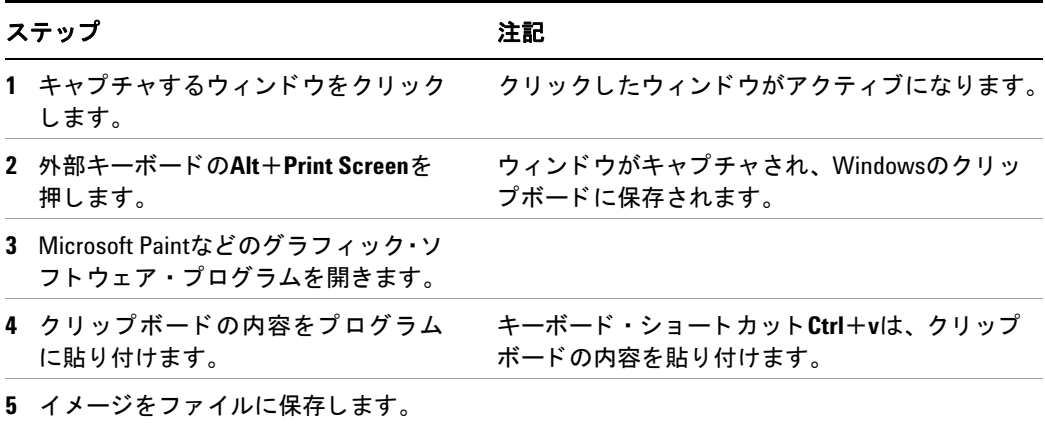

# <span id="page-103-0"></span>**Windowsのショートカットおよびその他のタスク**

このセクションでは、マウスやキーボードが接続されていない測定器を操作する場合に 有用なWindowsのショートカット (キーの組み合わせ) をリストします。(「マウスがな い場合の[Windows](#page-73-0)の移動」 (74ページ) も参照してください)。 これらのショートカット はすべてのWindows XPシステムで使用でき ますが、 通常は、 マウ スやキーボード が接 続されている場合には使用されません。

# <span id="page-103-1"></span>Windowsのショートカット (キーの組み合わせ)

マウスやキーボードが接続されていない測定器を使用する場合は、以下のフロントパネ ル・キーの組み合わせを用いて、基本的なWindowsのタ ス ク を実行する こ と ができ ます。

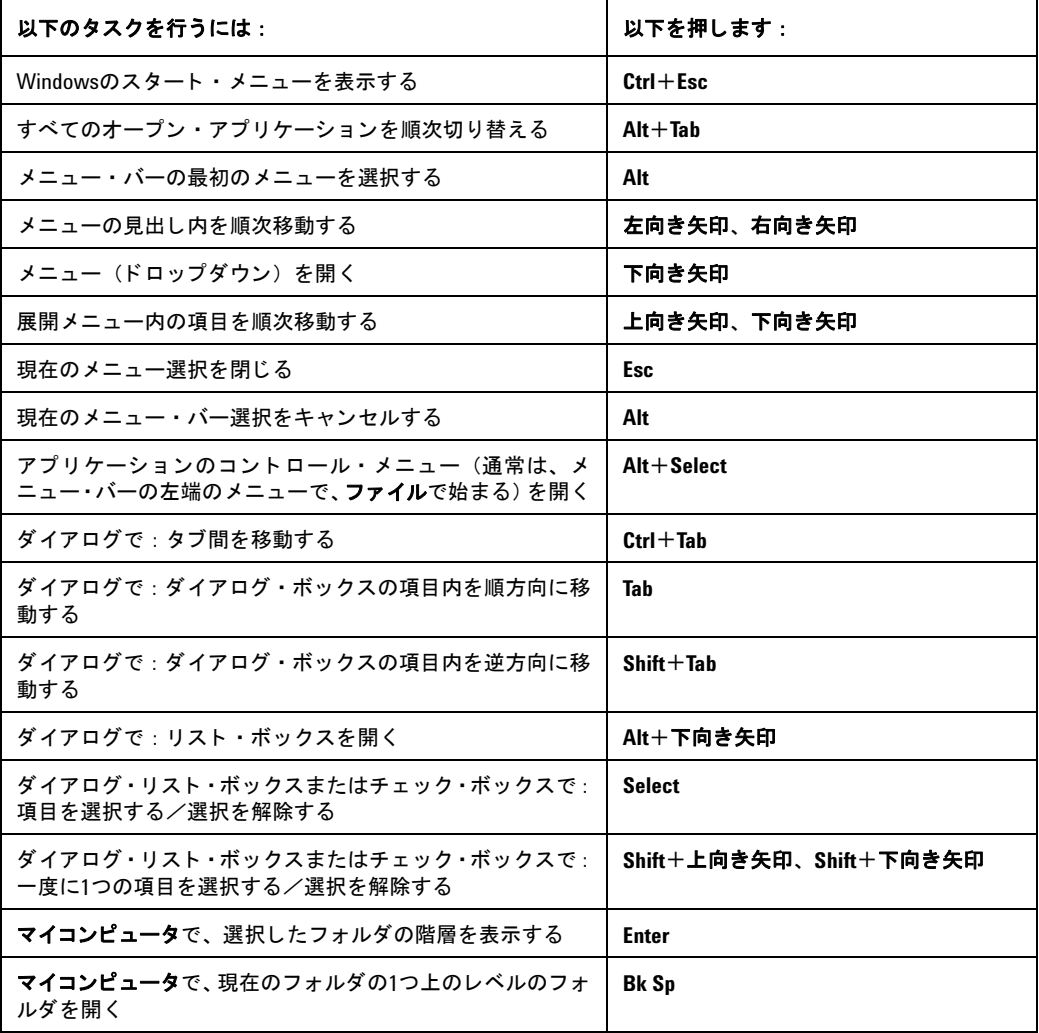

#### **Windowsのショートカット・キーの組み合わせ**

# マウス/キーボードを使わないアプリケーション・メニュー移動

この例ではMicrosoft Excelを使用していますが、同様の一連の操作を実行することによ て、 任意のアプ リ ケーシ ョ ンの任意の メ ニュー項目を選択/実行する こ と ができ ます。

以下に示すメニュー·バーの書式メニューからシート>名前の変更オプションを選択/ 実行するには、

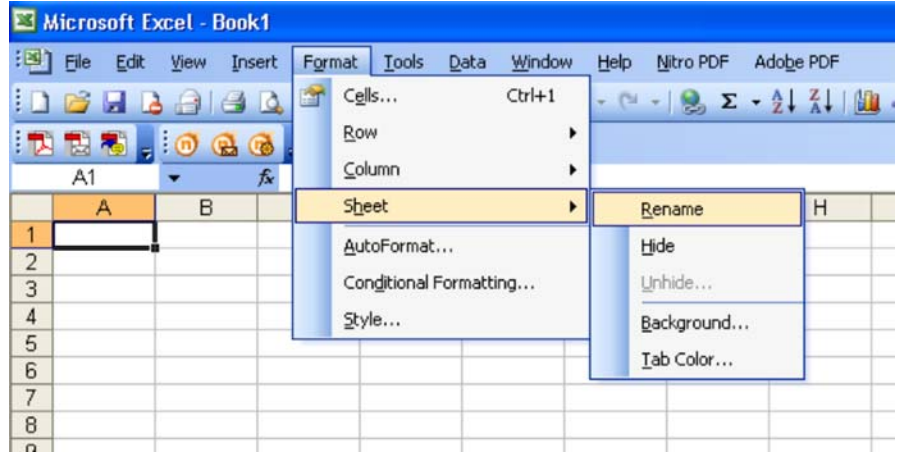

以下の操作を実行します。

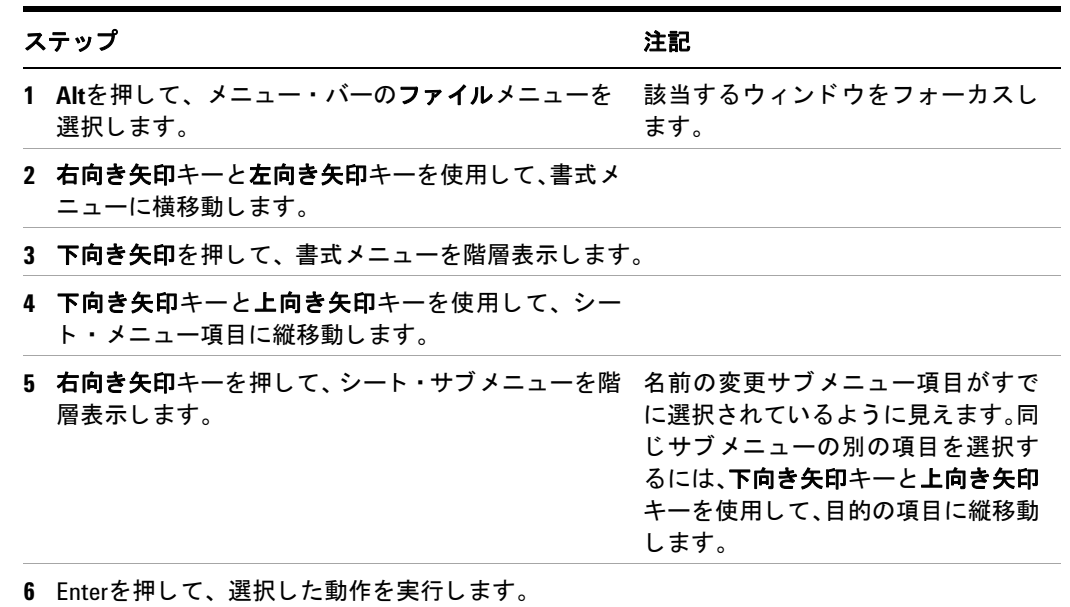

# **Windows**のタスクバーの**auto-hide**機能

測定器のアプ リ ケーシ ョ ンを使用する場合は、 Windowsのタ ス クバーは常にauto-hide モードでなければなりません。タスクバーがauto-hideモードに設定されていない場合 は、測定器の画面の下側部分がタスクバーで覆い隠されてしまいます。

マウスを測定器に接続している場合は、故意であろうと偶発的であろうと、マウスの カーソルを画面の下部に移動すると、タスクバーが自動的に表示されます。タスクバー がauto-hideモードにある場合は、マウスのカーソルを画面の下部から遠ざけると、タス クバーは再び消えます。

Windowsのタスクバーをauto-hideモードに設定してしまった場合はいつでも、以下の 手順を実行することによって、auto-hide動作を復元することができます。

| ステップ |                                                                                                    | 注記                                                                                                    |  |
|------|----------------------------------------------------------------------------------------------------|----------------------------------------------------------------------------------------------------|--|
|      | 1 スタート > コントロールパネルをクリック<br>します。                                                                                  | マウスを使用していない場合は、Ctrl+Escを<br>押します。                                                                                     |  |
|      | 2 クラシック表示では、タスクバーと[スター<br>ト) メニューをクリックするか、<br>または、<br>カテゴリ表示では、デスクトップの表示と<br>テーマ、タスクバーと [スタート] メニュー<br>をクリックします。 | マウスを使用していない場合は、「Windowsの<br>ショートカット (キーの組み合わせ) 」(104<br>ページ)のセクションに指定されている<br>ショートカット・キーの組み合わせを使用し<br>て、これらの選択を実行します。 |  |
|      |                                                                                                    |                                                                                                    |  |

タ スクバーの**auto-hide**モー ドの復元

スを選択し ます。

3 タスクバータブをクリックします。 タスクバーと[スタート] メニューのプロパ ティ・ダイアログが表示されます。

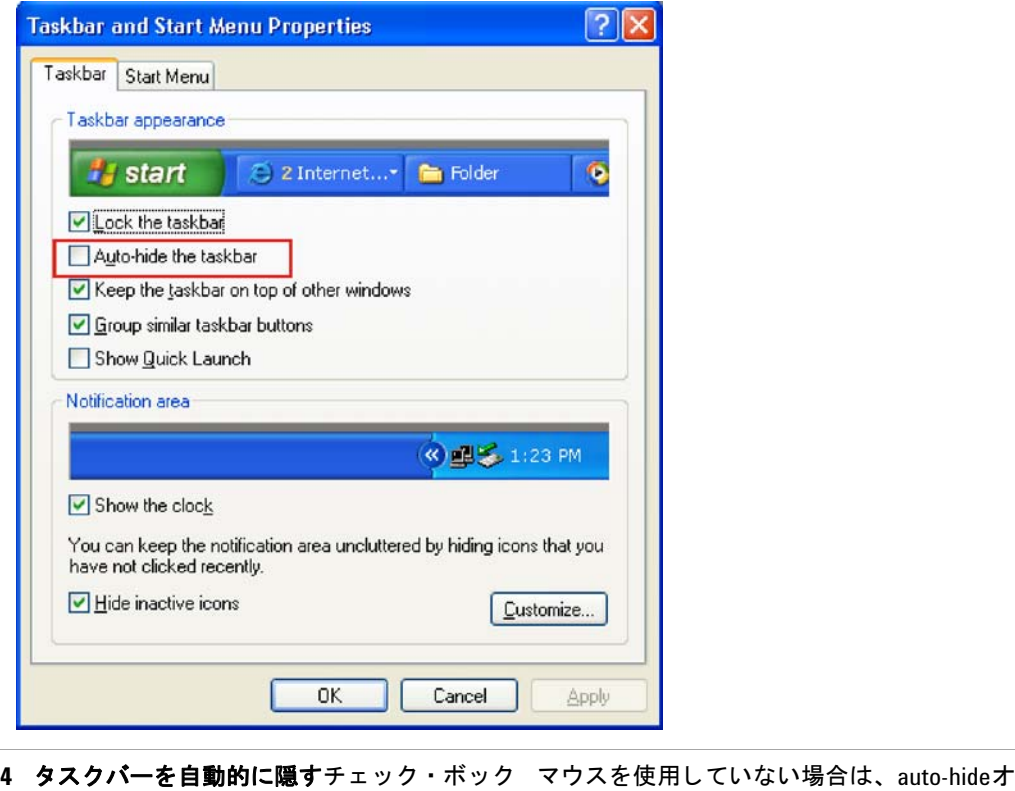

プシ ョ ンが選択されるまで**Tab** を繰り返し押 し、 **Select** を押して、 チ ェ ッ ク ・ ボッ クスの 状態を切り替えます。

タ スクバーの**auto-hide**モー ドの復元

| ステップ           | 注記                           |
|----------------|------------------------------|
| 5. OKをクリックします。 | 変更が適用され、ダイアログ・ボックスが閉<br>じます。 |

### Windowsスタートアップ・フォルダ

Windows XPシステムには必ず、スタートアップ・フォルダと呼ばれる専用フォルダが あ り ます。 プログ ラ ムやプログ ラ ムへのシ ョ ー ト カ ッ ト がス ター ト ア ップ ・ フ ォルダに 入れられている場合は (Windowsまたはサードパーティ・アプリケーションによって)、 Windowsがリスタートされるたびに、そのプログラムは自動的に実行されます。

Agilentが最初に測定器を設定した場合は、適切なアプリケーション・ソフトウェアやサ ポートされているプログラムへのショートカットはスタートアップ・フォルダ内にあり ます。スタートアップ・フォルダの内容は、本体と同時に購入されたオプションによっ て異な り ます。

**重要 きょう スタートアップ・フォルダ内にあるアイテムは***絶対に***削除したり、スター** トアップ・フォルダから別のフォルダに移動しないでください。スタート ア ッ プ ・ フ ォルダ内のアイテムを削除/移動する と、 Windowsのリスター ト時にアプリケーションが自動的に起動しなかったり、測定器を使用して いる場合は特定のオプションが使用できなくなる場合があります。

スタートアップ・フォルダの内容を表示するには、以下のいずれかの手順を実行します。

- スタート、すべてのプログラムをクリックし、スタートアップを選択するか、 または、
- スタート、マイコンピュータをクリックし、次のフォルダに移動します: **C:\Documents and Settings\All Users\Start Menu\Programs\Startup**。

ログオン中のユーザの対応するスタートアップ・フォルダには、追加スタートアップ・ アイテムも表示されます。例えば、管理者ユーザのスタートアップ・フォルダは **C:\Documents and Settings\administrator\Start Menu\Programs\Startup**です。

#### **4 Microsoft Windows XP**の使用
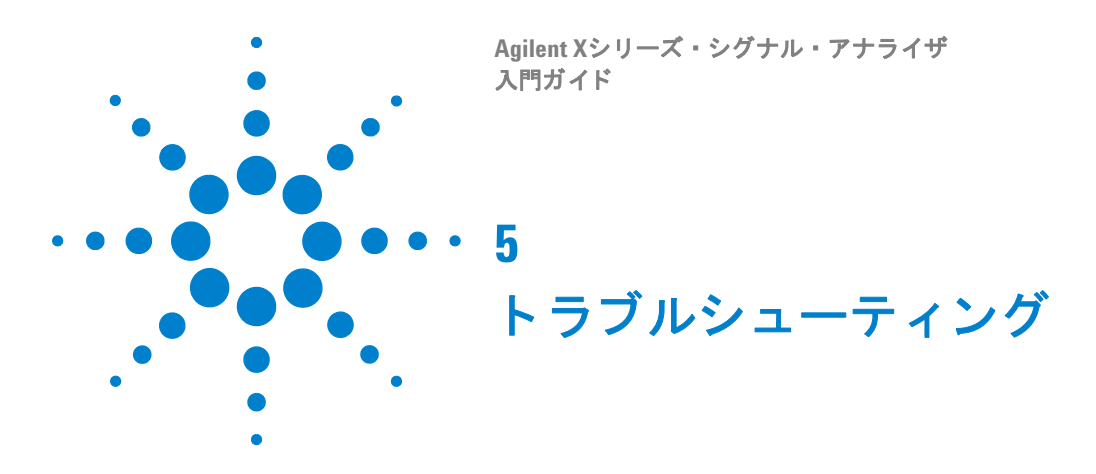

「基本的なチェック」(110ページ)

「[Microsoft Windows XP](#page-111-0)関連の問題」 (112ページ)

「サービスのためのアナライザの返送」(113ページ)

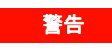

**警告 本器内部にはオペレータによるサービスが可能な部分はありません。サー**<br>サーバーはリージョー、にはなしてくびさい、感電させた時分もは、もらしは ビスはサービスマンに依頼してください。感電事故を防ぐため、カバーは外 さないでください。

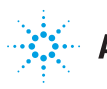

## <span id="page-109-0"></span>基本的なチェック

- o コンセントに電力が供給されていますか?
- o アナライザはオンになっていますか? 電源スイッチの隣の緑のLEDが点灯しているか ど う か確認し て く ださい。 また、アナラ イザ内部の冷却フ ァ ンが動作し ているかど う かを動作音で確認してください。
- o 他の機器、ケーブル、コネクタをシグナル・アナライザとともに使用している場合、 それらが正しく接続され、正しく動作していることを確認してください。
- o 測定アプリケーションは動作していますか? 動作していない場合は、デスクトップ上 にソフトウェア起動ショートカット/アイコンがあります。
- o 測定器アプリケーションがフォーカスされていますか? (すなわち、青いウィンドウ· バナーが強調表示されていますか?) フ ォーカス されていない場合は、 Alt-Tabを使用 してアプリケーションにフォーカスを移動します。
- o 問題が初めて起きたときに実行していた測定手順を見直してください。すべての設 定が正しいですか?
- o アナラ イ ザが期待通 り に動作し ない場合は、**Mode Preset**を押し てアナラ イザを既知 の状態に戻してください。

■注記 アナライザの設定の中には、プリセットの影響を受けないものもあります。 アナラ イザの設定を リ セ ッ ト するには、 **System**、 **Power On**、 **Restore Power On Defaults**を押し ます。

o [実行中の測定 と、 予期される結果は、 アナラ イザの仕様 と能力の範囲内ですか](http://www.agilent.com/find/pxa_manuals)? アナ ライザの仕様ガイドを参照してください。技術マニュアルのpdfファイルは、測定器 [\(C:\Program Files\Agilent\SignalAnalysis\Infrastructure\Help\files\)](http://www.agilent.com/find/pxa_manuals)、 測定器に付 属のマニュアルCD、 以下のAgilentのWebサイ ト で提供されています。

http://www.agilent.com/find/pxa\_manuals

[http://www.agilent.com/find/mxa\\_manuals](http://www.agilent.com/find/mxa_manuals)

[http://www.agilent.com/find/exa\\_manuals](http://www.agilent.com/find/exa_manuals)

[http://www.agilent.com/find/cxa\\_manuals](http://www.agilent.com/find/cxa_manuals)

- o アナラ イザがLAN接続経由で通信し ない場合は、 リ ア ・ パネルのLAN コネク タに黄 色 く 点滅し ている LEDがないか確認 し ま す。 ACT LEDが点滅 し ていない場合は、 LANケーブルと LANの完全性を確認し ます。
- o 仕様を満たすには、 アナラ イザを調整する必要があ り ます。 Auto Align (On) 機能を 選択するか (**System**、 **Alignments**、 **Auto Align**、 **Normal**を押す)、 アナラ イザを手 動で調整する必要があります。
- o ア ラ イ メ ン ト を実行し ます。 **System**、 **Alignments**、 **Align Now**、 **All**を押し ます。
- o 以前にアラ イ メ ン ト を実行し て も問題が解決し なかった場合は、**System**、**Alignments**、 **Restore Align Defaults**を押し ます。 **System**、 **Alignments**、 **Align Now**、 **All**を押し ます。
- o アナライザにエラー·メッセージが表示されていますか?表示されている場合は、 『Instrument Messages Guide』 を参照し て く ださい。
- o 外部周波数基準は選択されているものの、使用できないのかどうか確認します。 Input/Output、Freq Ref In を押すことによって選択されているか確認します。 **External**を選択し た場合は、設定を**Sense**に変更する こ と によ って、アナラ イザは外 部基準の存在を感知し、使用可能な場合に限って外部基準を使用します。外部基準の 周波数が正し く 設定されていなければな り ません。
- o 測定器のアプリケーション以外に Windowsプログラムを使用している場合は、動作 が遅いことに気が付く場合があります。測定器のアプリケーションをシングル掃引 /測定モード にし ます。
- **ヒント** シグナル・アナライザのAgilent 電子計測UPDATE サービスに登録すると、新 ファームウェアのリリースやその他の製品アップデート/情報を電子メー ルで受け取る こ とができます。 次のURLを参照し て く だ さい。 http://agilent.co.jp/find/notifyme

#### **5** ト ラブルシューテ ィ ング

## <span id="page-111-0"></span>**Microsoft Windows XP**関連の問題

Microsoft Windows XPオペレーティング・システムの設定は、最適な性能が得られるよ うに最適化されています。これらの設定を変更すると、測定器の性能や測定スピードが 低下するおそれがあります。安全に変更できる設定については、「変更できる設定」(53 [ページ\)](#page-52-0)を参照してください。

Xシリーズ・シグナル・アナライザはオープンなWindows環境で動作するので、ソフト ウェアをインストールすることが可能です。ただし、許可されていないソフトウェアを インストールすると、測定器の性能に影響が及ぶ可能性があります。Agilentでは、許可 されていないソフトウェアをインストールした場合の性能は保証しません。

## <span id="page-112-0"></span>サービスのためのアナラ イザの返送

### **Agilent**への連絡

<span id="page-112-1"></span>Agilentの営業所は世界中にあり、アナライザに関するあらゆるサポートを提供していま す。 サービ ス情報の入手/交換用部品のオーダについては、 計測お客様窓口までお問い 合わせ く だ さい (以下の リ ス ト を参照) 。お問い合わせの際には、 アナラ イザの製品番 号、シリアル番号、ソフトウェア・リビジョンをお知らせください。

**System、Show、Systemを押すと、製品番号、シリアル番号、ソフトウェア・リビジョ** ン情報がアナライザの画面上に表示されます。シリアル番号のラベルはアナライザのリ ア・パネルにも貼付されれています。

### **Agilent Technologies**の所在地

<span id="page-112-2"></span>オンライン ・ アシスタンス : http://www.agilent.co.jp/find/assist

#### アメリカ

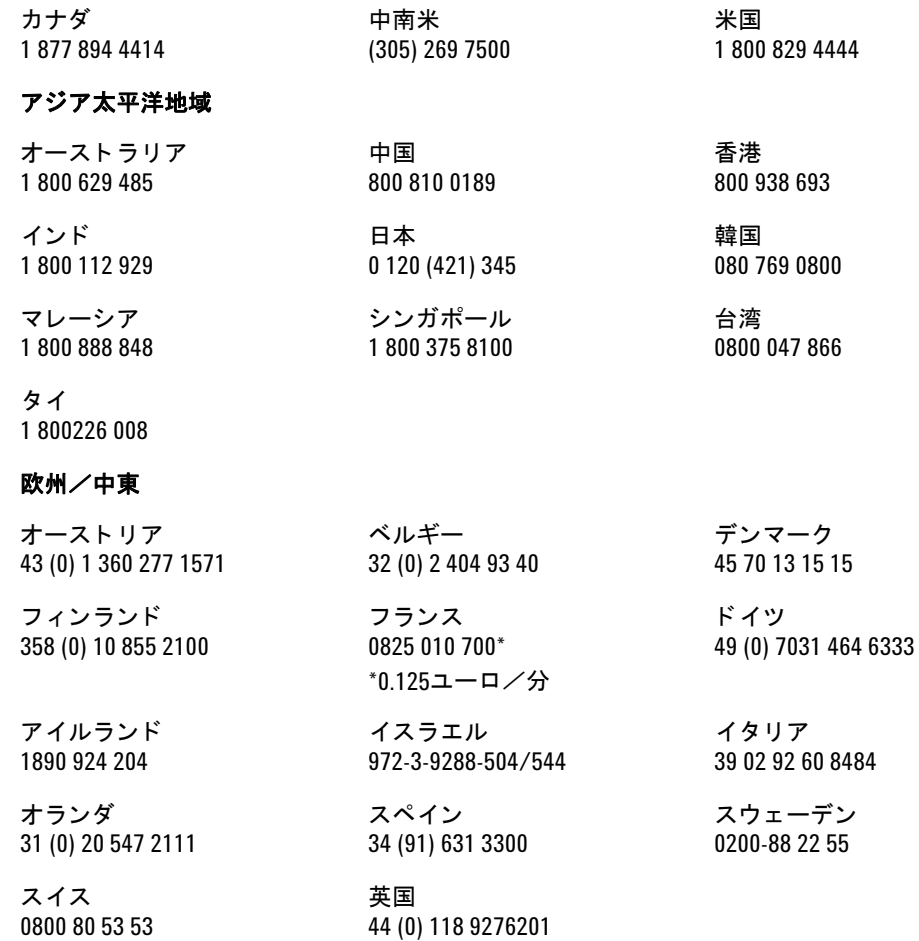

その他の欧州諸国 : http://www.agilent.co.jp/find/contactus

#### 保証の確認

<span id="page-113-2"></span>アナライザの保証については、『仕様ガイド』の先頭に記載されています。目を通してそ の条件を理解しておいてください。

アナライザが個別の保守契約の対象となっている場合は、その条件を理解しておいてく ださい。

#### サービス・オプション

<span id="page-113-1"></span>Agilentでは、保証期間終了後にアナライザのサービスを行うためのオプションのメンテ ナン ス ・ プラ ンを何種類か用意し ています。詳細については計測お客様窓口までお問い 合わせください。

保証期間終了後に自分でアナライザのサービスを行いたい場合は、テストとメンテナン スに関する必要な情報を記載したサービス・ドキュメントを購入できます。

<span id="page-113-0"></span>サービ ス ・ ド キ ュ メ ン ト は、 計測お客様窓口にオプシ <sup>ョ</sup> <sup>ン</sup>*0BW* (アセンブ リ ・ レベル ・ トラブルシューティング情報)としてオーダしてください。

#### サービス ・ タグ

サービスのためにアナラ イザをAgilentに返送する場合、こ の章の末尾にあ る青色のサー ビ ス ・ タ グに記入し て添付し て く だ さい。問題についてでき るだけ具体的に記入し て く ださい。画面に表示されたエラー・メッセージを記録したか、ファンクション・テスト を実行したか、その他アナライザの性能に関する具体的なデータがある場合は、その情 報のコピーを添付してください。以下に、タグの例を示します。

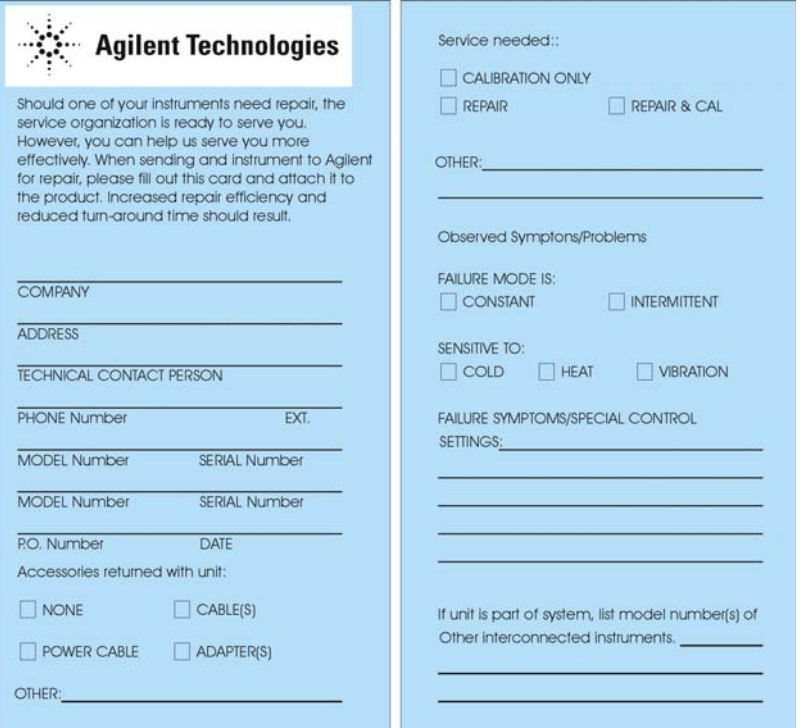

## 測定器の梱包

納品時の梱包または同等の梱包を使用し て く だ さい。 出荷時の梱包材料があれば、 それ で機器を梱包してください。

<span id="page-114-0"></span>注意 指定の梱包材料以外のものを使用する と、 アナラ イザが損傷するおそれが あります。梱包材料として、スチレン・ペレットはどのような形のものでも 使用し ないで く だ さい。機器の緩衝用にも、カー ト ンの中での移動を防ぐた めにも役に立ちません。静電気を発生したり、アナライザの放熱口に入り込 んで通気を妨害し た り し て、 機器の損傷を招 く 恐れがあ り ます。

アナライザの梱包には、以下のような市販の梱包材料を使用できます。

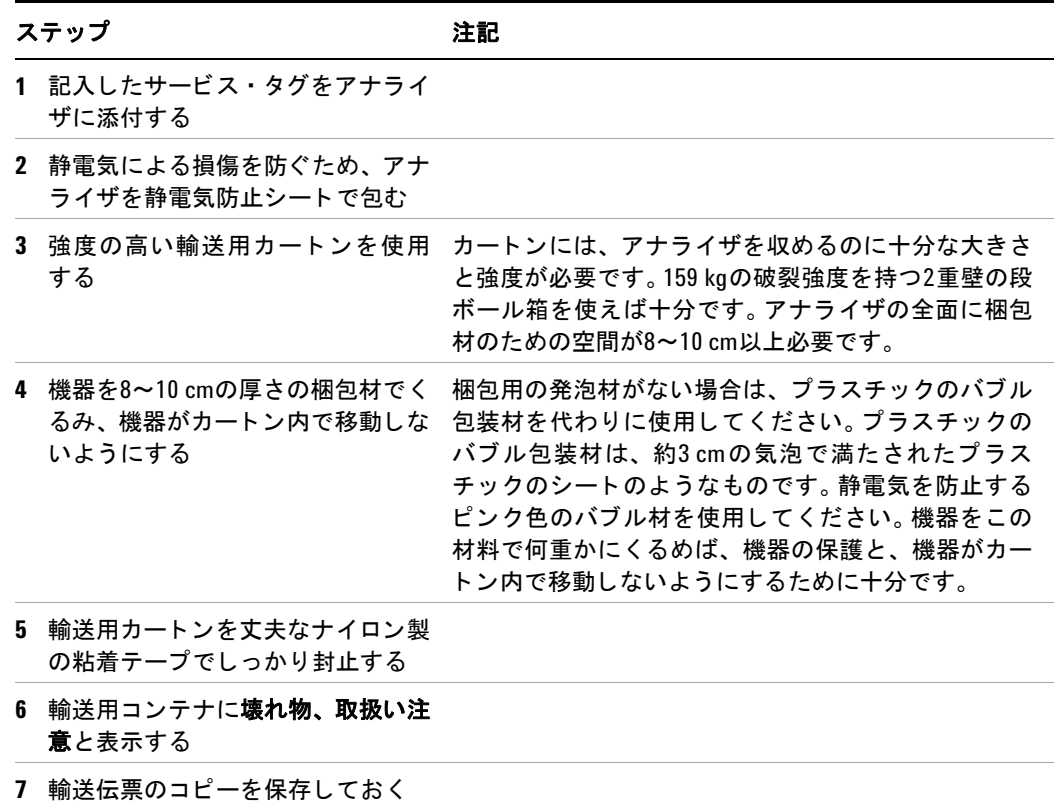

#### **5** ト ラブルシューテ ィ ング

# 索引

#### 記号

.NET、 [55](#page-54-0)

### 数字

89600Aソフトウェア、[42](#page-41-0)

## **A**

Adobe Acrobat Reader、 [55](#page-54-0) Agilent I/Oライブラリ、 [55](#page-54-0)、 [63](#page-62-0) Agilent Recovery System、 [66](#page-65-0)、 [67](#page-66-0) Agilent Technologies、 お問い合わせ、 [113](#page-112-1) Agilent-Onlyユーザ ・ アカウン ト 、 [55](#page-54-1) Agilentディレクトリおよびファイル、[55](#page-54-2) Auto-hideタ スクバー、 [105](#page-104-0)

## **C**

**Cドライブ使用、[64](#page-63-0)** Cドライブへのプログラムの保存、[64](#page-63-0)

## **D**

Dドライブ・データ・ストレージ、[64](#page-63-1)

## **G**

GPIB27またはGPIB28、 [55](#page-54-0)

### **H**

Help 内蔵Webサーバ、 [102](#page-101-0)

### **I**

IISサーバ、 [55](#page-54-3) IPアドレス設定、[57](#page-56-0)

### **L**

LAN設定、 [57](#page-56-1)

#### **M**

Microsoft SQL Server Desktop Engine、 [55](#page-54-3)

Microsoft Visual J# .NET、 [55](#page-54-0) Microsoft Windows ウィルス防護、[53](#page-52-1) 画面設定、 [54](#page-53-0) 時刻と日付の設定、 [54](#page-53-1) システムのプロパティ、[54](#page-53-2) 自動更新、 [53](#page-52-2) スクリーン・セーバの設定、[54](#page-53-0) タ ブ設定、 [54](#page-53-2) 電源オプション、[54](#page-53-3) ネ ッ ト ワーク接続Windows ネットワーク接続、[53](#page-52-3) フォント削除、[54](#page-53-4) プリンタのインストールと設定、[54](#page-53-5) ユーザ・アカウント、[53](#page-52-4) Microsoft Windows XPシステム設定、 [53](#page-52-5) MSSQL\$CDFサービス、 [55](#page-54-3) My Documents位置、 [64](#page-63-1)

#### **N**

N9020A Webアクセス、 [92](#page-91-0) Windowsシステム、 [73](#page-72-0) インターネット・アクセス、[92](#page-91-0) 仮想フロント・パネル、[91](#page-90-0) コンピュータ名、[80](#page-79-0)、[83](#page-82-0) ド メイン名、[83](#page-82-0) ポップアップ・メニュー、[86](#page-85-0) N9060Aソフトウェア、[42](#page-41-1)

### **S**

SCPI Telnet制御、 [100](#page-99-0)

### **U**

URL、 販売とサービス、 [113](#page-112-2) USB Series AまたはBポー ト、 [63](#page-62-1) USB故障、 [63](#page-62-0) USB ド ラ イバ、 [63](#page-62-0) USBホスト・ポート、[63](#page-62-1)

#### **W**

WCDMAソフトウェア、[42](#page-41-1) Windows、 [74](#page-73-0) XP、 [73](#page-72-0)

ウィルス防護、[53](#page-52-1) 画面設定、 [54](#page-53-0) コントロール・パネル、[105](#page-104-0) 時刻と日付の設定、 [54](#page-53-1) システムのプロパティ、[54](#page-53-2) 自動更新、 [53](#page-52-2) ショートカット・キー、[104](#page-103-0) スクリーン ・ キャプチャ、 [98](#page-97-0)、 [103](#page-102-0) スクリーン・セーバの設定、[54](#page-53-0) スタートアップ・フォルダ、[107](#page-106-0) タスクバー auto-hide、 [105](#page-104-0) **タブ設定、[54](#page-53-2)** 電源オプション、[54](#page-53-3) フォント削除、[54](#page-53-4) プリンタのインストールと設定、[54](#page-53-5) プリント・スクリーン、[103](#page-102-0) ユーザ・アカウント、[53](#page-52-4) リモート・デスクトップ インストール、[80](#page-79-1) セッ ト アップ、 [80](#page-79-1) Windows XPス タ イル、 [54](#page-53-0) Windows XP設定、 [53](#page-52-5) Windowsクラシック・スタイル、[54](#page-53-0) Windowsサービス、 [55](#page-54-3) Windowsセキュ リテ ィ、 [58](#page-57-0) Windowsの更新、 [59](#page-58-0) Windowsのリモート・デスクトップ、[78](#page-77-0) N9020Aのセットアップ、[78](#page-77-1) Windowsシステムのセットアップ 32ビット、 [80](#page-79-1) XP、 [80](#page-79-1) オプション、[83](#page-82-1) オプション・ダイアログ エクスペリエンス・タブ、[83](#page-82-0) 全般タブ、[83](#page-82-0) 仮想フロント・パネル、[91](#page-90-0) キーコード、 [87](#page-86-0) 実行、 [82](#page-81-0) ポップアップ・メニュー、[86](#page-85-0) リモート・コンピュータのセットアップ、 [80](#page-79-1) Windowsフ ァ イアウォール、 [59](#page-58-1)

## あ

青色の修理タグ、[114](#page-113-0) アクティブ機能、[31](#page-30-0) ウィルス対策ソフト、[43](#page-42-0)、[60](#page-59-0) ウィルス対策プログラム、[53](#page-52-1)

#### 索引

ウィルス防護、[43](#page-42-0)、[60](#page-59-0) ウィルス防護プログラム、[53](#page-52-1) ウィンドウのプリント、[103](#page-102-1) ウィンドウの保存、[103](#page-102-1) ウィンドウ・イメージの保存、[103](#page-102-1) エラー報告設定、 Microsoft Windows、 [54](#page-53-6) オペレーティング・システム、[73](#page-72-0)

#### か

回復タイミング、[71](#page-70-0) 回復プロセス、[67](#page-66-0) 概要、キーとキー・メニュー、[30](#page-29-0) カスタマがインストールしたソフトウェ ア、 [43](#page-42-0) 仮想フロント・パネル、[91](#page-90-0) 画面設定、 Microsoft Windows、 [54](#page-53-0) 画面の解像度設定、 Microsoft Windows、 [54](#page-53-0) 環境変数設定、 Microsoft Windows、 [54](#page-53-6) 管理者ログオン、 [44](#page-43-0) キー、 [28](#page-27-0) ショートカット、 [87](#page-86-0) キーコード・コマンド、[87](#page-86-0) Windows、[104](#page-103-0) キーの概要、 [30](#page-29-0) 記号、 フロント・パネルとリア・パネル、[40](#page-39-0) 起動と回復設定、 Microsoft Windows、 [54](#page-53-6) 休止状態、 Microsoft Windows、 [54](#page-53-3) クラシックWindows画面、 [54](#page-53-0) ゲー ト ウ ェ イ設定、 [57](#page-56-0) 更新、 自動、 [53](#page-52-2) コネクタ、フロント・パネル、[28](#page-27-0) コントロールパネル・アクセス、[56](#page-55-0) コントロール・パネル タスクバー、[105](#page-104-0) コンピュータ名、[83](#page-82-0) 検索方法、 [80](#page-79-0) 梱包、 [115](#page-114-0) 梱包内容、 [10](#page-9-0) 梱包内容の確認、 [10](#page-9-0)

### さ

サードパーティ・ソフトウェア、[43](#page-42-0) サービス・オプション、[114](#page-113-1) サービス ・ タグ、 [114](#page-113-0) 時刻と日付の設定、 Microsoft Windows、 [54](#page-53-1) システム回復、 [66](#page-65-0) システムの復元、 [62](#page-61-0) シ ス テ ム の プ ロ パ テ ィ、 Microsoft Windows、 [54](#page-53-2) システム・バックアップ、[62](#page-61-1) 実行中のサービス、[55](#page-54-3) 自動更新、 [58](#page-57-0)、 [59](#page-58-0) 自動更新、 Microsoft Windows、 [53](#page-52-2) 修理タグ、[114](#page-113-0) ショートカット・キー、[87](#page-86-0) Windows、 [104](#page-103-0)

スクリーン ・ キャプチャ、 [98](#page-97-0)、 [103](#page-102-0) スクリーン·セーバ設定、Microsoft Windows、 [54](#page-53-0) スタートアップ・フォルダ Windows、 [107](#page-106-0) スパイウェア、 [61](#page-60-0) スペクトラム・アナライザ・ソフトウェア、 [42](#page-41-1) 静電放電 (ESD) 保護、 [26](#page-25-0) セキュリティ、[58](#page-57-0) 設定 LAN、 [57](#page-56-1) IPアド レス、 [57](#page-56-0) ゲートウェイ、[57](#page-56-0) ホスト名、[57](#page-56-2) 測定器ド ラ イバ、 USB、 [63](#page-62-0) 測定器の回復、 [67](#page-66-0) 測定器の修理タグ、 [114](#page-113-0) 測定器の通気、 [11](#page-10-0) 測定器の配置、 [11](#page-10-1) 測定器のバックアップ、[62](#page-61-1) 測定器の復元、 [62](#page-61-0) 測定器のリモート使用、[78](#page-77-0) 測定器の冷却、 [11](#page-10-0) 測定器ログオン、 [44](#page-43-1)、 [45](#page-44-0) その他のソフトウェアのインストール、[43](#page-42-0) その他のソフトウェアのロード、[43](#page-42-0) ソフ ト ウェアのライセンス、 [42](#page-41-1) ソフ ト ウェア ・ ライセンス、 [42](#page-41-1)

## た

タスクバー Windows、[105](#page-104-0) タ ブ設定、 Microsoft Windows、 [54](#page-53-2)  $97 + + -$ , [33](#page-32-0) 追加 ネ ッ ト ワーク接続、 [53](#page-52-3) プリンタ、 [54](#page-53-5) ディスクデフラグ、[62](#page-61-2) ディスクのデフラグ、[62](#page-61-2) ディスク・ドライブ分割、[55](#page-54-4) ディレクトリ、Agilent、 $55$ データのDドライブでのストア、[64](#page-63-1) データの内部ドライブへの保存、[64](#page-63-1) データ・ストレージ、[64](#page-63-1) デスクトップのプリント、[103](#page-102-2) デスクトップの保存、[103](#page-102-2) デスクトップ・イメージの保存、[103](#page-102-2) デバイスUSBポート、 [63](#page-62-1) デバイス·マネージャ設定、Microsoft Windows、 [54](#page-53-6) 電源、 [23](#page-22-0) 電源オプション、Microsoft Windows、[54](#page-53-3) 電源オン マウスを使用、 [12](#page-11-0) マウスを使用し ない、 [17](#page-16-0) 電源ケーブル、 [24](#page-23-0)

電源電圧、 [23](#page-22-0) 電源投入時間、 [22](#page-21-0) 電源投入時間の短縮、 [22](#page-21-0) 電池の交換、 [25](#page-24-0) ドメイン名、[83](#page-82-0) ド ラ イバ設定、 Microsoft Windows、 [54](#page-53-6) ドライブC使用、 [64](#page-63-0) ドライブD使用、 [64](#page-63-1) ド ライブ回復、[66](#page-65-0) ド ライブ分割、[55](#page-54-4)

### な

内蔵Webサーバ、 [92](#page-91-0) Get Dataタブ、 [97](#page-96-0) Get Dataページ、 [97](#page-96-0) Get Imageタブ、 [98](#page-97-0) Get Imageページ、 [98](#page-97-0) Helpタブ、 [102](#page-101-0) Helpページ、 [102](#page-101-0) SCPI Telnetタブ、 [100](#page-99-0) SCPI Telnetページ、 [100](#page-99-0) View & Modify Configurationタブ、 [94](#page-93-0) View & Modify Configurationページ、 [94](#page-93-0) Web Control SAタブ、 [96](#page-95-0) Web Control SAページ、 [96](#page-95-0) ナビゲーション 表、 [33](#page-32-0) ネットワーク接続、Microsoft Windows、[53](#page-52-3)

## は

ハードディスク回復プロセス、[67](#page-66-0) ハードディスクの修復、[67](#page-66-0) ハードディスク・ドライブ回復、[66](#page-65-0) ハードディスク・ドライブの回復、[66](#page-65-0) ハードディスク・ドライブの分割、[55](#page-54-4) パスワード、 [44](#page-43-0)、 [45](#page-44-0) バッテリの交換、[25](#page-24-0) パフ ォ ーマ ン ス設定、 Microsoft Windows、 [54](#page-53-2) 日付と時刻の設定、 [54](#page-53-1) ヒ ューズ、 [23](#page-22-0) 表 ナビゲーション, [33](#page-32-0) 表示キャプチャ、[98](#page-97-0) 表示のプリント、[103](#page-102-0) 表示の保存、 [103](#page-102-0) フ ァ イアウォール、 [58](#page-57-0)、 [59](#page-58-1) ファイル・バックアップ、[62](#page-61-1) ブート待ち時間、[71](#page-70-0) フォント削除、Microsoft Windows、[54](#page-53-4) フォント・サイズ、変更、[54](#page-53-0) プリンタのインストールと設定、Microsoft Windows、 [54](#page-53-5) プリンタのセットアップ、[56](#page-55-0) プリンタ・ドライバのロード、[56](#page-55-0) プリント・スクリーン、[103](#page-102-0)

プログラムのドライブCへのインストー リモート・デスクトップ ル、 [64](#page-63-0) プログラム・ストレージ、[64](#page-63-0) フロント・パネル 仮想、 [91](#page-90-0) キーコードによる別の操作方法、[87](#page-86-0) 記号、 [40](#page-39-0) コネクタとキー、[28](#page-27-0) ショートカット・キー、[87](#page-86-0) ポップアップ・メニューによる別の操作 方法、 [86](#page-85-0) ベクトル・シグナル・アナライザ・ソフト ウェア、 [42](#page-41-0) 変更 Windowsシステム設定、 [53](#page-52-5) 変更できるコントロールパネル設定、[53](#page-52-5) 変更できるシステム設定、 [53](#page-52-5) 保証、 [114](#page-113-2) ホスト USBポー ト、 [63](#page-62-1) ホスト名、設定、[57](#page-56-2) キーコード、 [87](#page-86-0) 実行、 [82](#page-81-0) レジストリ・エントリ、[55](#page-54-5) ログオン アカウント、[45](#page-44-0) 管理者、 [44](#page-43-0) 測定器、 [44](#page-43-1)

#### ま

```
マウスなしのWindowsの実行、 74
マウスなしのWindowsの使用、 74
マウスなしのWindowsの制御、 74
74
74
74
マウスを使用し ないWindowsナビゲーシ ョ
 ン、 74
マウスを使用し ない初期化、 17
マウスを使用し ないヘルプ ・ システムの使
 用、 74
マウスを使った初期化、 12
メ ニュー ・ キー、 30
```
#### や

ユーザのスタートアップ・フォルダ、[107](#page-106-0) ユーザ・プロファイル設定、Microsoft Windows、[54](#page-53-6) ユーザ・アカウント位置、[64](#page-63-1) ユーザ・アカウン ト 、Microsoft Windows 、[53](#page-52-4) ユーザ ・ ログオン、 [44](#page-43-1) ユーザ・ログオン・アカウント、[45](#page-44-0) 輸送関連の問題、 [11](#page-10-2)

## ら

```
11
リア ・ パネル
記号、 40
37
78
92
接続速度、 83
内蔵Webサーバ、 92
```
#### 索引